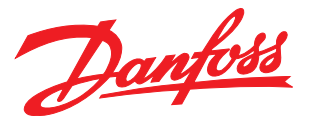

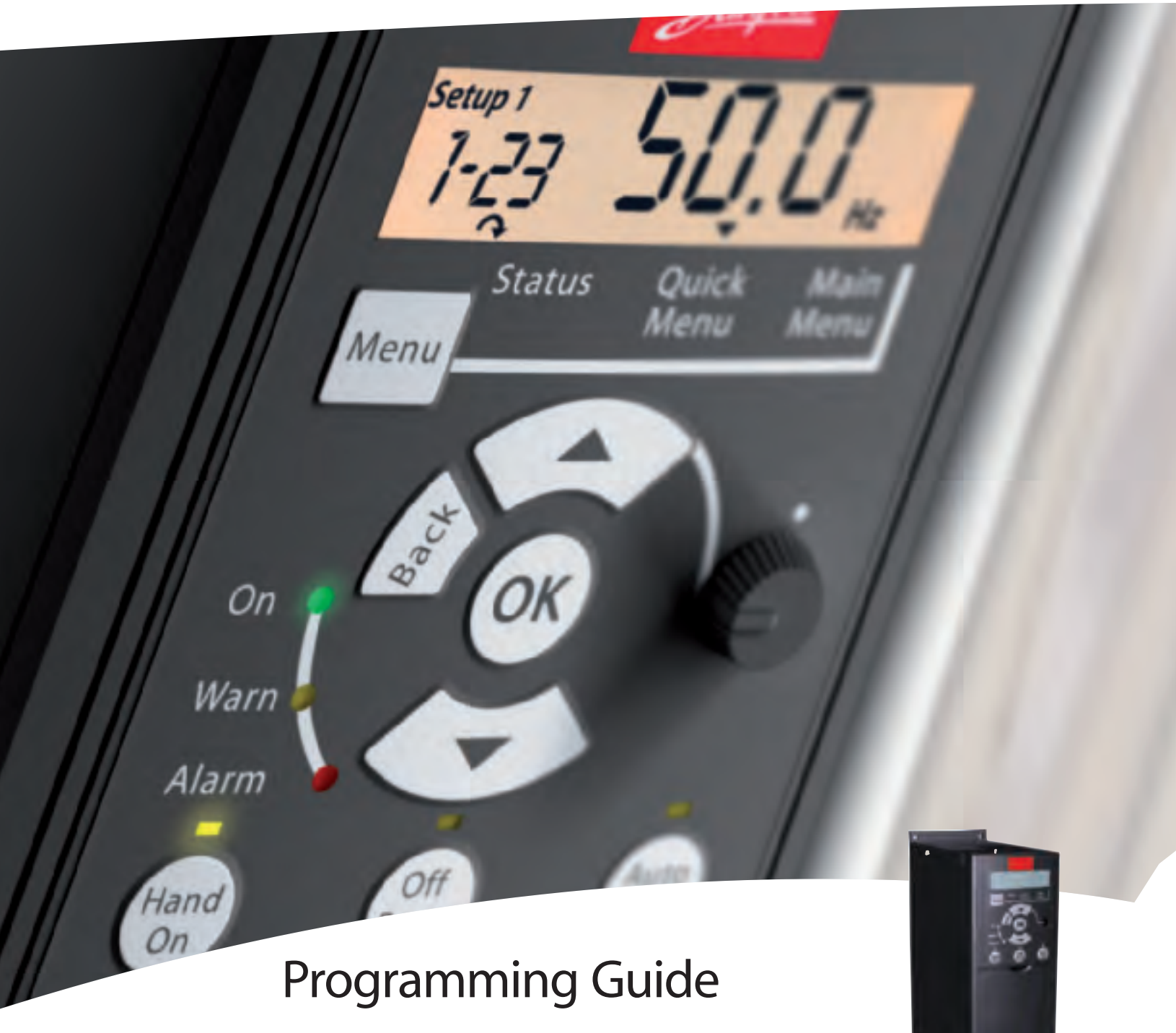

VLT® Micro Drive FC 51

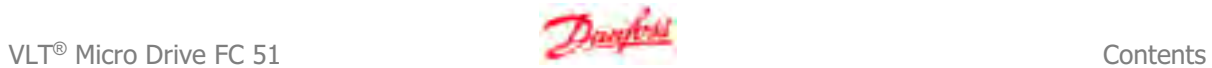

### **Contents**

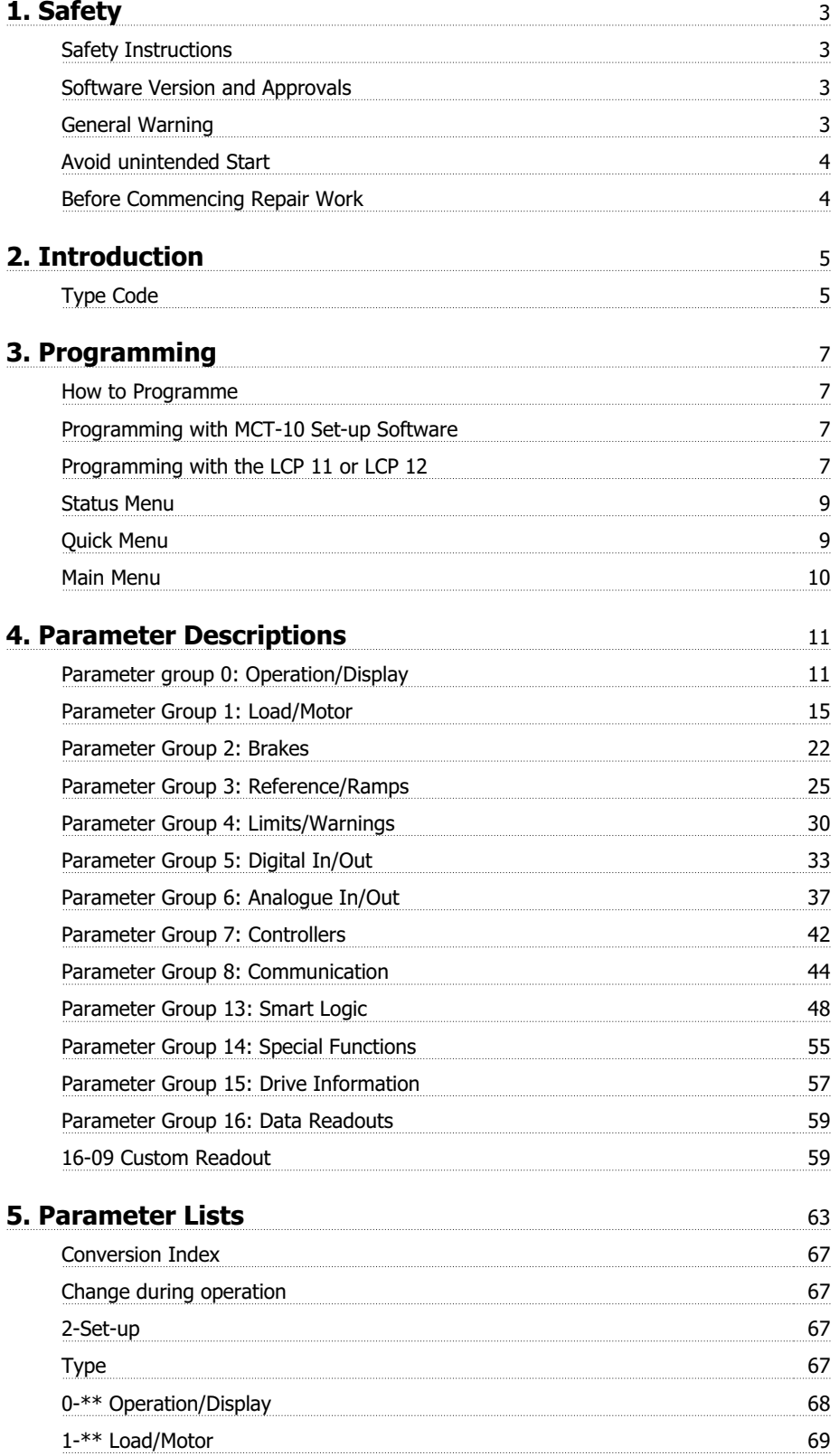

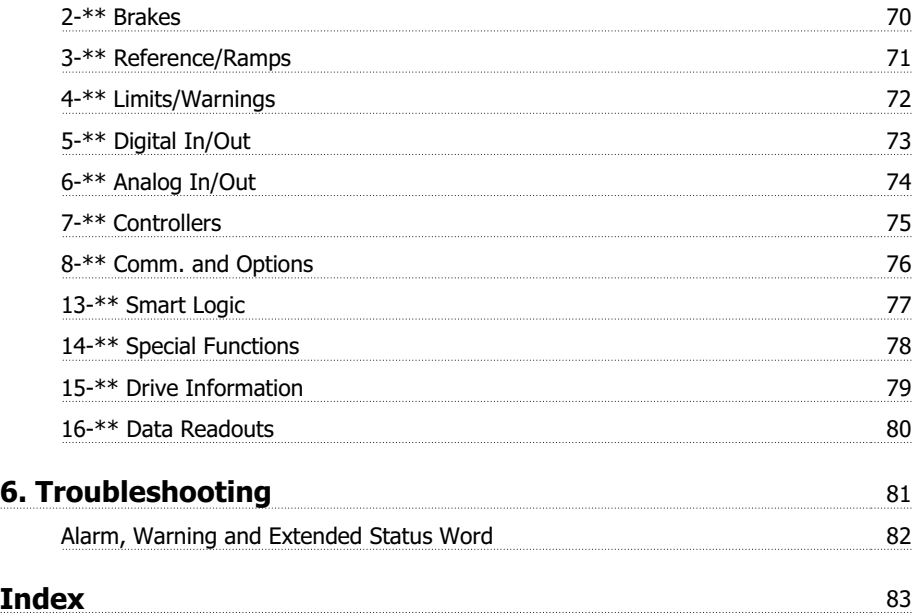

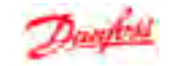

### **1. Safety**

### **1.1.1. High Voltage Warning**

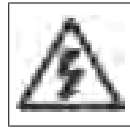

The voltage of the frequency converter is dangerous whenever it is connected to mains. Incorrect installation of the motor or frequency converter may cause damage to the equipment, serious injury or death. Consequently, it is essential to comply with the instructions in this manual as well as local and national rules and safety regulations.

### **1.1.2. Safety Instructions**

- Make sure the frequency converter is properly connected to earth.
- Do not remove mains connections, motor connections or other power connections while the frequency converter is connected to power.
- Protect users against supply voltage.
- Protect the motor against overloading according to national and local regulations.
- The earth leakage current exceeds 3.5 mA.
- The [OFF] key is not a safety switch. It does not disconnect the frequency converter from mains.

### **1.1.3. Software Version and Approvals**

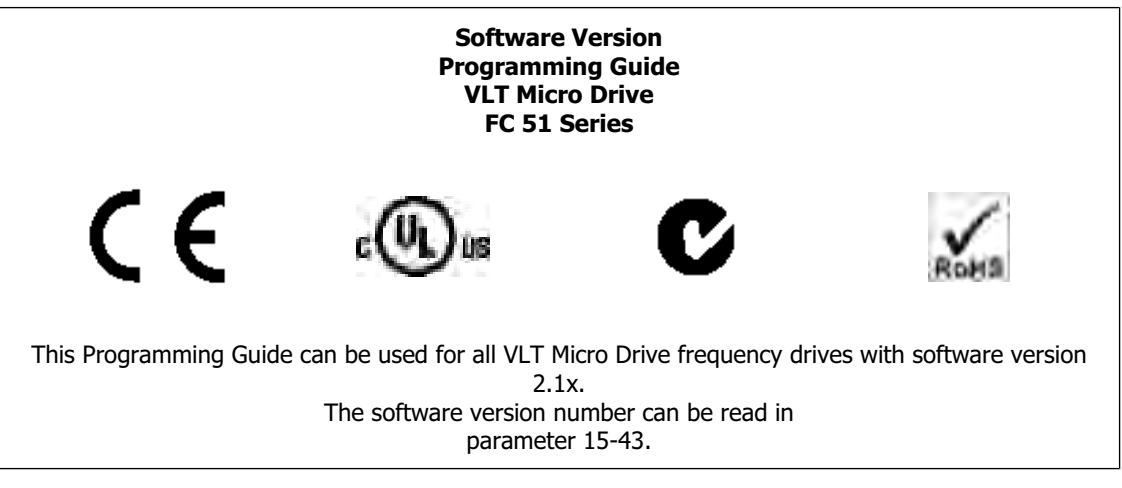

### **1.1.4. General Warning**

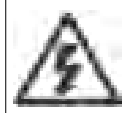

#### **Warning:**

Touching the electrical parts may be fatal - even after the equipment has been disconnected from mains. Also make sure that other voltage inputs have been disconnected (linkage of DC intermediate circuit). Be aware that there may be high voltage on the DC link even when the LEDs are turned off. Before touching any potentially live parts of the frequency converter, wait at least 4 minutes for all sizes. Shorter time is allowed only if indicated on the nameplate for the specific unit.

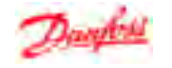

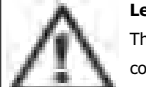

#### **Leakage Current**

The earth leakage current from the frequency converter exceeds 3.5 mA. According to IEC 61800-5-1 a reinforced Protective Earth connection must be ensured by means of a min. 10mm² Cu or an addtional PE wire - with the same cable cross section as the Mains wiring - must be terminated separately.

#### **Residual Current Device**

This product can cause a DC current in the protective conductor. Where a residual current device (RCD) is used for extra protection, only an RCD of Type B (time delayed) shall be used on the supply side of this product. See also Danfoss Application Note on RCD, MN. 90.GX.YY.

Protective earthing of the frequency converter and the use of RCDs must always follow national and local regulations.

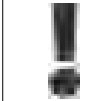

Motor overload protection is possible by setting Parameter 1-90 Motor thermal protection to the value ETR trip. For the North American market: ETR functions provide class 20 motor overload protection, in accordance with NEC.

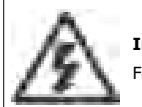

#### **Installation in high altitudes:** For altitudes above 2 km, please contact Danfoss regarding PELV.

### **1.1.5. IT Mains**

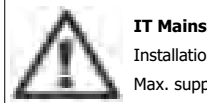

### Installation on isolated mains source, i.e. IT mains. Max. supply voltage allowed when connected to mains: 440 V.

As an option, Danfoss offers line filters for improved harmonics performance.

### **1.1.6. Avoid unintended Start**

While the frequency converter is connected to mains, the motor can be started/stopped using digital commands, bus commands, references or via the Local Control Panel.

- Disconnect the frequency converter from mains whenever personal safety considerations make it necessary to avoid unintended start of any motors.
	- To avoid unintended start, always activate the [OFF] key before changing parameters.

#### **1.1.7. Disposal Instruction**

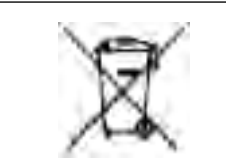

Equipment containing electrical components must not be disposed of together with domestic waste. It must be separately collected with electrical and electronic waste according to local and currently valid legislation.

#### **1.1.8. Before Commencing Repair Work**

- 1. Disconnect FC 51 from mains (and external DC supply, if present.)
- 2. Wait for 4 minutes for discharge of the DC-link.
- 3. Disconnect DC bus terminals and brake terminals (if present)
- 4. Remove motor cable

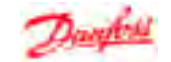

## **2. Introduction**

### **2.1.1. FC Identification**

Below is an example of the frequency converter nameplate sticker. This sticker is located on the top of each frequency converter and shows the ratings, serial number, warnings catalog number, and other relevant data for each unit. See following tables for details, how to read the Type code string.

**2**

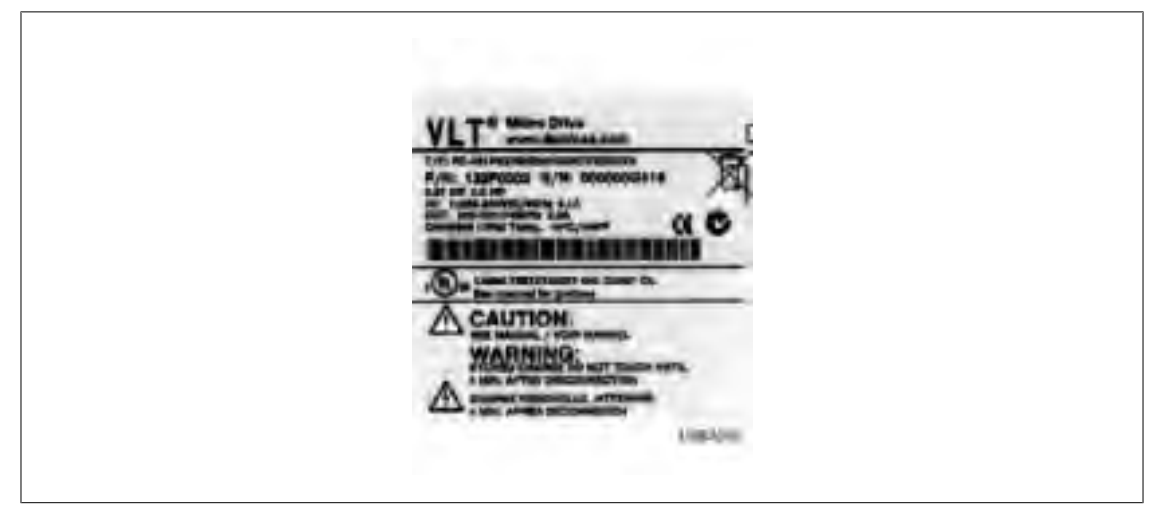

Illustration 2.1: This example shows the identification sticker.

### **2.1.2. Type Code**

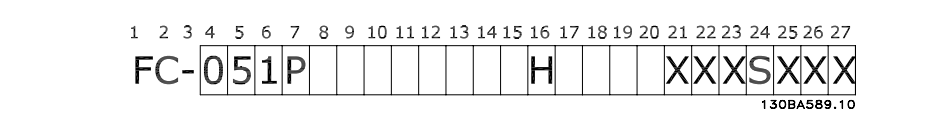

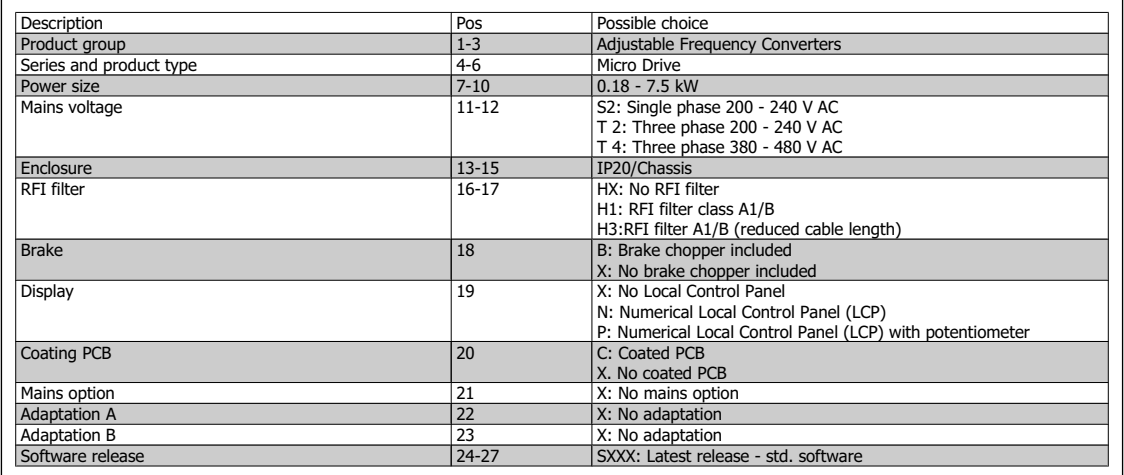

Table 2.1: Type code description

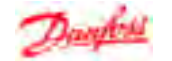

### **2.1.3. Symbols**

Symbols used in this Programming Guide.

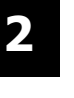

**NB!** Indicates something to be noted by the reader.

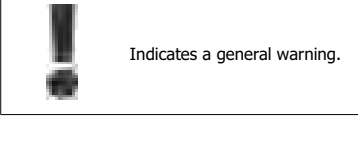

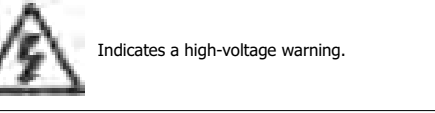

\* Indicates default setting

### **2.1.4. Abbreviations and Standards**

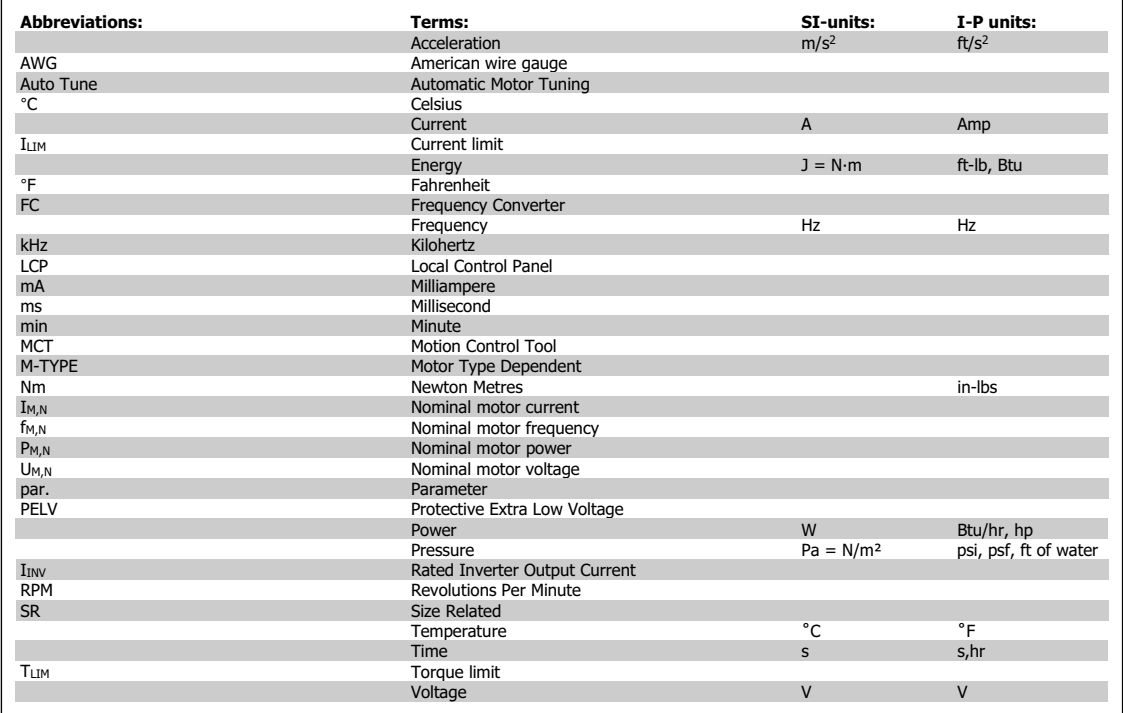

Table 2.2: Abbreviation and Standards table .

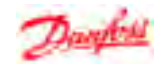

### **3. Programming**

### **3.1. How to Programme**

### **3.1.1. Programming with MCT-10 Set-up Software**

The frequency converter can be programmed from a PC via RS485 com-port by installing the MCT-10 Set-up Software.

This software can either be ordered using code number 130B1000 or downloaded from the Danfoss Web site: www.danfoss.com, Business Area: Motion Controls.

Please refer to manual MG.10.RX.YY.

### **3.1.2. Programming with the LCP 11 or LCP 12**

The LCP is divided into four functional groups:

- 1. Numeric display.
- 2. Menu key.
- 3. Navigation keys.
- 4. Operation keys and indicator lights (LEDs).

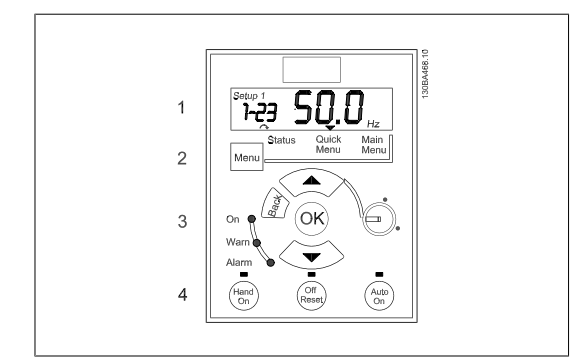

Illustration 3.1: LCP 12 with potentiometer

**The display:**

A number of information can be read from the display.

**Set-up number** shows the active set-up and the edit set-up. If the same set-up acts as both active and edit set-up, only that set-up number is shown (factory setting).

When active and edit set-up differ, both numbers are shown in the display (Setup 12). The number flashing, indicates the edit set-up.

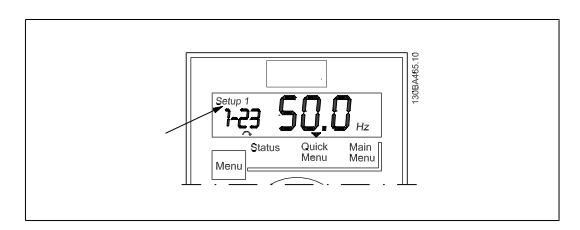

Illustration 3.3: Indicating Set-up

Illustration 3.2: LCP 11 without potentiometer

Hand<br>On

723 SC

Auto

lected parameter.

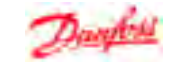

The small digits to the left are the selected **parameter number**.

The large digits in the middle of the display show the **value** of the se-

The right side of the display shows the **unit** of the selected parameter.

This can be either Hz, A, V, kW, HP, %, s or RPM.

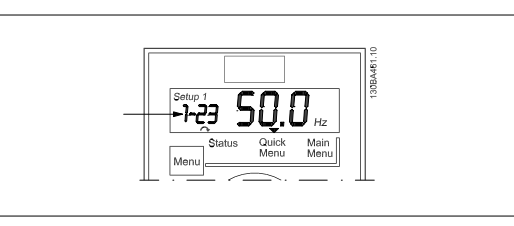

Illustration 3.4: Indicating selected par. no.

Illustration 3.5: Indicating value of selected par.

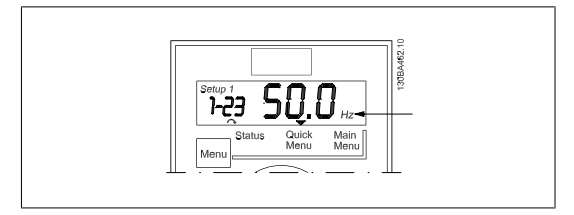

Illustration 3.6: Indicating unit of selected par.

**Motor direction** is shown to the bottom left of the display - indicated by a small arrow pointing either clockwise or counterclockwise.

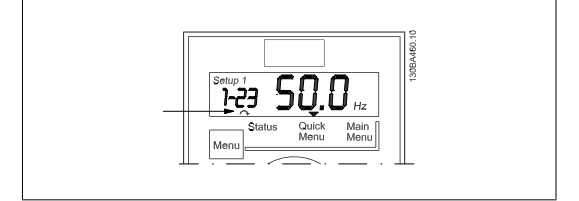

Illustration 3.7: Indicating motor direction

Use the [MENU] key to select one of the following menus:

#### **Status Menu:**

The Status Menu is either in Readout Mode or Hand on Mode. In Readout Mode the value of the currently selected readout parameter is shown in the display.

In Hand on Mode the local LCP reference is displayed.

#### **Quick Menu:**

Displays Quick Menu parameters and their settings. Parameters in the Quick Menu can be accessed and edited from here. Most applications can be run by setting the parameters in the Quick Menus.

#### **Main Menu:**

Displays Main Menu parameters and their settings. All parameters can be accessed and edited here. A parameter overview is found later in this manual.

**Indicator lights:**

- Green LED: The frequency converter is on.
- Yellow LED: Indicates a warning. Please see section Troubleshooting
- Flashing red LED: Indicates an alarm. Please see section Troubleshooting

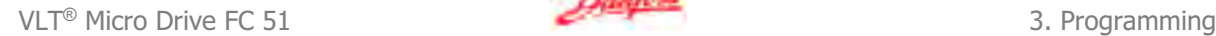

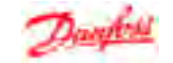

**Navigation Keys:**

**[Back]:** For moving to the previous step or layer in the navigation structure. Arrows [^] [v]: For maneuvering between parameter groups, parameters and within parameters. **[OK]:** For selecting a parameter and for accepting changes to parameter settings.

**Operation Keys:**

A yellow light above the operation keys indicates the active key.

**[Hand on]:** Starts the motor and enables control of the frequency converter via the LCP.

**[Off/Reset]:** The motor stops except in alarm mode. In that case the motor will be reset.

**[Auto on]:** The frequency converter is controlled either via control terminals or serial communication.

**[Potentiometer] (LCP12):** The potentiometer works in two ways depending on the mode in which the frequency converter is running.

In Auto Mode the potentiometer acts as an extra programmable analog input.

In Hand on Mode the potentiometer controls local reference.

### **3.2. Status Menu**

After power up the Status Menu is active. Use the [MENU] key to toggle between Status, Quick Menu and Main Menu.

Arrows [ $\blacktriangle$ ] and [ $\blacktriangledown$ ] toggles between the choices in each menu.

The display indicates the status mode with a small arrow above "Status".

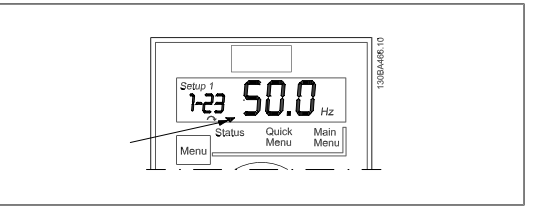

Illustration 3.8: Indicating Status mode

### **3.3. Quick Menu**

The Quick Menu gives easy access to the most frequently used parameters.

- 1. To enter the Quick Menu, press [MENU] key until indicator in display is placed above Quick Menu.
- 2. Use  $[A] [\mathbf{v}]$  to select either QM1 or QM2, then press [OK].
- 3. Use  $[A] [\mathbf{v}]$  to browse through the parameters in the Quick Menu.
- 4. Press [OK] to select a parameter.
- 5. Use  $[A] [\mathbf{v}]$  to change the value of a parameter setting.
- 6. Press [OK] to accept the change.
- 7. To exit, press either [Back] twice to enter Status, or press [Menu] once to enter Main Menu.

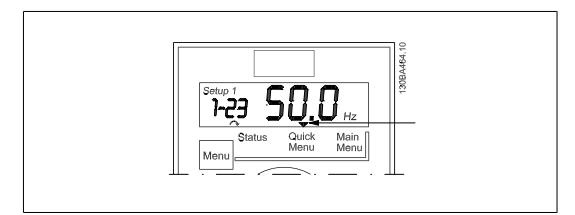

Illustration 3.9: Indicating Quick Menu mode

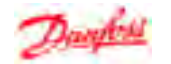

### **3.4. Main Menu**

The Main Menu gives access to all parameters.

- 1. To enter the Main Menu, press [MENU] key until indicator in display is placed above Main Menu.
- 2. Use  $[•]$   $[•]$  to browse through the parameter groups.
- 3. Press [OK] to select a parameter group.
- 4. Use  $[\cdot] [\cdot]$  to browse through the parameters in the specific group.
- 5. Press [OK] to select the parameter.
- 6. Use  $[A] [\mathbf{v}]$  to set/change the parameter value.
- 7. Press [OK] to accept the value.
- 8. To exit, press either [Back] twice to enter *Quick Menu*, or press [Menu] once to enter Status.

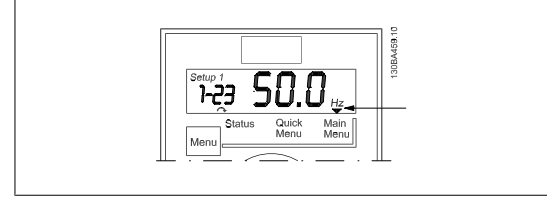

Illustration 3.10: Indicating Main Menu mode

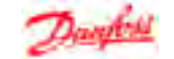

**4**

## **4. Parameter Descriptions**

### **4.1. Parameter group 0: Operation/Display**

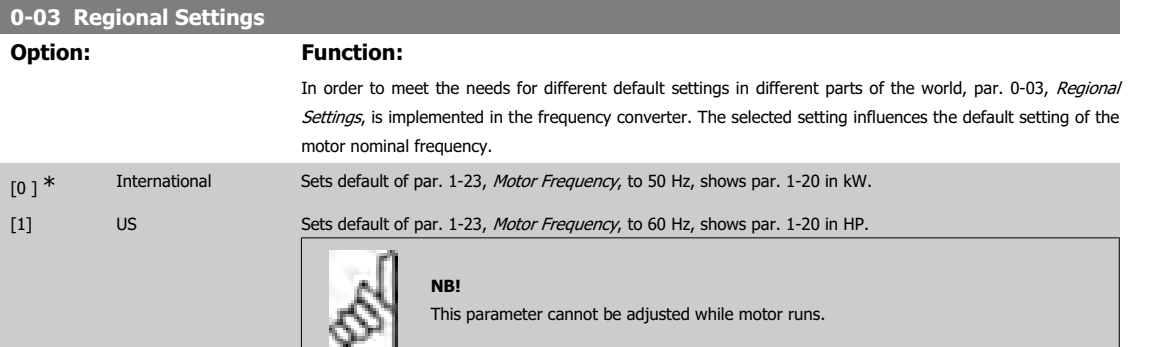

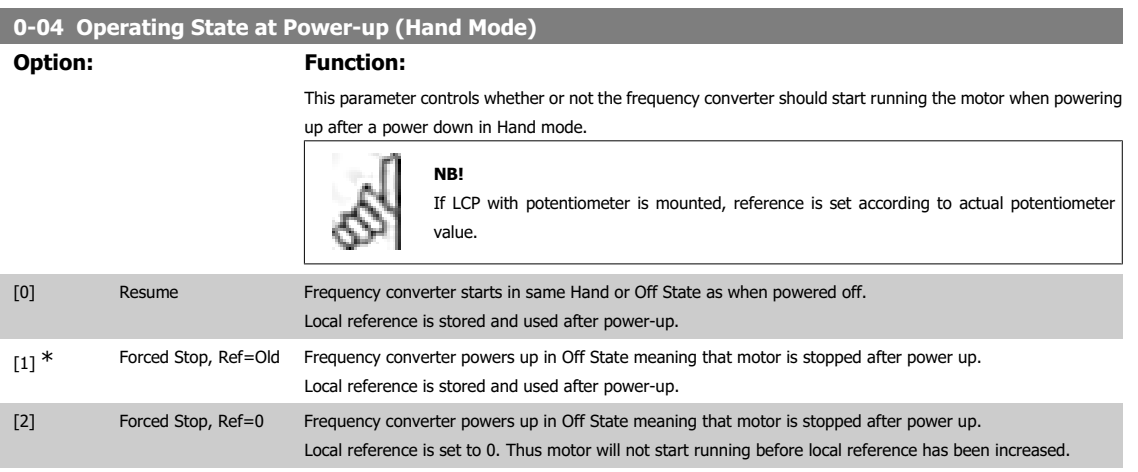

### **4.1.1. 0-1\* Set-up Handling**

User defined parameters and miscellaneous external inputs (eg. bus, LCP, analog/digital inputs, feedback, etc.) controls the functionality of the frequency converter.

A complete set of all parameters controlling the frequency converter is called a set-up. The frequency converter contains 2 set-ups, Set-up1 and Set-up 2.

Furthermore, a fixed set of factory settings can be copied into one or more set-ups.

Some of the advantages of having more than one set-up in the frequency converter are

- Run motor in one set-up (Active Set-up) while updating parameters in another set-up (Edit Set-up)
- Connect various motors (one at a time) to frequency converter. Motor data for various motors can be placed in different set-ups.
- Rapidly change settings of frequency converter and/or motor while motor is running (eg. ramp time or preset references) via bus or digital inputs.

The Active Set-up can be set as Multi Set-up where the active set-up is selected via input on a digital input terminal and/or via the bus control word.

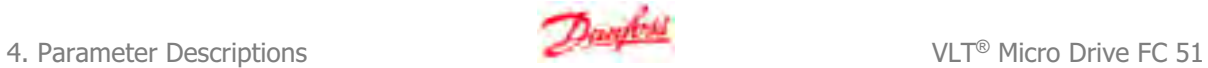

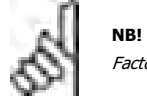

Factory Set-up cannot be used as Active Set-up.

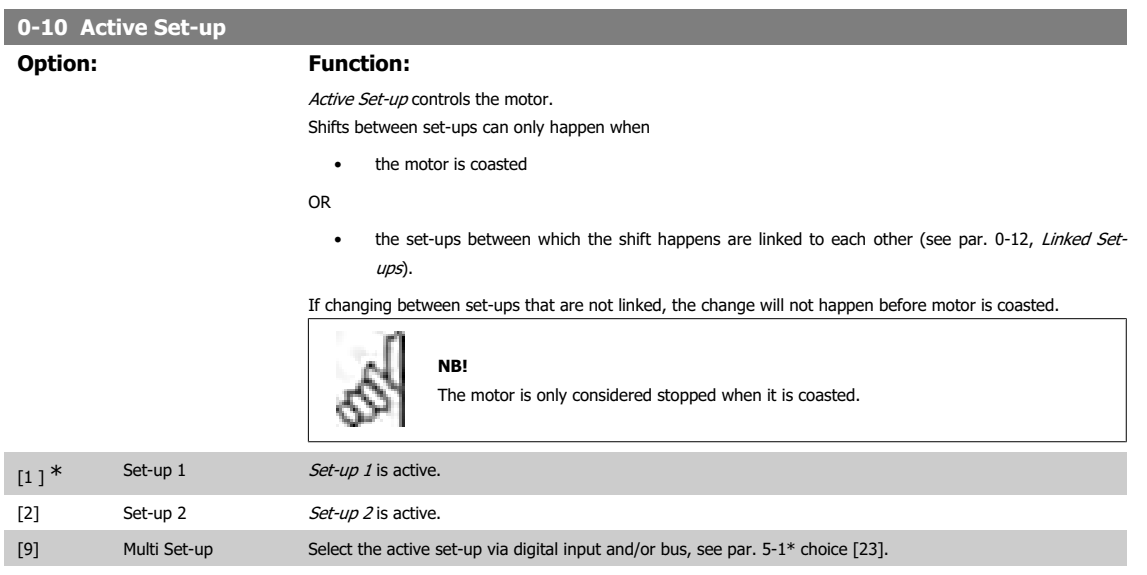

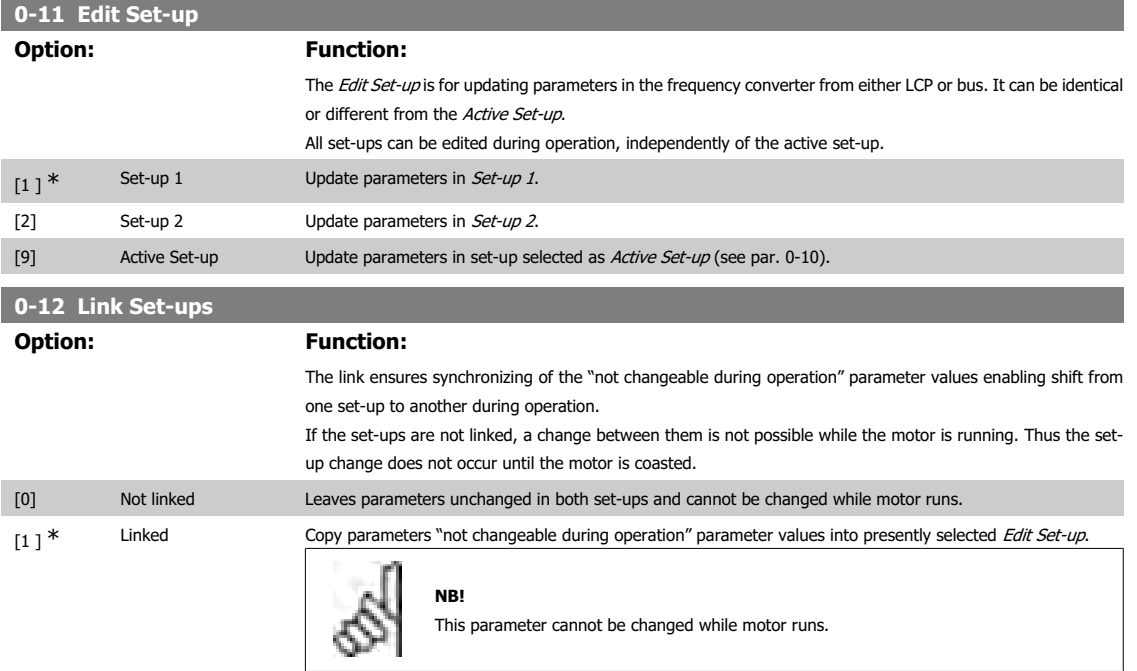

### **4.1.2. 0-31 Custom Readout Min Scale**

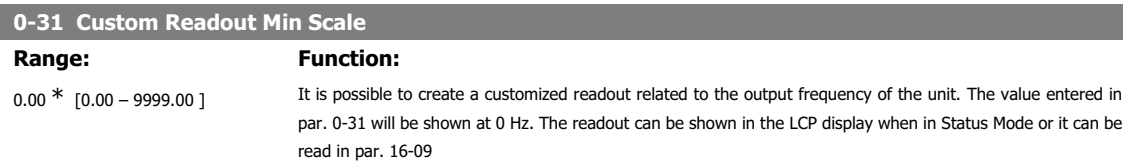

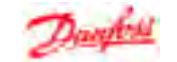

**4**

### **4.1.3. 0-32 Custom Readout Max Scale**

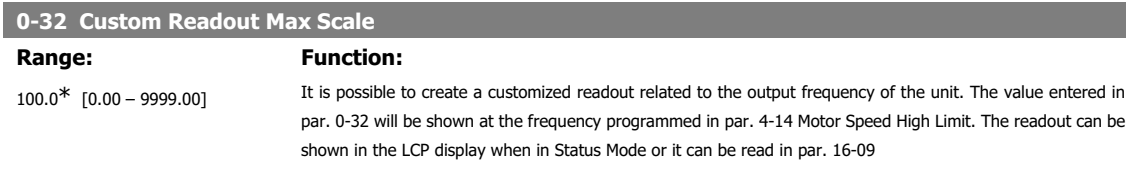

### **4.1.4. 0-4\* LCP Keypad**

The frequency converter can operate in the following three modes: Hand, Off and Auto.

Hand: The frequency converter is locally operated and does not allow any remote control. By activating Hand a start signal is given.

OFF: The frequency converter stops with a normal stop ramp. When Off is chosen the frequency converter can only be started by pressing either Hand or Auto on the LCP.

Auto: In Auto-mode the frequency converter can be remote controlled (bus/digital).

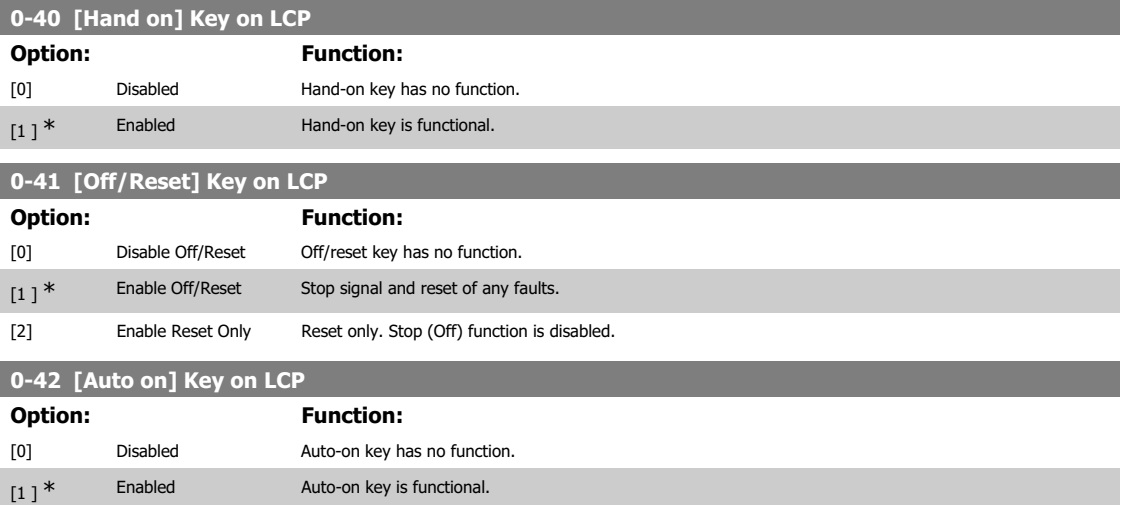

### **4.1.5. 0-5\* Copy/Save**

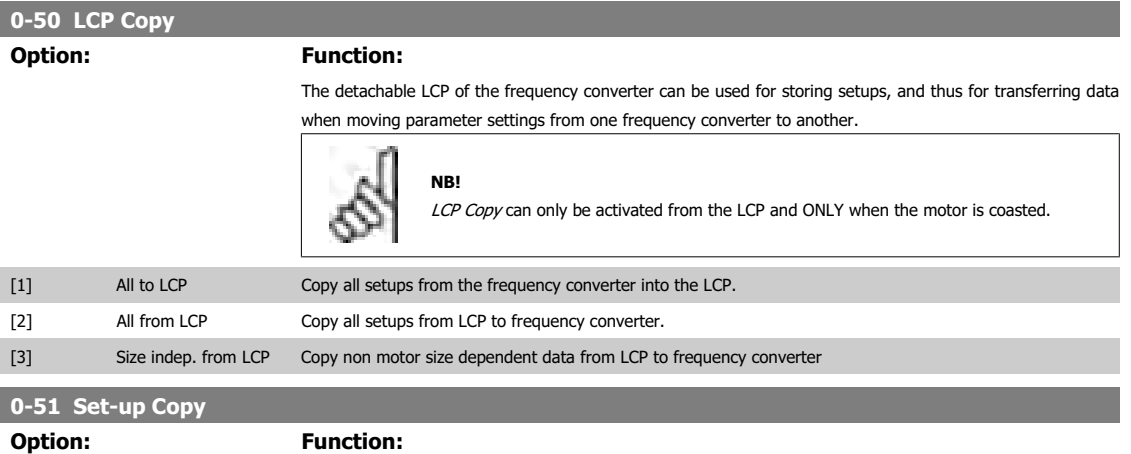

Use this function to copy a set-up content into the Edit Set-up.

In order to be able to make a set-up copy ensure that

- the motor is coasted
- par. 0-10, Active Set-up, is set to either Set-up 1 [1] or Set-up 2 [2]

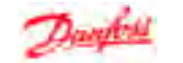

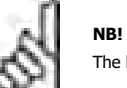

A password only has affect on the LCP - not on the bus communication.

The keyboard/parameter database are blocked while Set-up Copy is running.

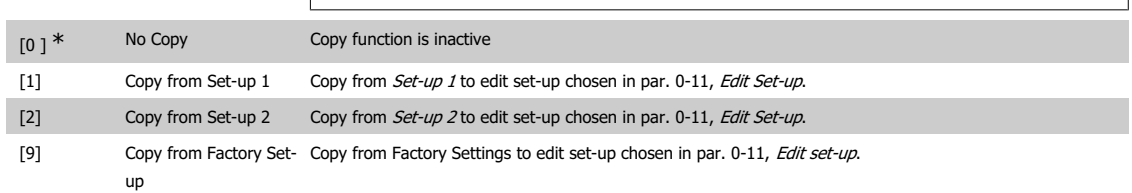

### **4.1.6. 0-6\* Password**

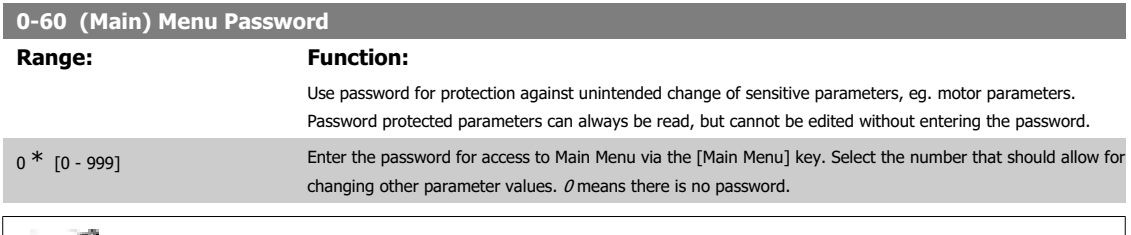

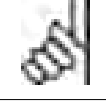

# **NB!**

**NB!**

Pressing buttons [MENU], [OK] and down will unlock the password. This will automatically enter the parameter editing screen in Quick Menu or Main Menu.

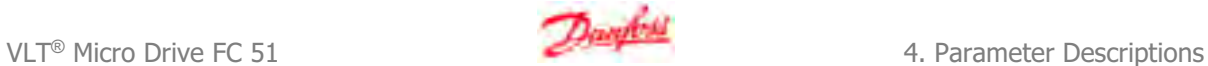

**4**

### **4.2. Parameter Group 1: Load/Motor**

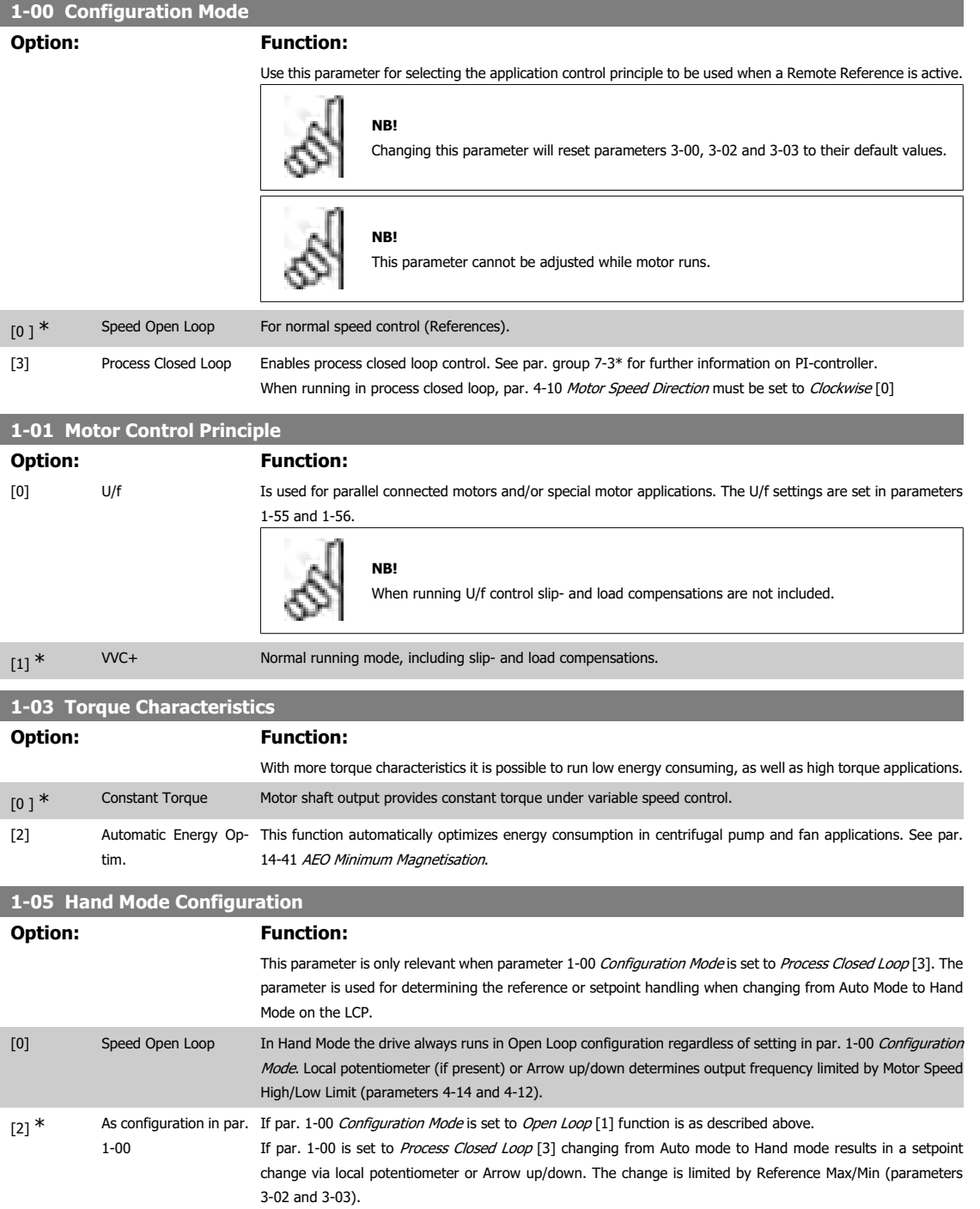

### **4.2.1. 1-2\* Motor Data**

Enter the correct motor nameplate data (power, voltage, frequency, current and speed).

Run AMT, see par. 1-29.

Factory settings for advanced motor data, par. 1-3\*, are automatically calculated.

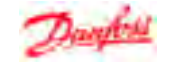

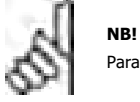

Parameters in parameter group 1.2\* cannot be adjusted while motor runs.

### **1-20 Motor Power [kW]/[HP] (Pm.n) Option: Function:**

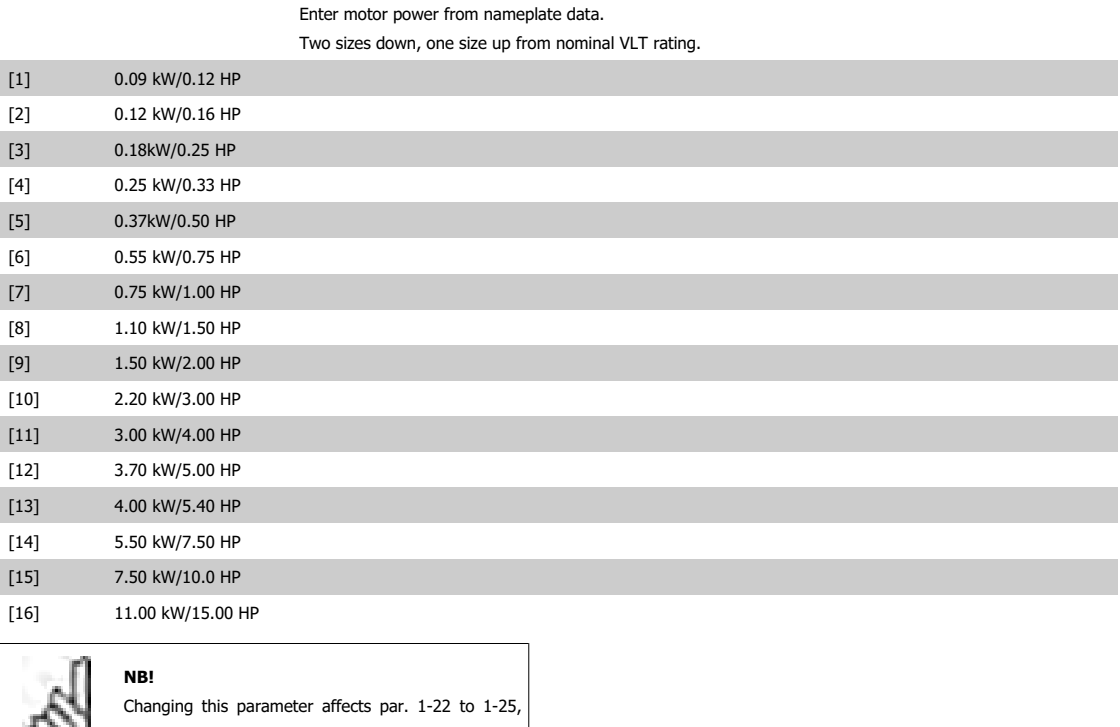

 $1-30$ , 1-33 and 1-35.

### **1-22 Motor Voltage (U m.n)**

**Range: Function:**

230/400 V [50 - 999 V] Enter motor voltage from nameplate data.

### **1-23 Motor Frequency (f m.n)**

**Range: Function:**

## 50 Hz\* [20-400 Hz] Enter motor frequency from nameplate data.

### **1-24 Motor Current (I m.n)**

**Range: Function:**

M-type dependent<sup>\*</sup> [0.01 - 26.00 A] Enter motor current from nameplate data.

### **1-25 Motor Nominal Speed (n m.n)**

#### Range: Function:

M-type Dependent\* [100 - 9999 RPM] Enter motor nominal speed from nameplate data.

### **1-29 Automatic Motor Tuning (AMT)**

**Option: Function:**

Use AMT to optimize motor performance.

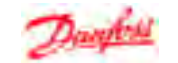

'n

**4**

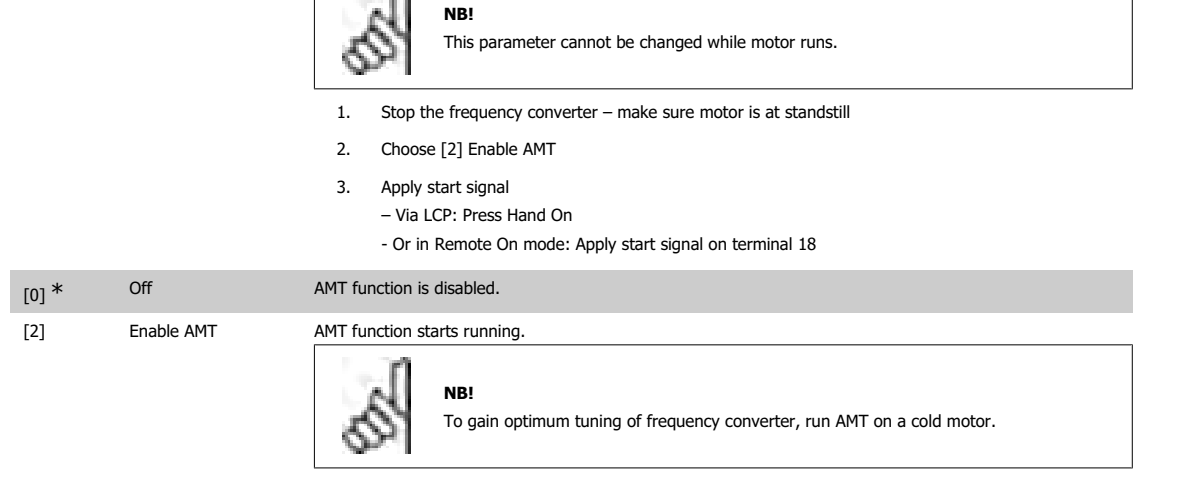

### **4.2.2. 1-3\* Adv. Motor Data**

**NB!**

Adjust advanced motor data using one of these methods:

- 1. Run AMT on cold motor. Frequency converter measures value from motor.
- 2. Enter  $X_1$  value manually. Obtain value from motor supplier.
- 3. Use  $R_{s}$ ,  $X_1$ , and  $X_2$ default setting. Frequency converter establishes setting based on motor nameplate data.

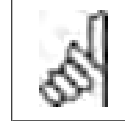

These parameters cannot be changed while motor runs.

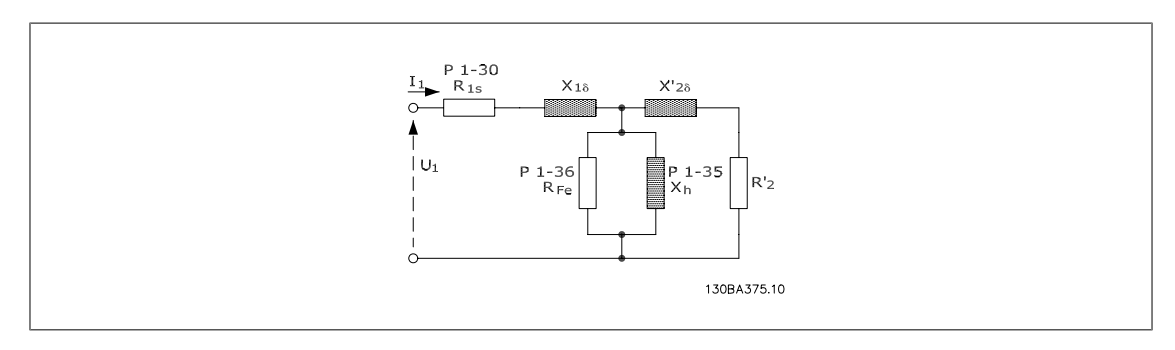

### **1-30 Stator Resistance (Rs)** Range: Function: Depending on motor data\* [Ohm] Set stator resistance value. **1-33 Stator Leakage Reactance (X1) Range: Function:** Depending on motor data\* [Ohm] Set stator leakage reactance of motor. **1-35 Main Reactance (X2) Range: Function:**

Depending on motor data\* [Ohm] Set motor main reactance.

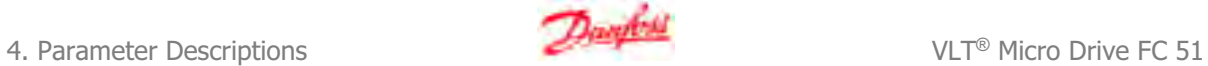

### **4.2.3. 1-5\* Load Independent Setting**

This parameter group is for setting the load independent motor settings.

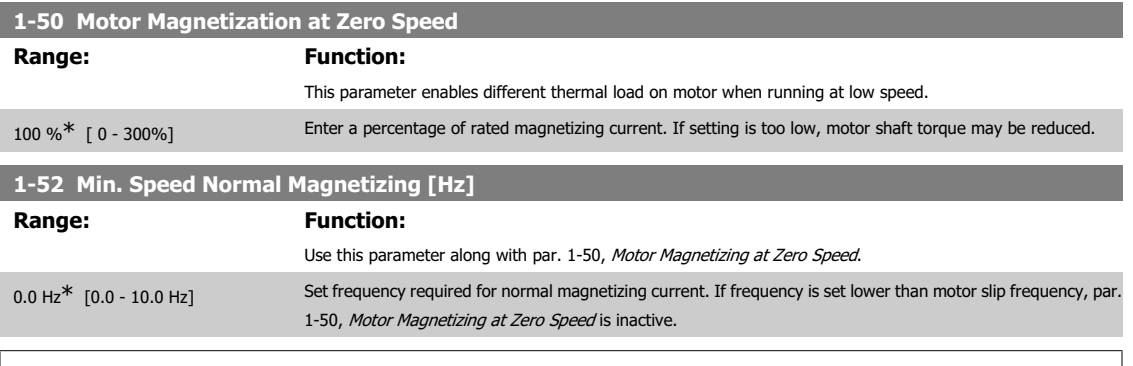

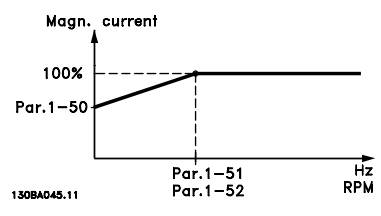

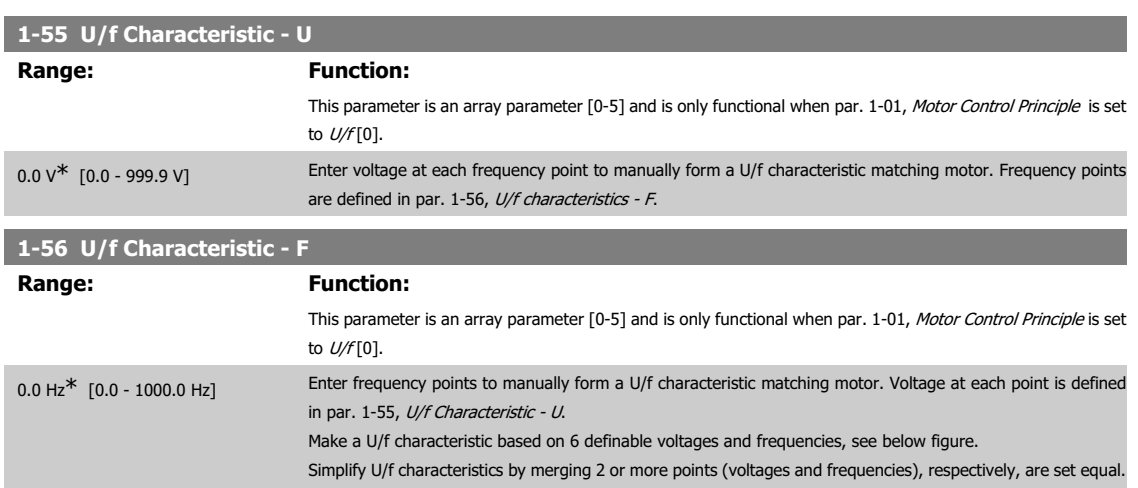

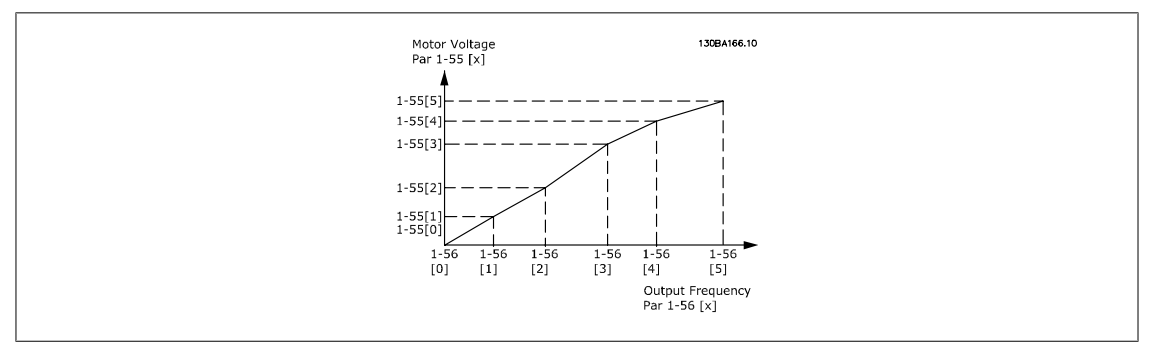

Illustration 4.1: Fig. 1 U/f characteristics

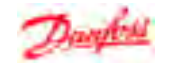

**4**

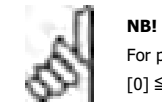

For par. 1-56 the following applies  $[0] \leq [1] \leq [2] \leq [3] \leq [4] \leq [5]$ 

### **4.2.4. 1-6\* Load Dependent setting**

Parameters for adjusting the load dependent motor settings.

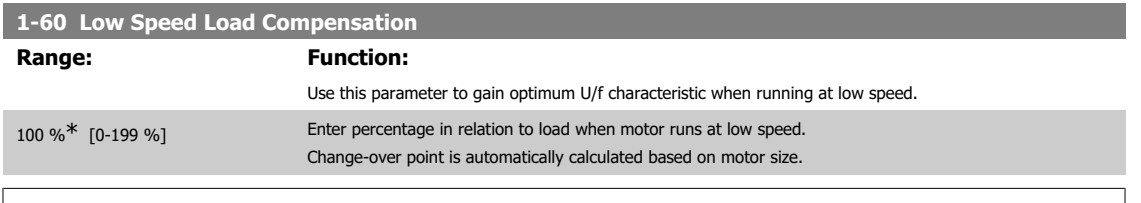

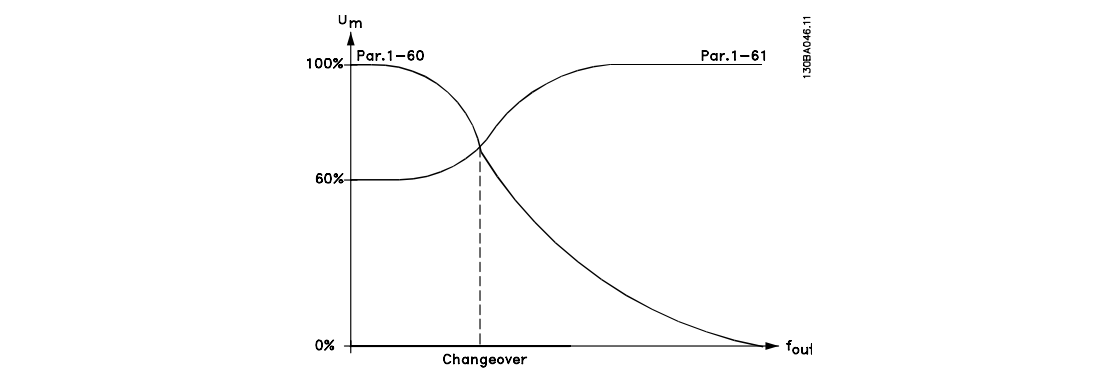

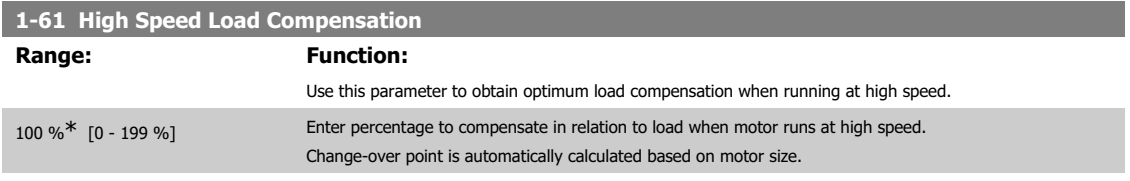

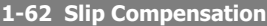

L

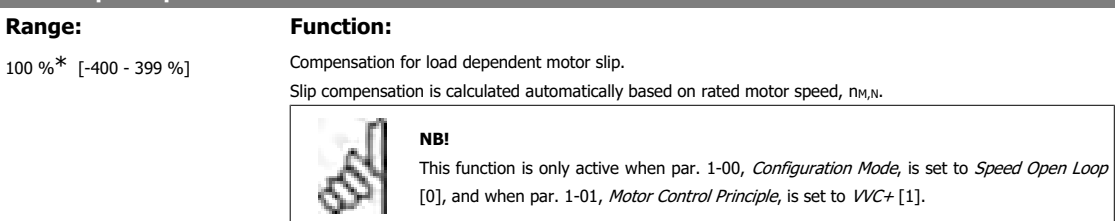

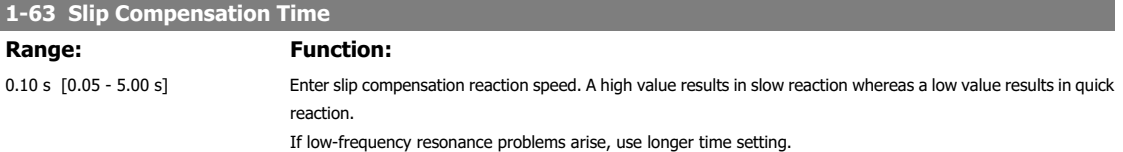

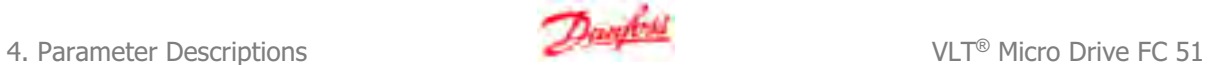

### **4.2.5. 1-7\* Start Adjustments**

Considering the need for various start functions in different applications, it is possible to select a number of functions in this parameter group.

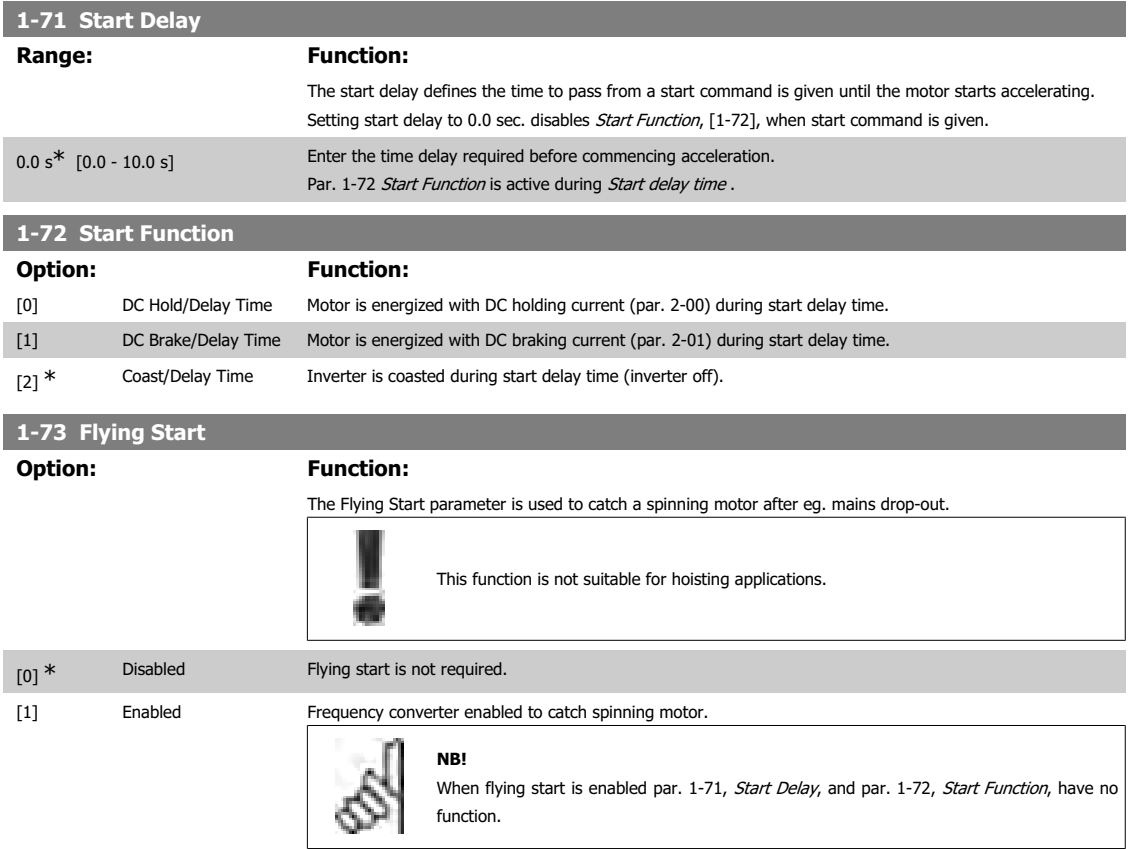

### **4.2.6. 1-8\* Stop Adjustments**

To meet the need for various stop functions in different application these parameters offer some special stop features for the motor.

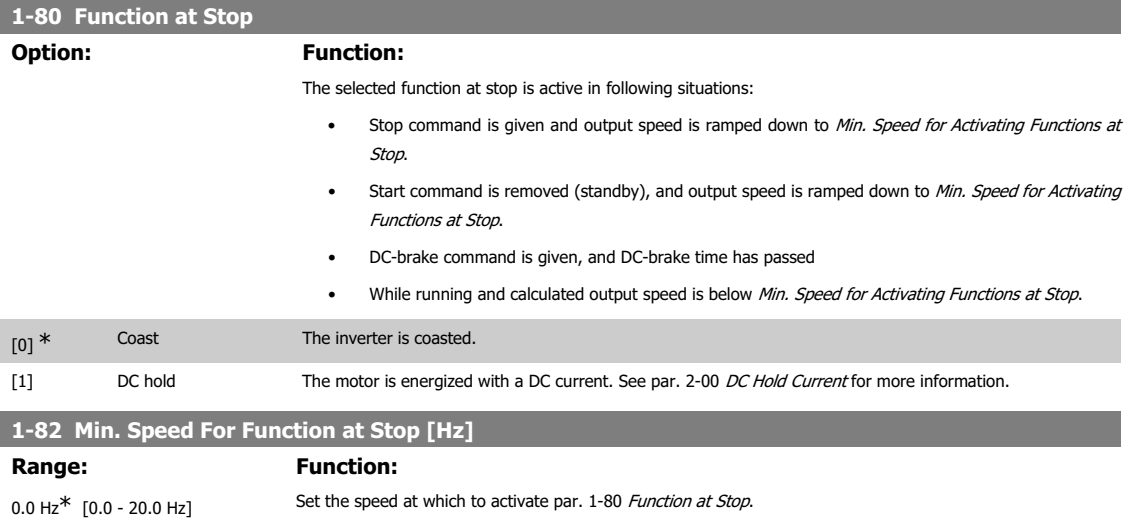

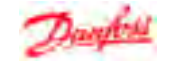

**4**

### **4.2.7. 1-9\* Motor Temperature**

With an estimated motor temperature monitor the frequency converter is able to estimate motor temperature without having a thermistor mounted. It is thus possible to receive a warning or an alarm, if motor temperature exceeds upper operational limit.

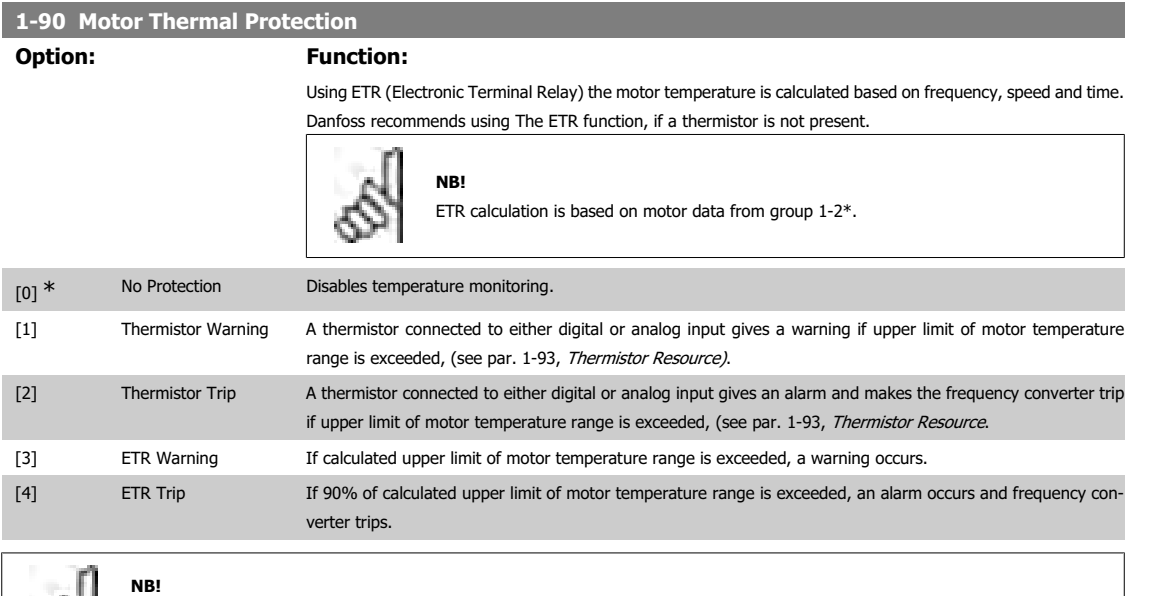

When the ETR function has been selected the drive will store the recorded temperature at power down and this temperature will resume at power up regardless of the elapsed time. Changing par. 1-90 back to [0] No Protection will reset the recorded temperature.

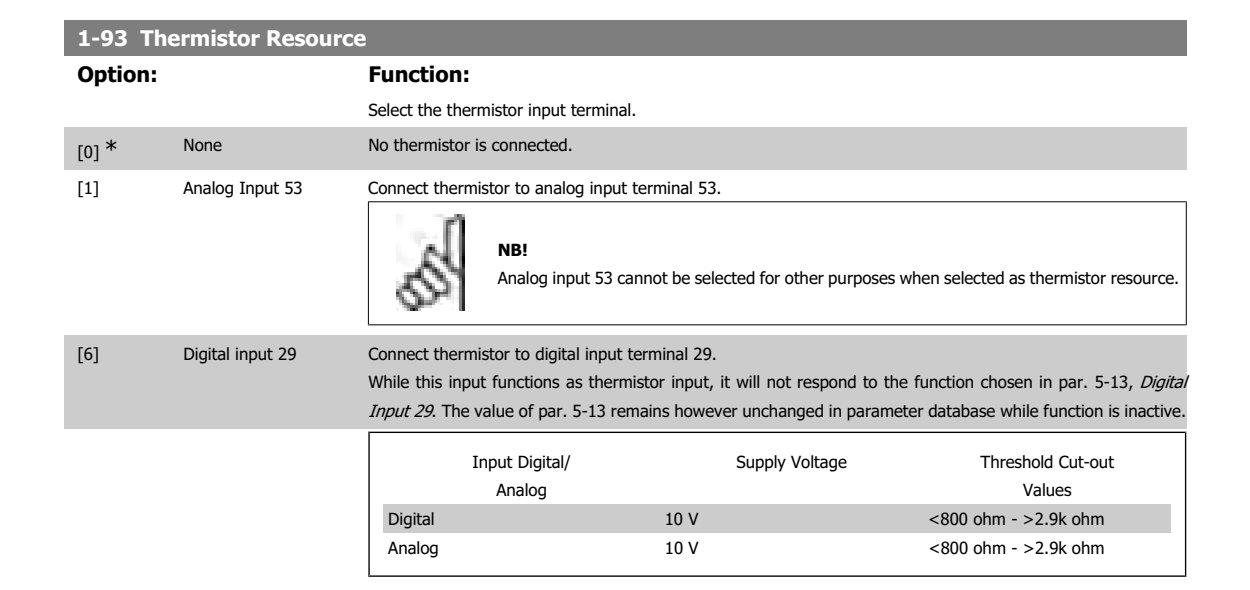

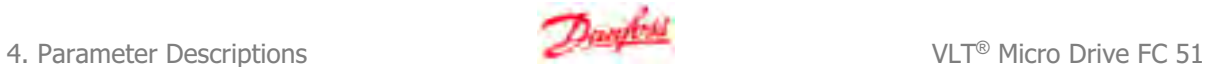

### **4.3. Parameter Group 2: Brakes**

### **4.3.1. 2-\*\* Brakes**

### **4.3.2. 2-0\* DC-Brake**

The purpose of DC-brake function is to brake a rotating motor by applying DC-current to the motor.

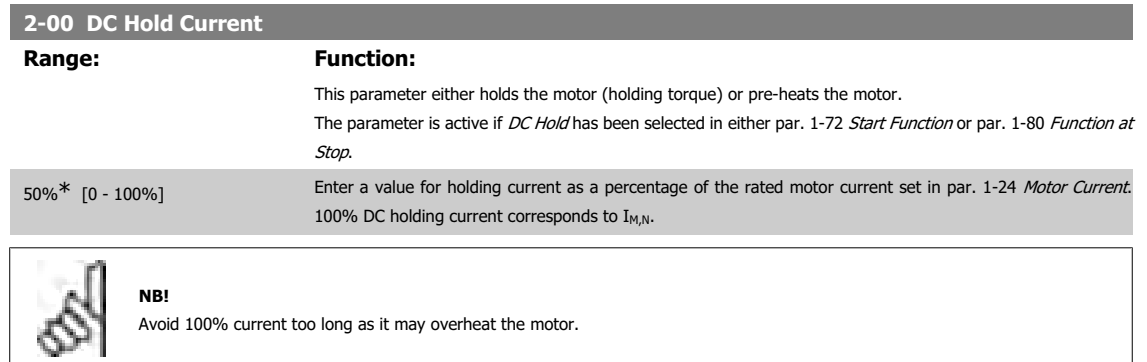

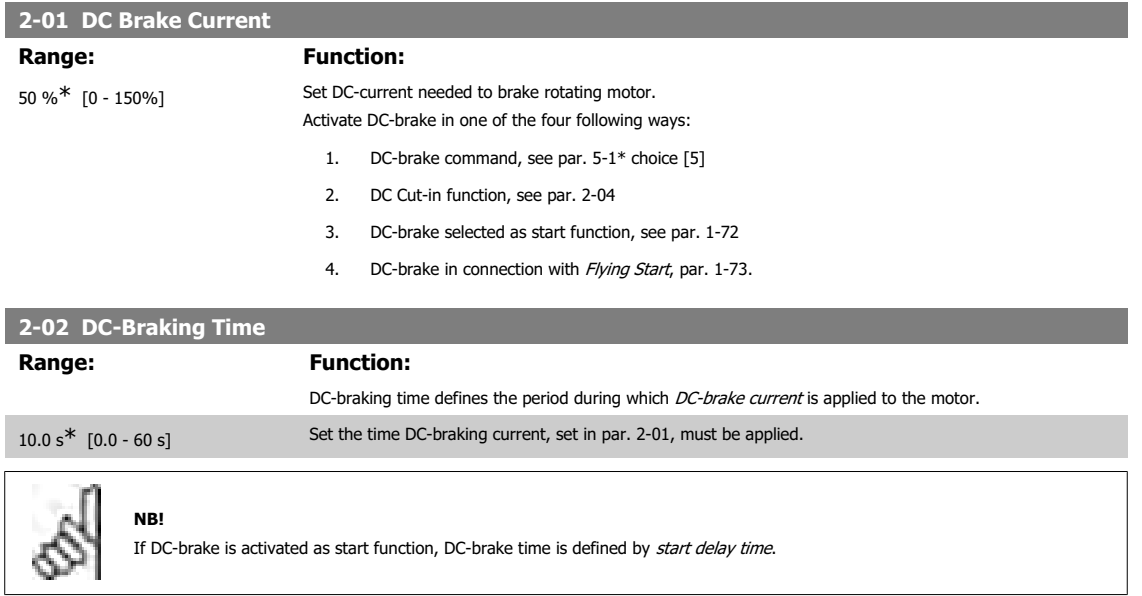

### **2-04 DC-Brake Cut-in Speed**

### **Range: Function:**

0.0 Hz<sup>\*</sup> [0.0 - 400.0 Hz] Set DC-brake cut-in speed to activate DC braking current, set in par. 2-01, when ramping down. When set to 0 the function is off.

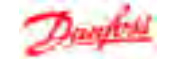

### **4.3.3. 2-1\* Brake Energy Function**

Use the parameters in this group for selecting dynamic braking parameters.

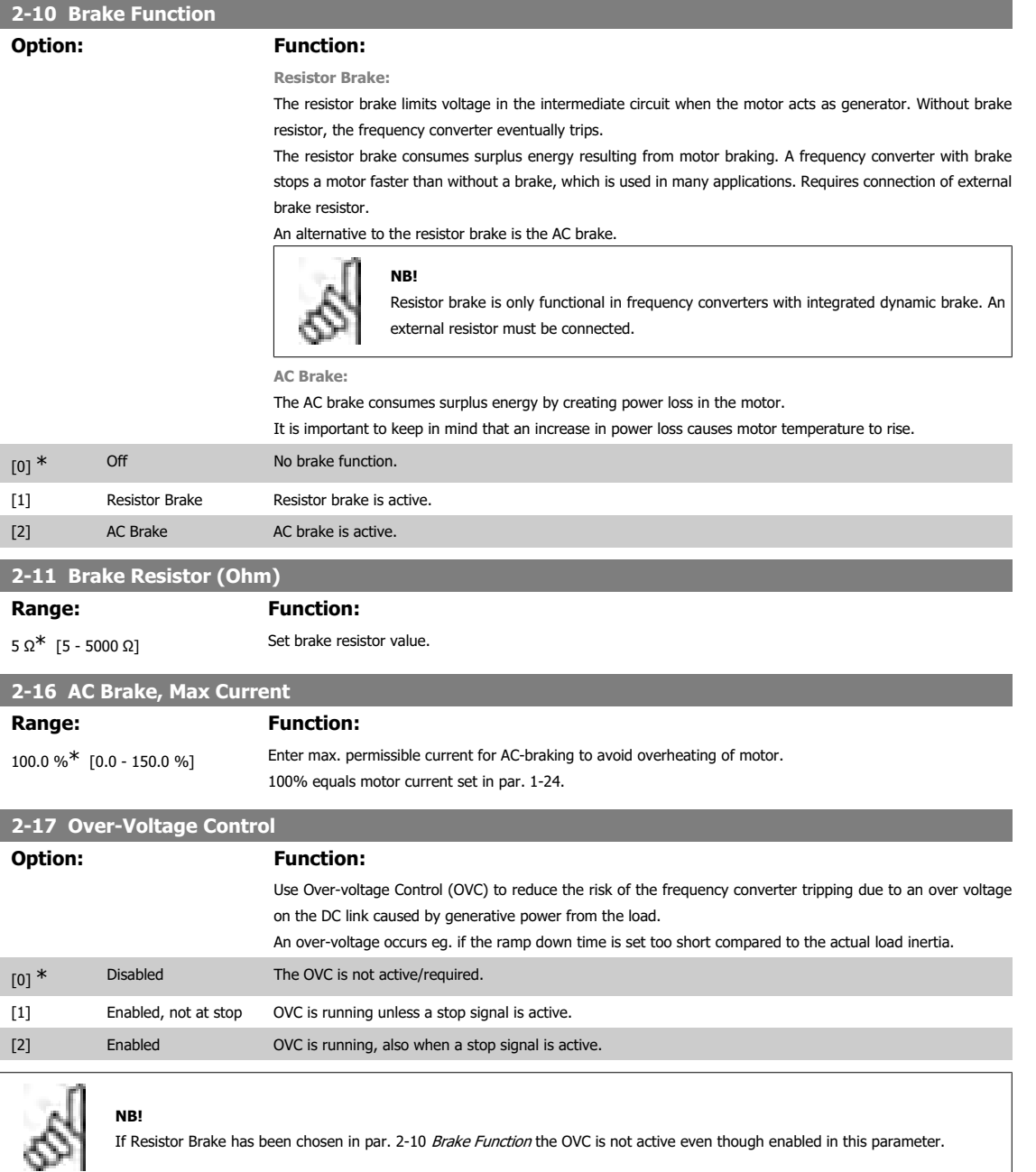

### **4.3.4. 2-2\* Mechanical Brake**

For hoisting applications an electro-magnetic brake is required. The brake is controlled by a relay, which releases the brake when activated.

The brake activates if frequency converter trips or a coast command is given. Furthermore, it activates when motor speed is ramped down below the speed set in par. 2-22, Active Brake Speed.

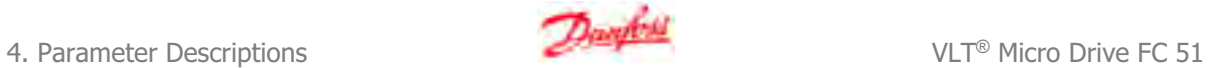

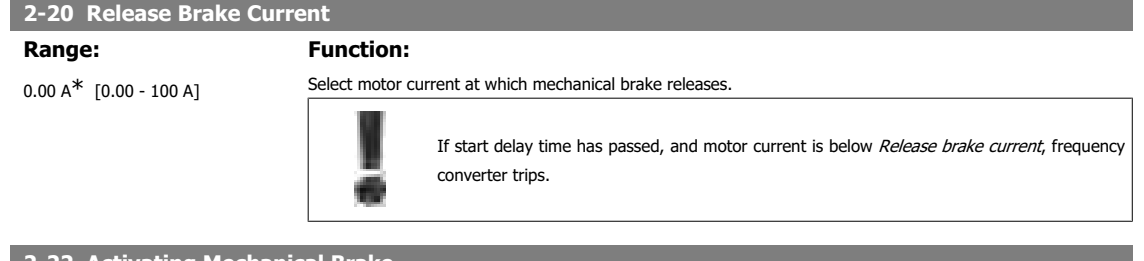

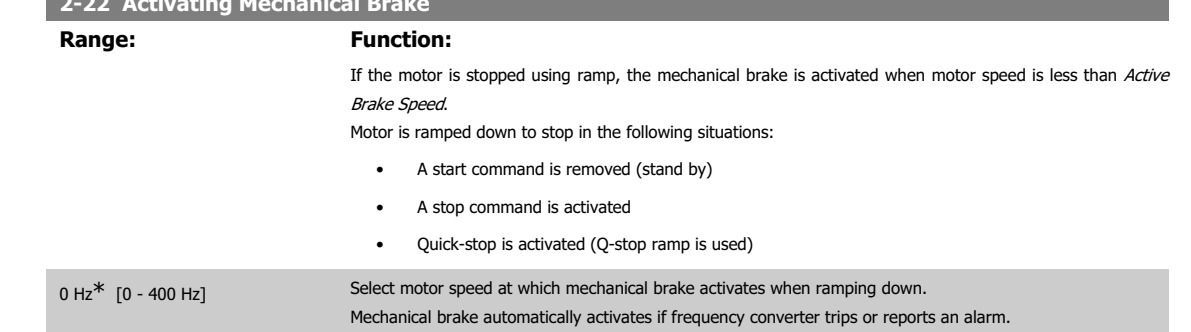

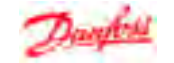

### **4.4. Parameter Group 3: Reference/Ramps**

### **4.4.1. 3-\*\* Reference/Ramps**

Parameters for reference handling, definition of limitations, and configuration of the frequency converter's reaction to changes

### **4.4.2. 3-0\* Reference Limits**

Parameters for setting the reference unit, limits and ranges.

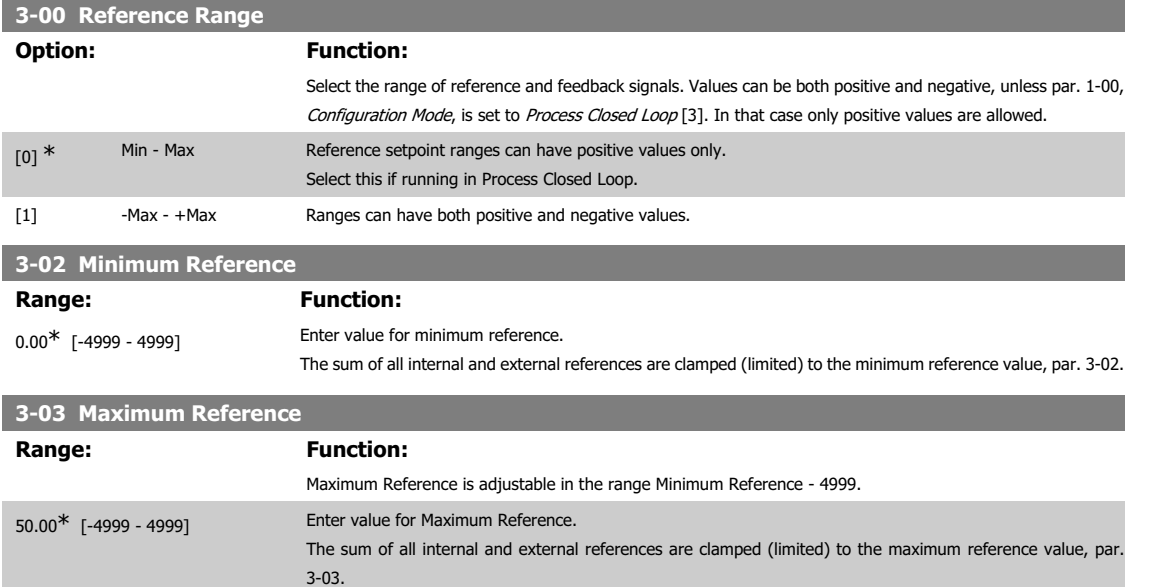

#### **4.4.3. 3-1\* References**

Parameters for setting up the reference sources. Select the preset references for the corresponding digital inputs in parameter group 5.1\*, Digital Inputs.

### **3-10\* Preset Reference**

#### **Option: Function:**

Each parameter set-up contains 8 preset references which are selectable via 3 digital inputs or bus.

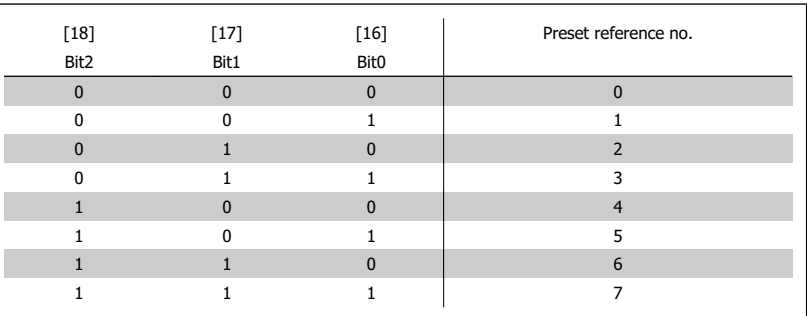

Table 4.1: Par. 5-1\* selection [16], [17] and [18]

[0.00] \* -100.00 - 100.00% Enter the different preset references using array programming. Normally, 100% = value set in par. 3-03, Maximum Reference.

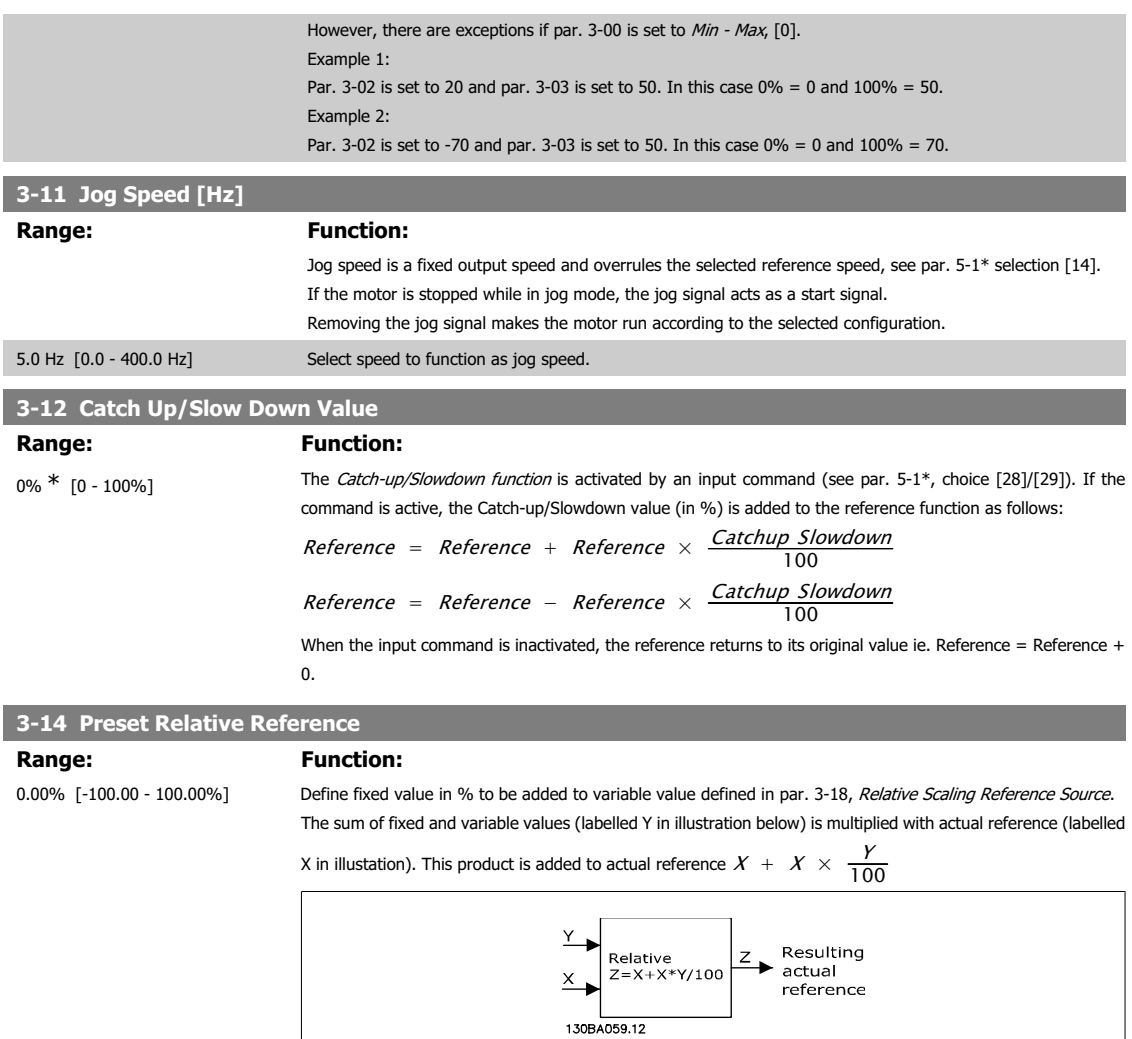

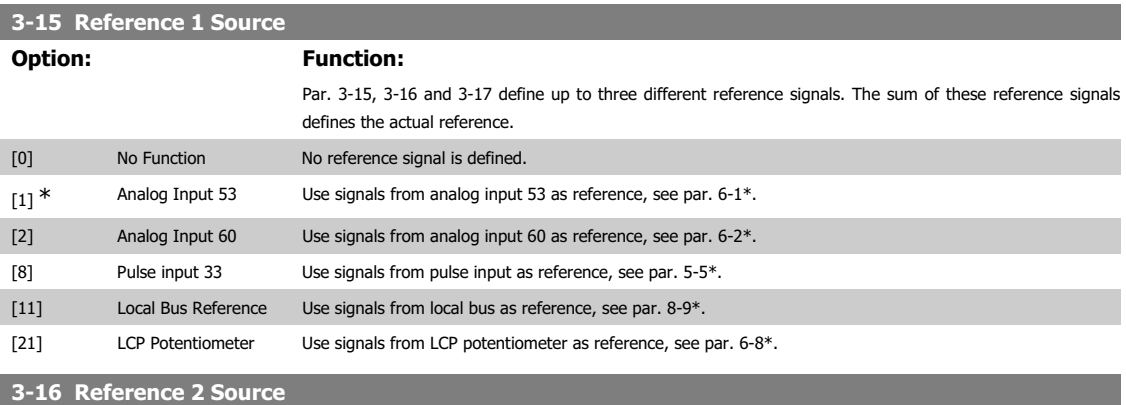

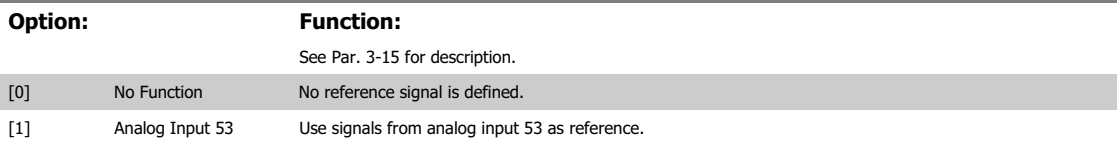

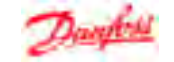

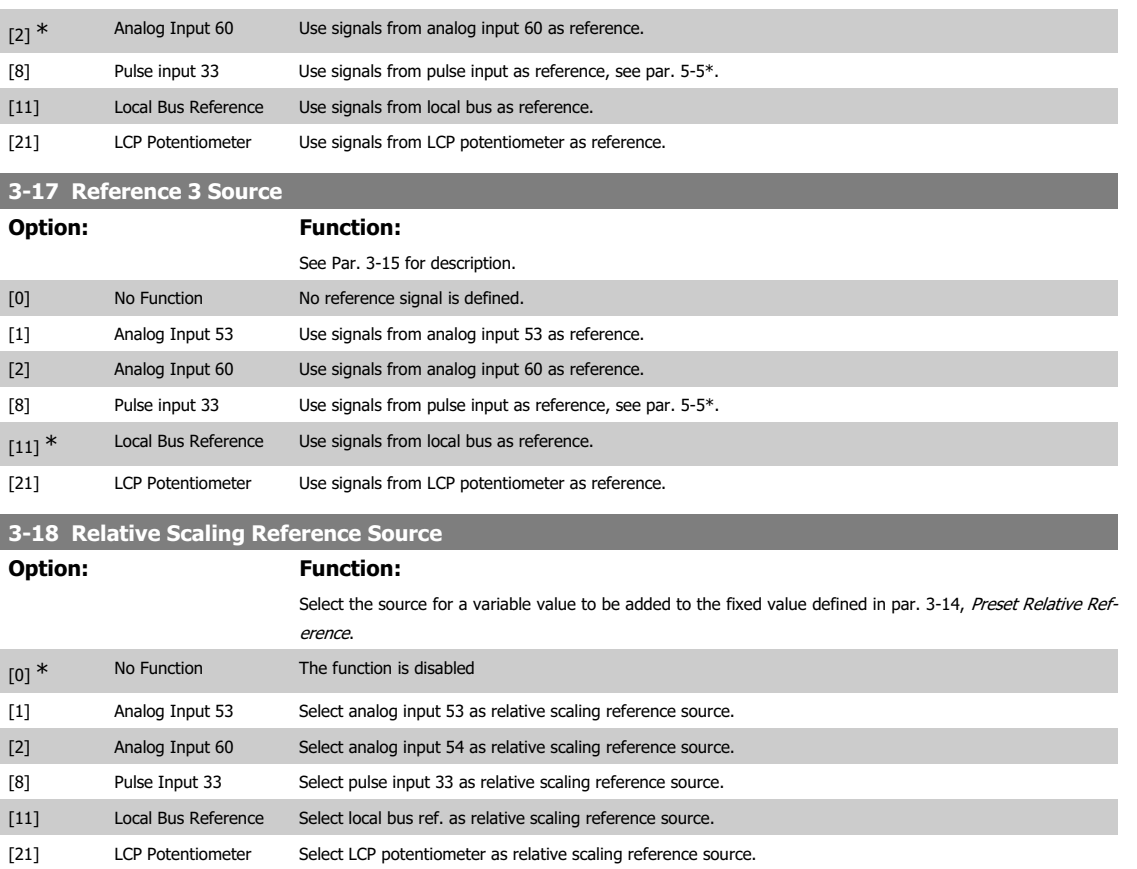

### **4.4.4. 3-4\* Ramp 1**

A linear ramp is characterized by ramping up at a constant speed until the desired motor speed has been reached. Some overshoot may be experienced when reaching speed, which may cause speed jerks for a short while before stabilizing.

An S-ramp accelerates more smoothly thus compensating for jerks when the speed is reached.

See the below figure for a comparison of the two ramp types.

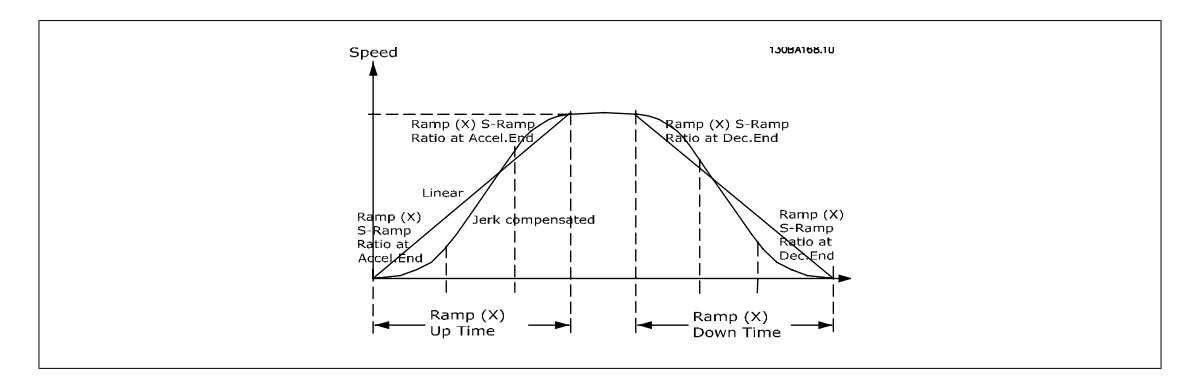

### **Ramp Times:**

Ramp up: Acceleration time from 0 to nominal motor frequency (par. 1-23). Deceleration time from nominal motor frequency (par. 1-23) to 0.

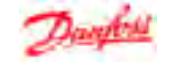

#### **Limitation:**

Too short ramp up time can result in Torque limit warning (W12) and/or DC over voltage warning (W7). Ramping is stopped when the frequency converter has reached Torque limit motor mode (par. 4-16).

Too short ramp down time can result in Torque limit warning (W12) and/or DC over voltage warning (W7). Ramping is stopped when the frequency converter reaches the Torque limit generator mode (par. 4-17) and/or the internal DC over voltage limit.

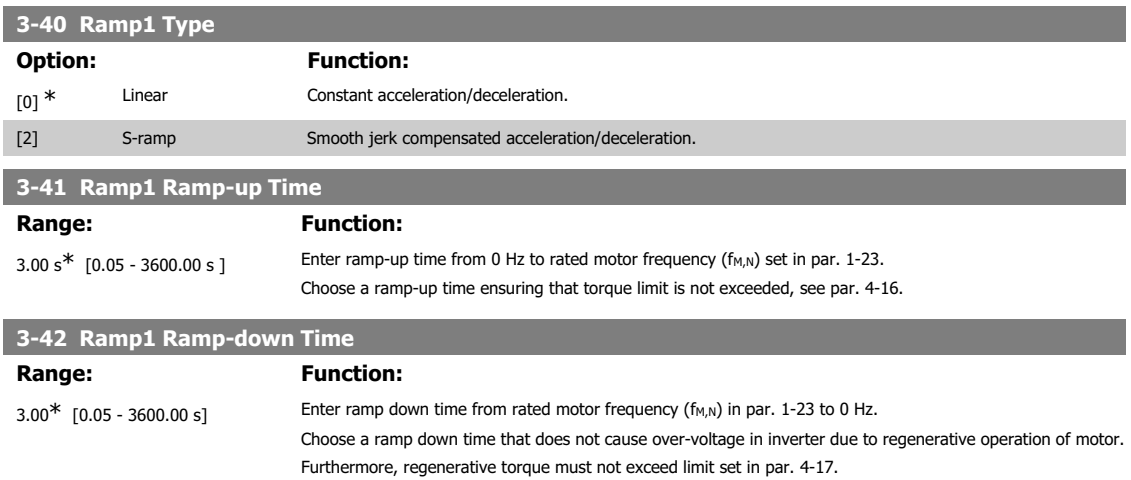

#### **4.4.5. 3-5\* Ramp2**

See par. 3-4\* for a description of ramp types.

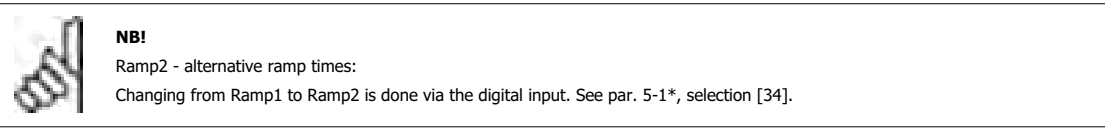

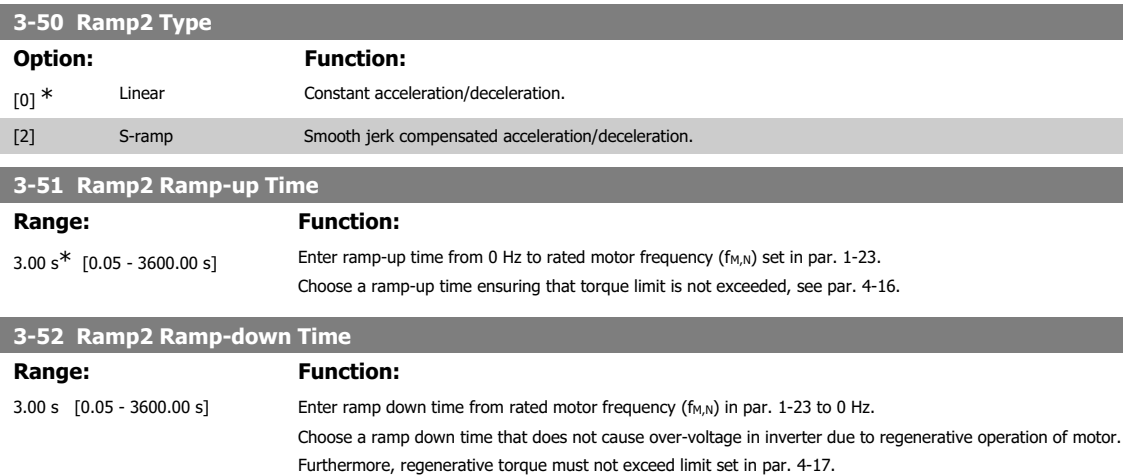

### **4.4.6. 3-8\* Other Ramps**

This section contains parameters for Jog and Quick Stop Ramps.

With a Jog Ramp you can both ramp up and down whereas you can only ramp down with the Quick Stop Ramp.

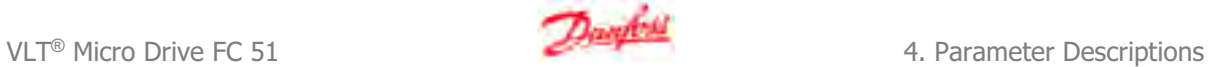

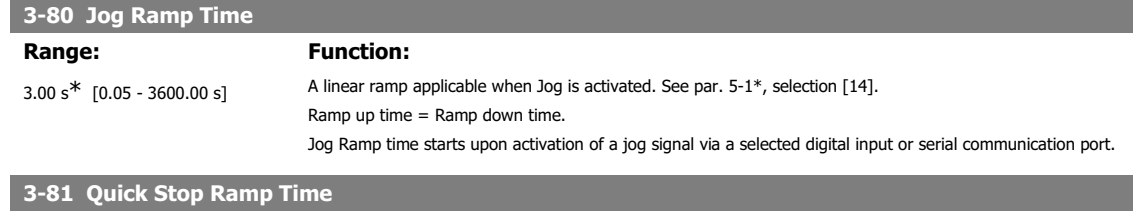

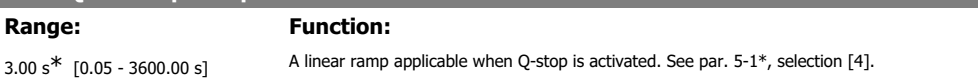

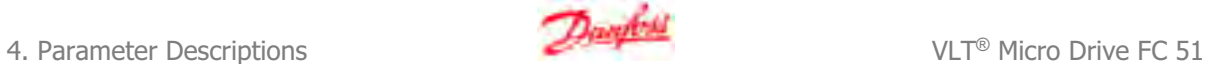

### **4.5. Parameter Group 4: Limits/Warnings**

#### **4.5.1. 4-\*\* Motor Limits**

Parameter group for configuring limits and warning.

### **4.5.2. 4-1\* Motor Limits**

Use these parameters for defining the speed, torque and current working range for the motor.

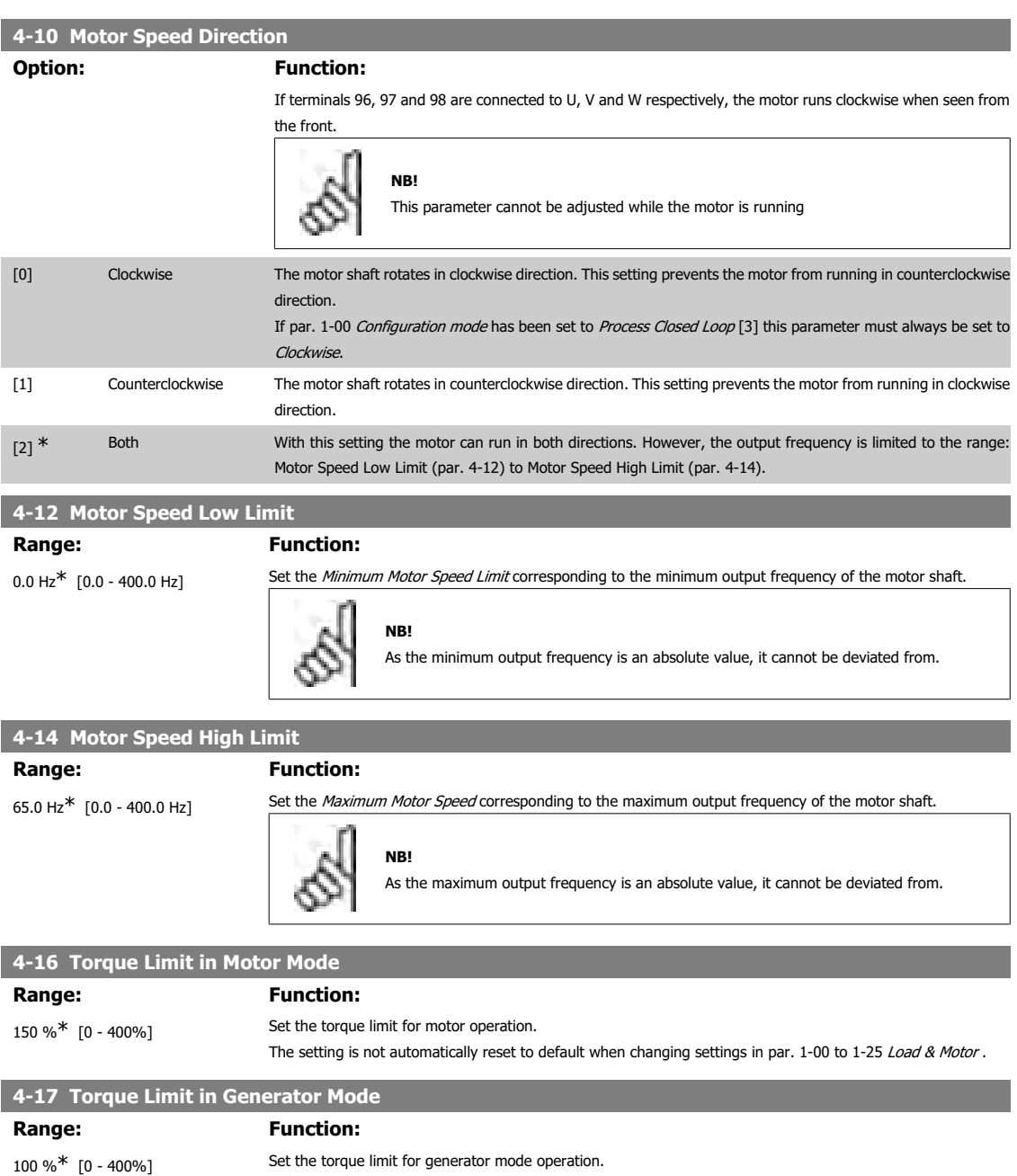

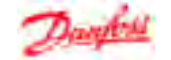

### **4.5.3. 4-5\* Adjustable Warnings**

Parameter group containing adjustable warning limits for current, speed, reference and feedback.

Warnings are shown in display, programmed output or serial bus.

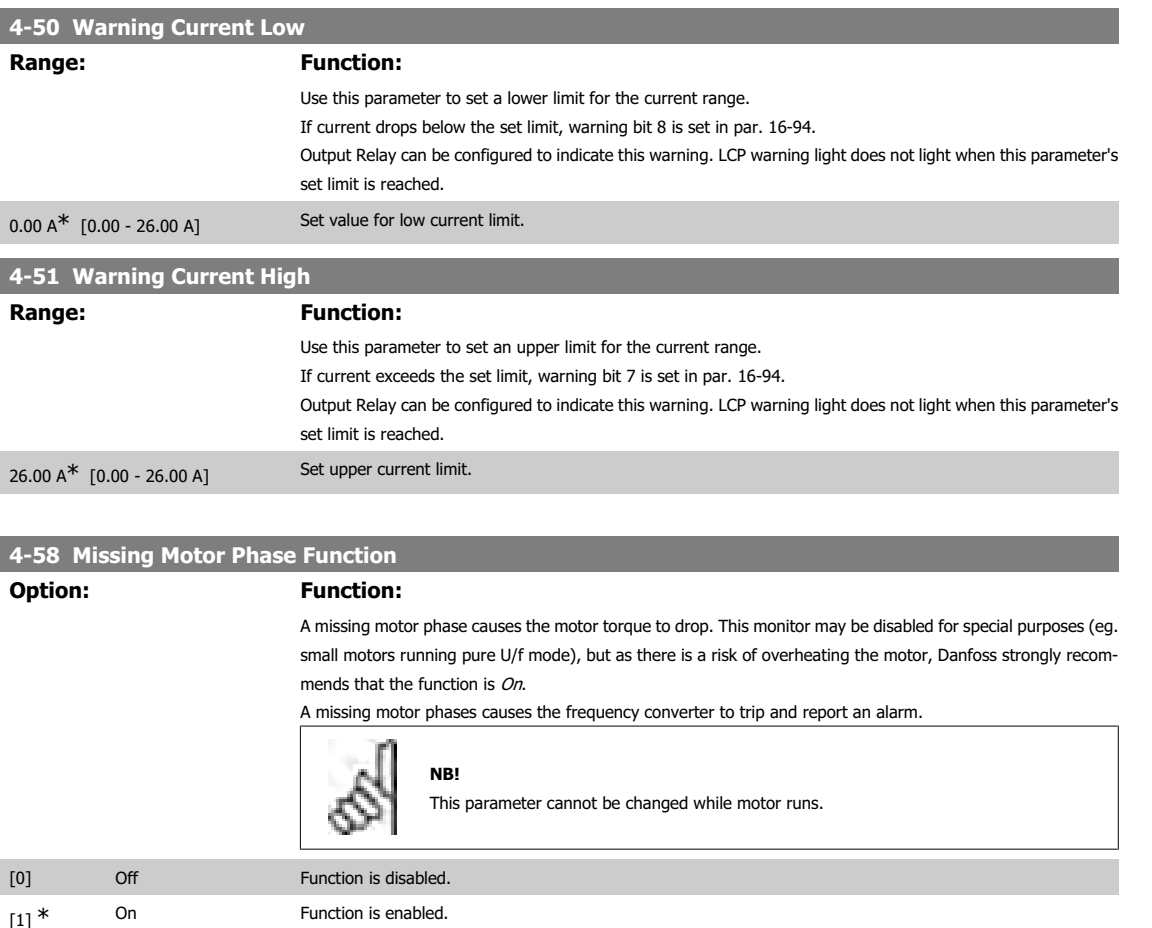

**4.5.4. 4-6\* Speed Bypass**

In some applications mechanical resonance may occur. Avoid resonance points by creating a bypass. The frequency converter ramps through the bypass area thereby passing mechanical resonance points quickly.

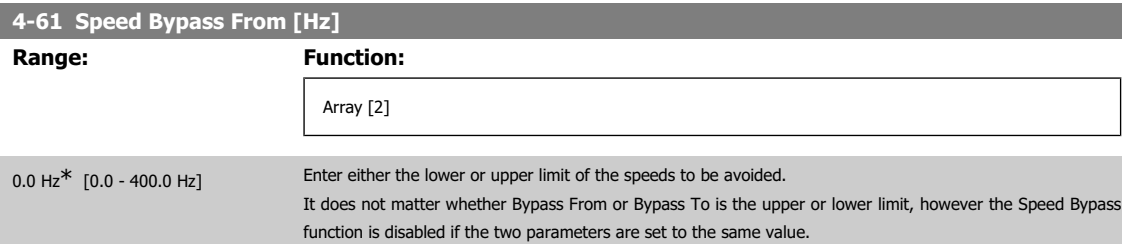

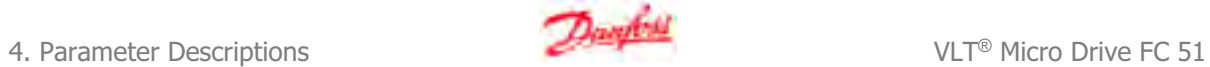

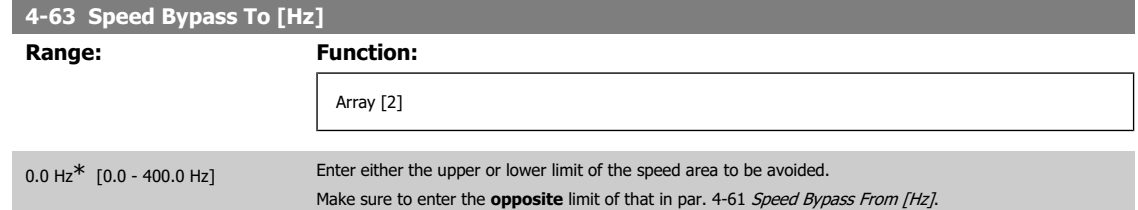

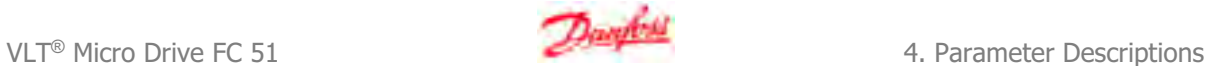

### **4.6. Parameter Group 5: Digital In/Out**

### **4.6.1. 5-\*\* Digital In/Out**

The following describes all digital input command functions and signals.

### **4.6.2. 5-1\* Digital Inputs**

Parameters for configuring the functions for the input terminals.

The digital inputs are used for selecting various functions in the frequency converter. All digital inputs can be set to the following:

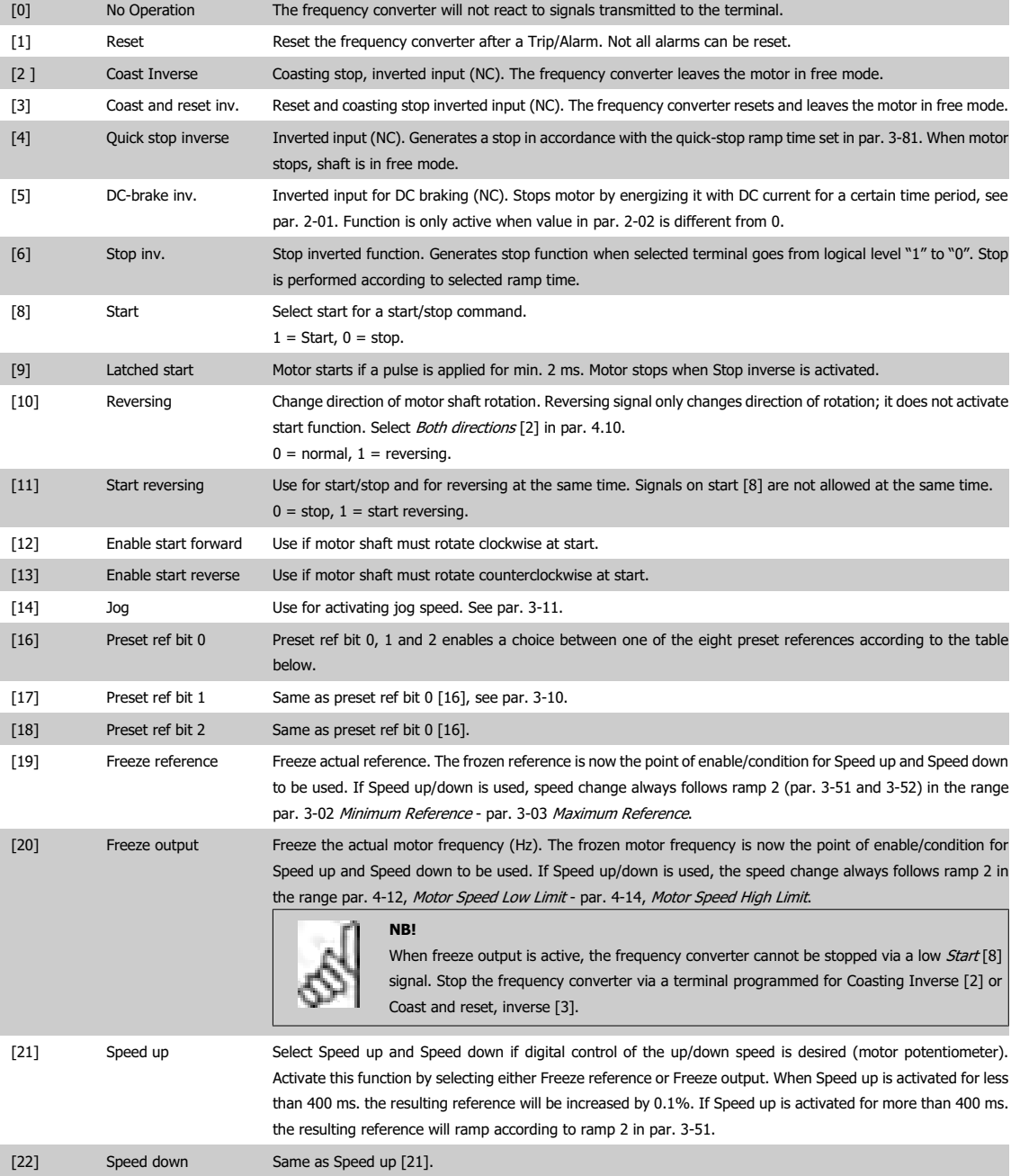

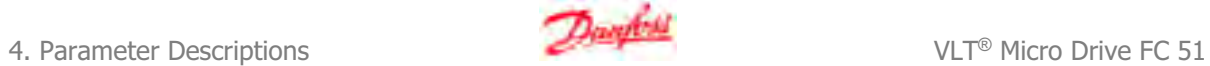

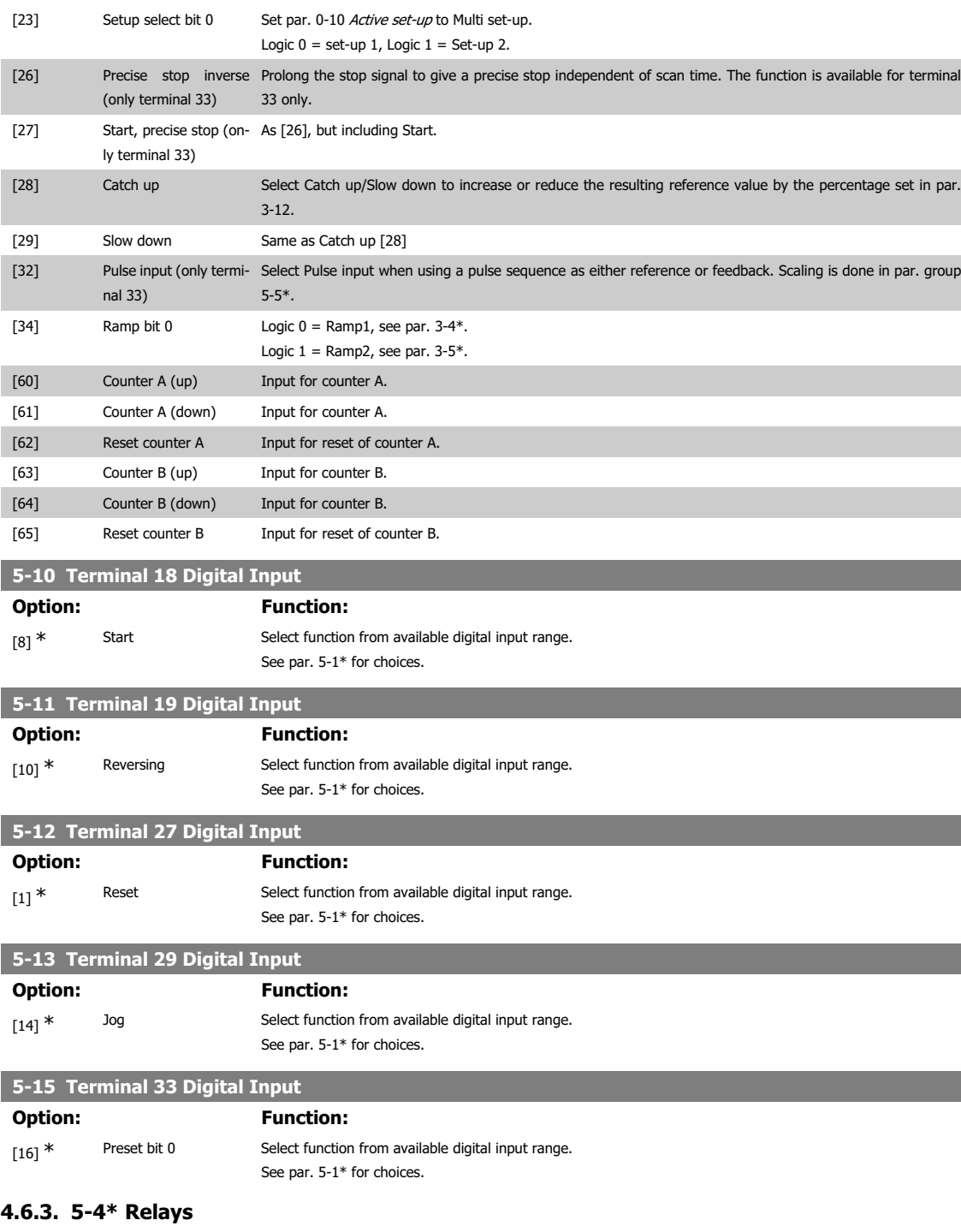

Parameter group for configuring timing and output functions for relays.

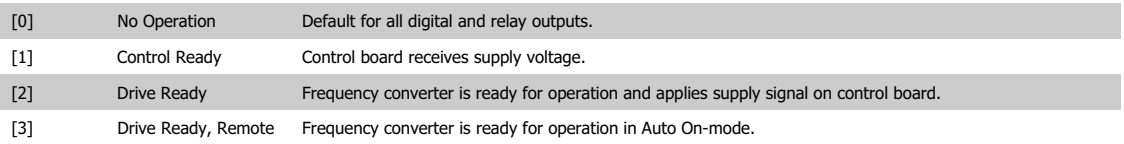

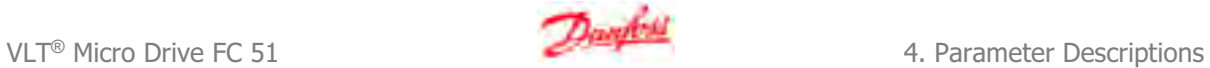

**4**

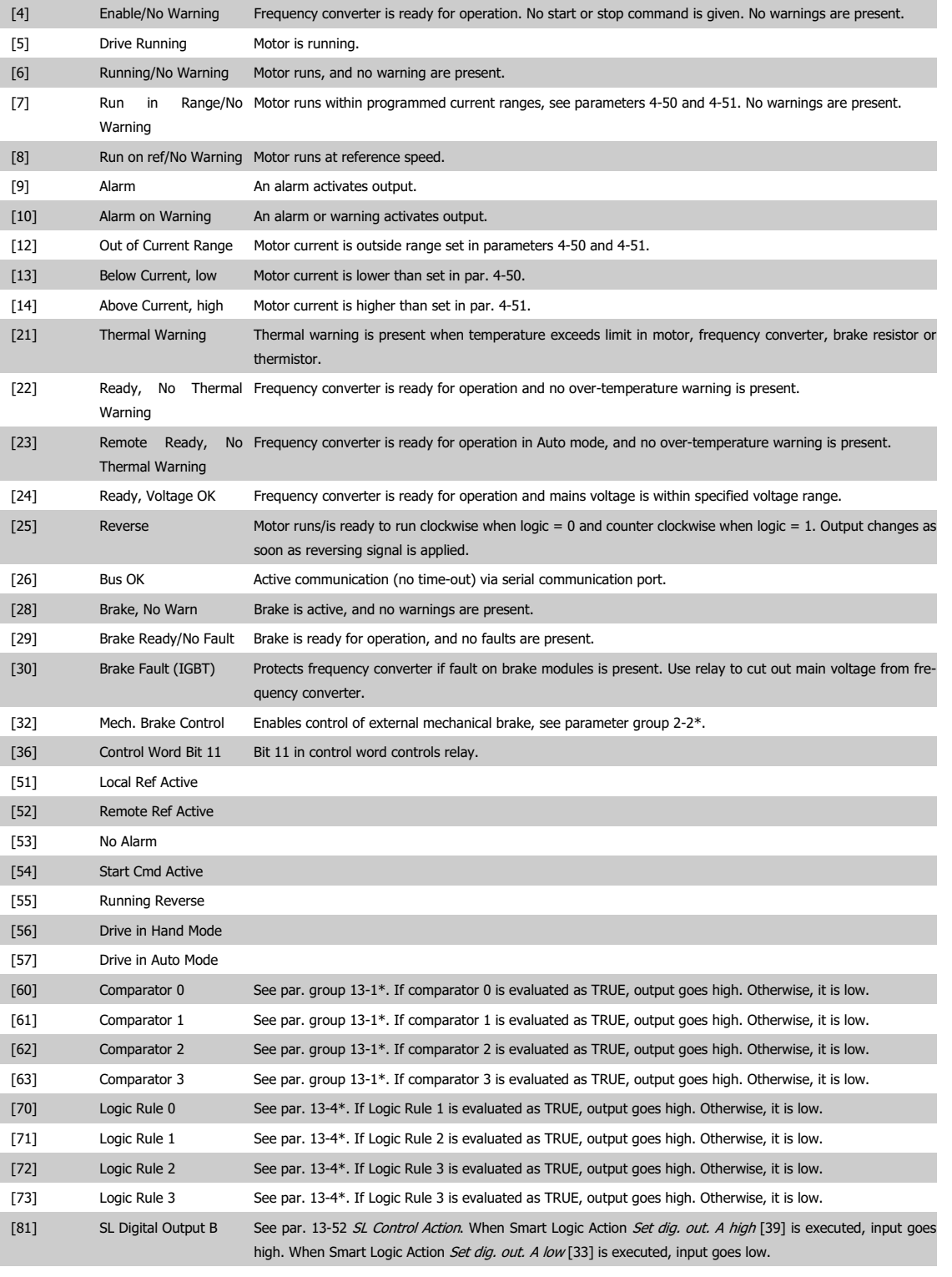

## **5-40 Function Relay**

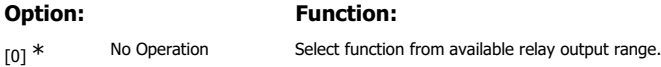
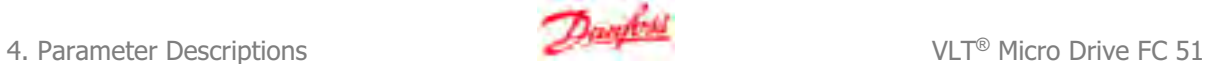

### **4.6.4. 5-5\* Pulse Input**

Set par. 5-15 to choice [32] pulse input. Now terminal 33 handles a pulse input in the range from Low frequency, par. 5-55, to High frequency, par. 5-56. Scale frequency input via par. 5-57 and par. 5-58.

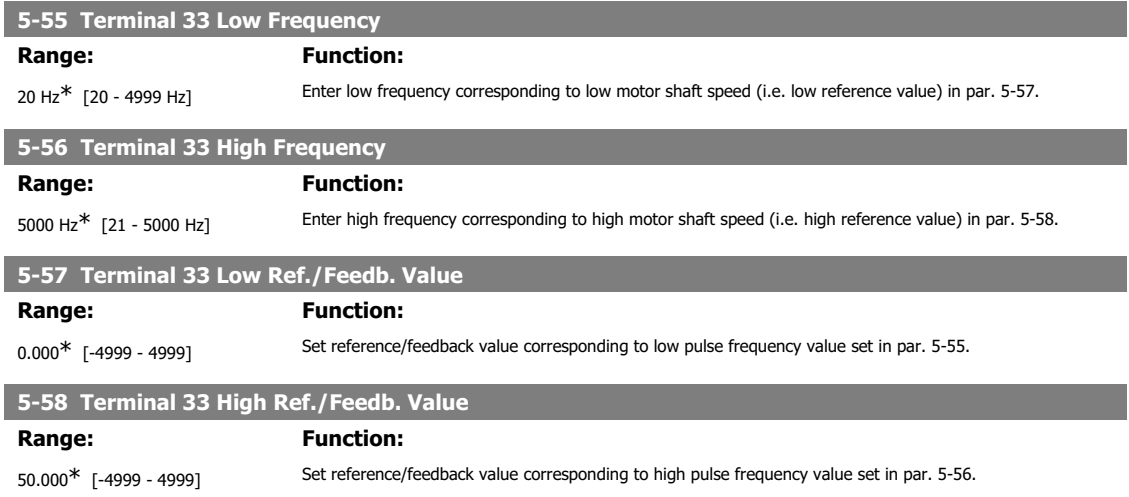

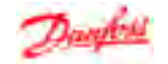

### **4.7. Parameter Group 6: Analogue In/Out**

### **4.7.1. 6-\*\* Analog In/Out**

Parameter group for configuring analog inputs and outputs.

### **4.7.2. 6-0\* Analog I/O Mode**

Parameter group for setting up the analog I/O configuration.

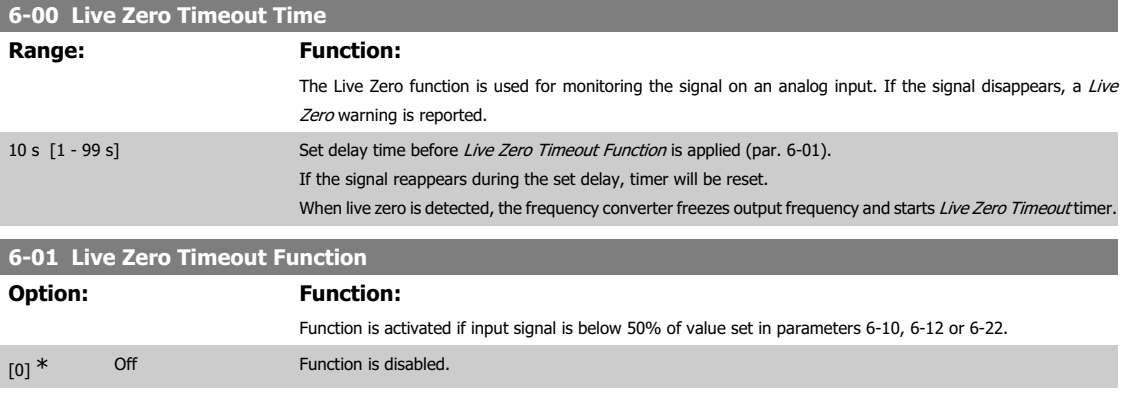

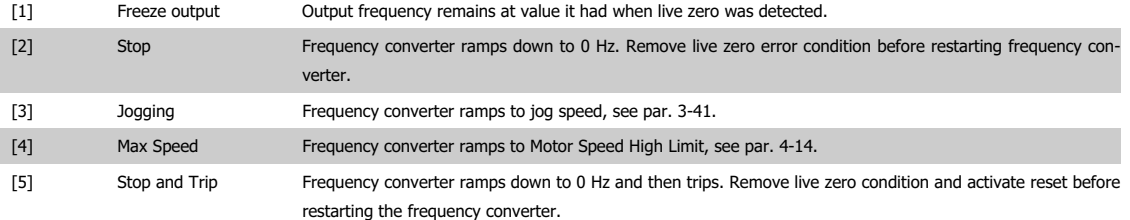

### **4.7.3. 6-1\* Analog Input 1**

Parameters for configuring scaling and limits for analog input 1 (terminal 53).

**NB!** Micro switch 4 in position U: Parameters 6-10 and 6-11 are active. Micro switch in position I: Parameters 6-12 and 6-13 are active. See VLT<sup>®</sup> Micro Drive FC 51 Quick Guide

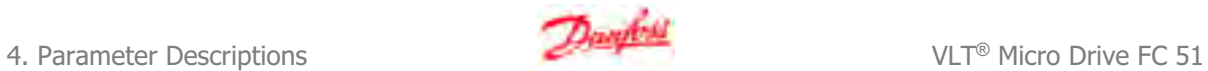

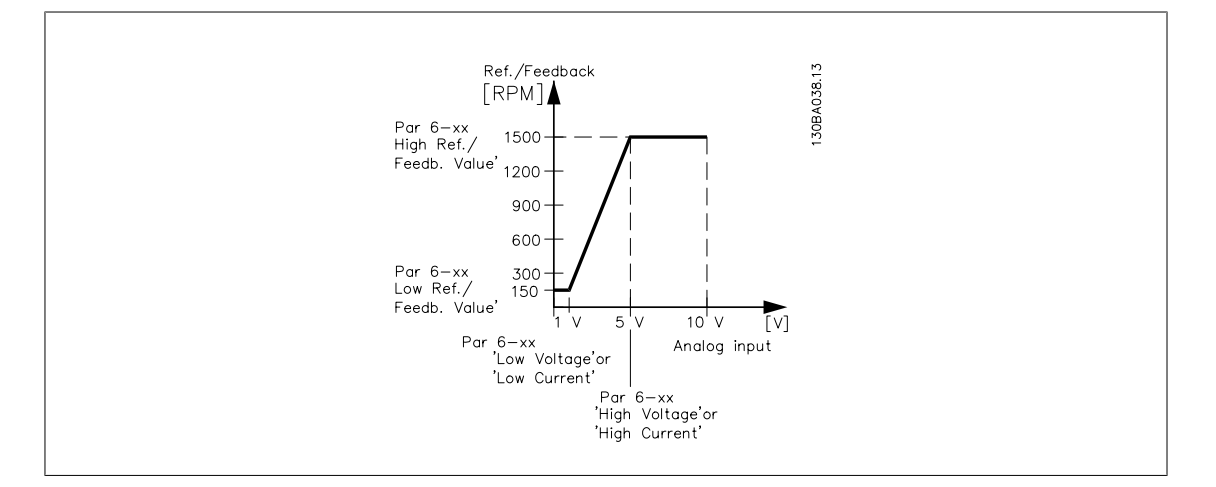

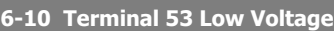

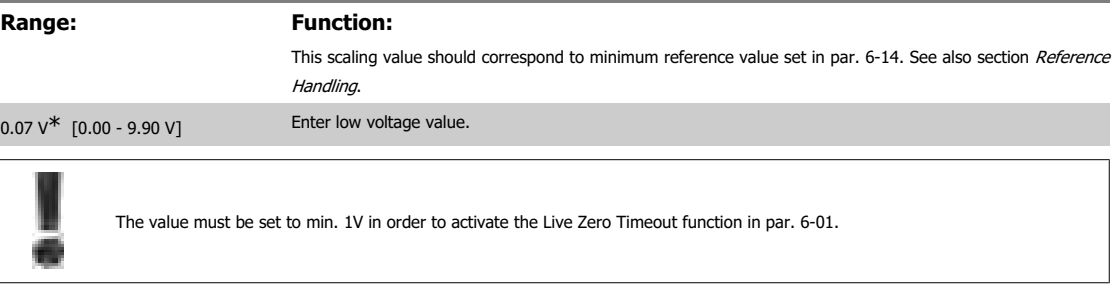

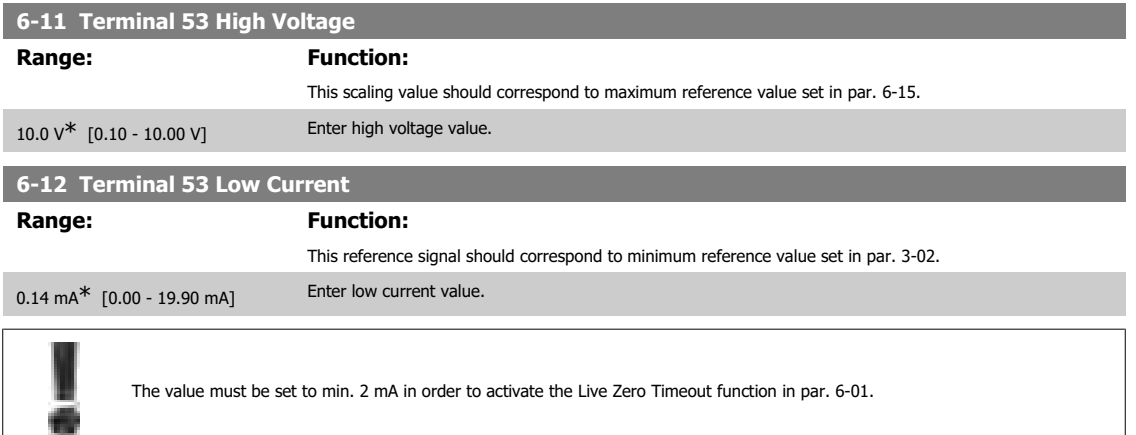

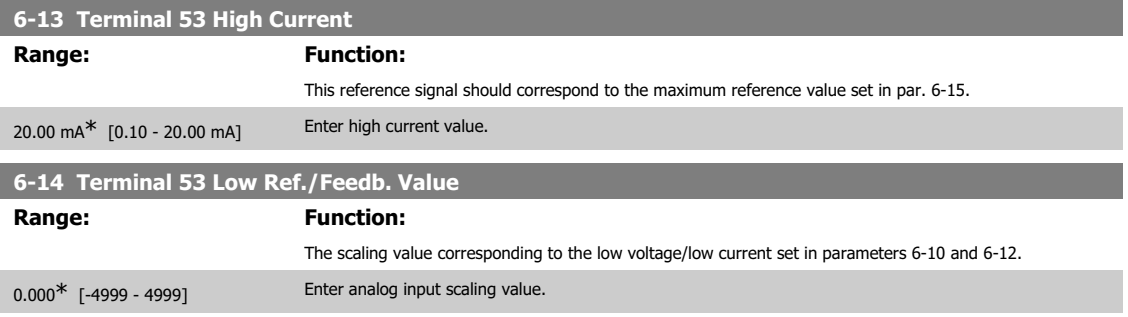

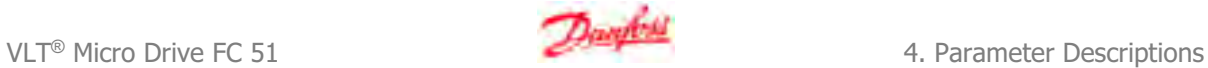

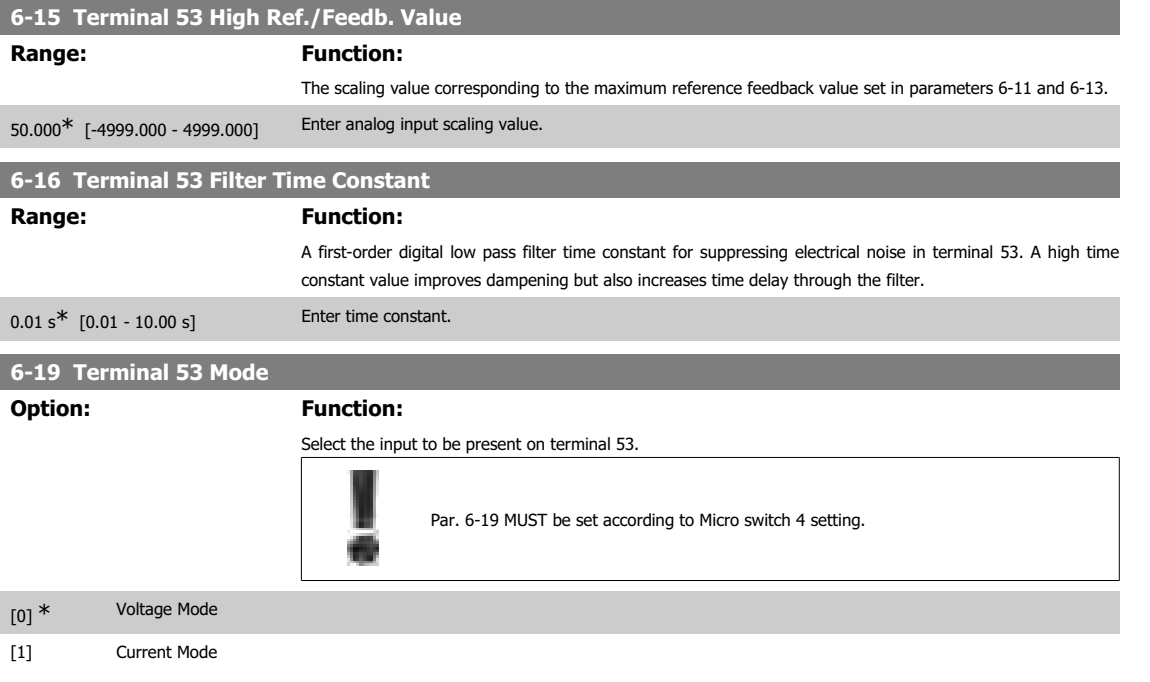

### **4.7.4. 6-2\* Analog Input 2**

Parameters for configuring scaling and limits for analog input 2, terminal 60.

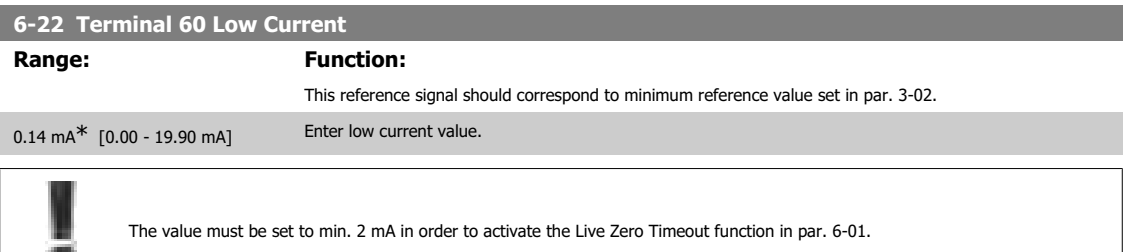

### **6-23 Terminal 60 High Current**

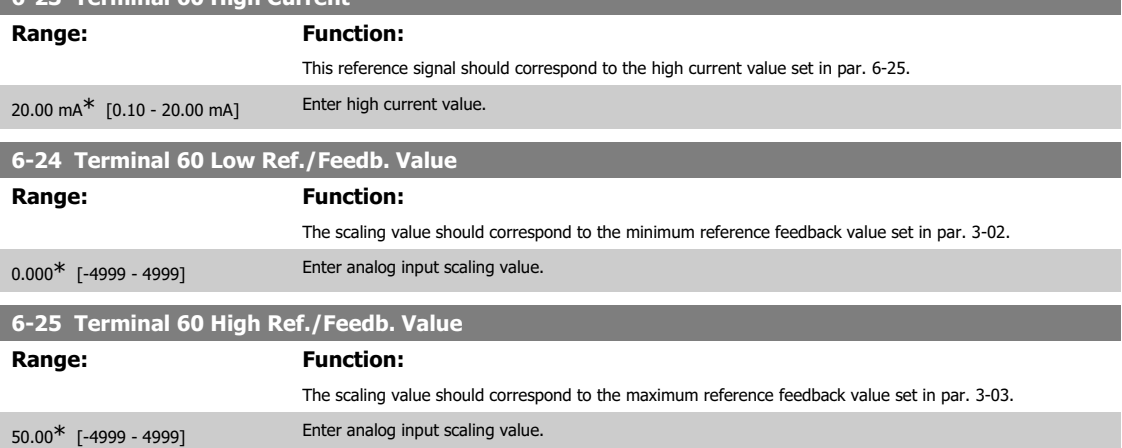

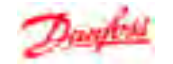

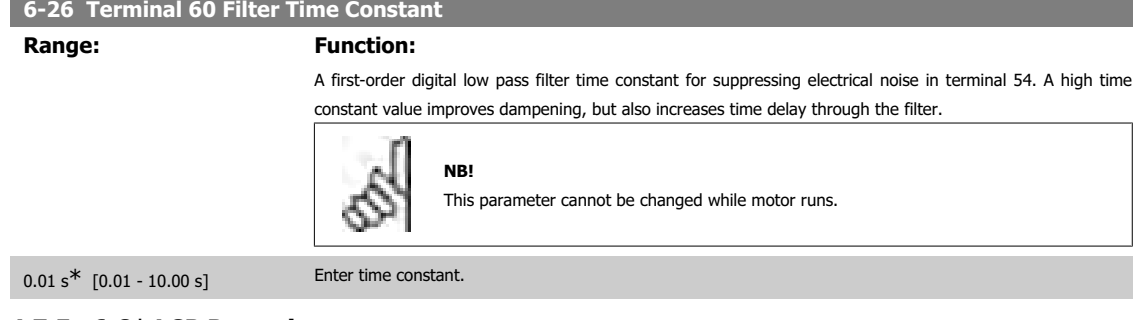

### **4.7.5. 6-8\* LCP Potentiometer**

The LCP potentiometer can be selected either as Reference Resource or Relative Reference Resource.

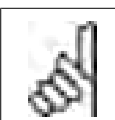

**NB!** In Hand mode the LCP potentiometer functions as local reference.

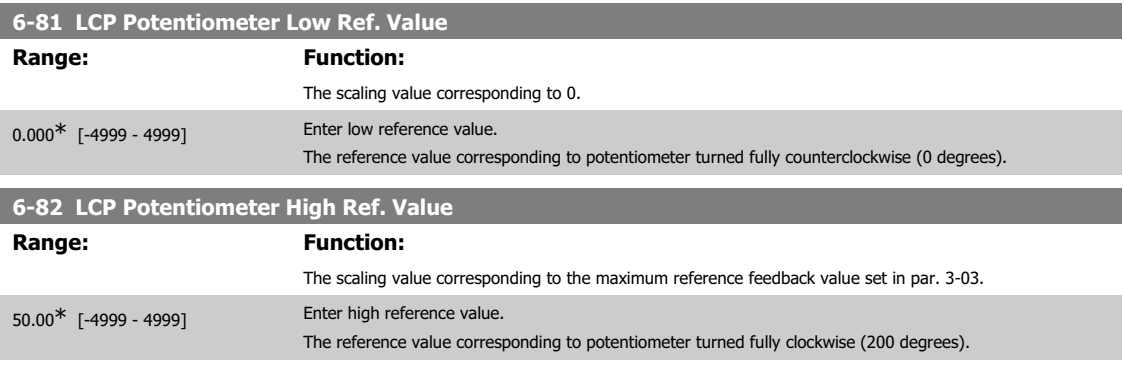

### **4.7.6. 6-9\* Analog Output**

These parameters are for configuring the analog outputs of the frequency converter.

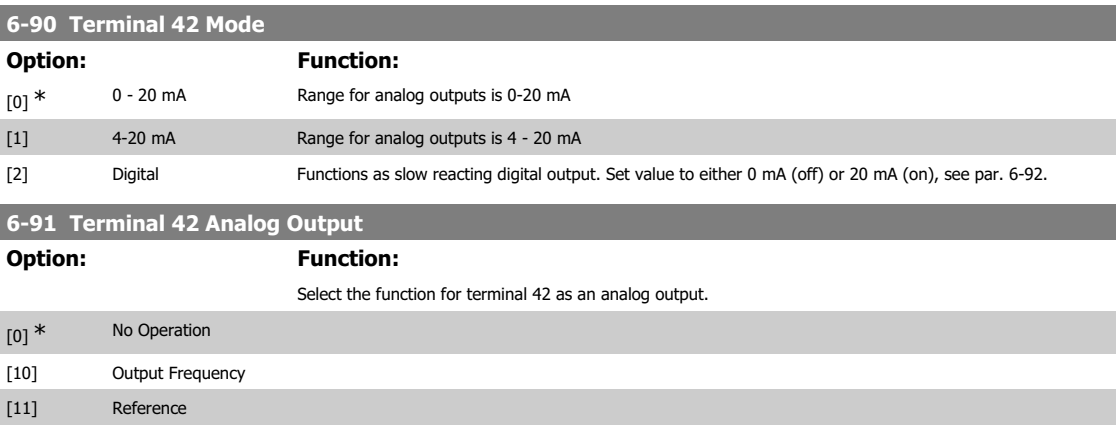

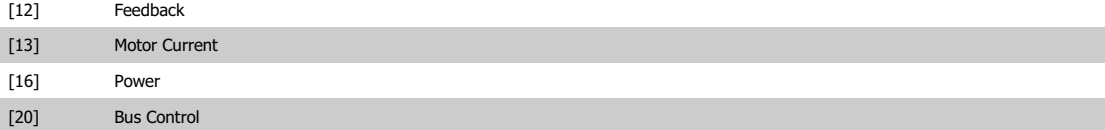

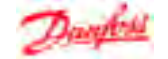

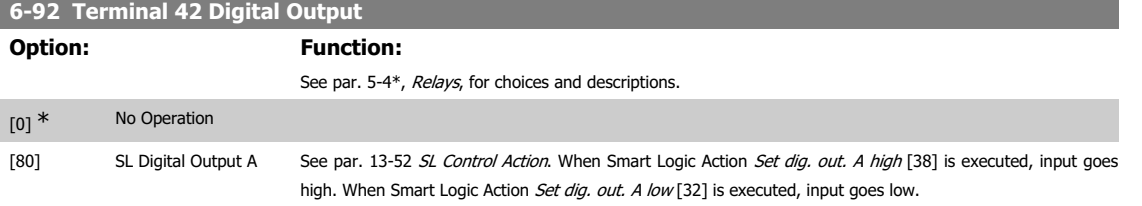

### **6-93 Terminal 42 Output Min. Scale**

### **Range: Function:**

0.00 % [0.00 - 200.0%] Scale minimum output of selected analog signal at terminal 42 as percentage of maximum signal value. E.g. if 0 mA (or 0 Hz) is desired at 25% of maximum output value, programme 25%. Scaling values up to 100% can never be higher than corresponding setting in par. 6-52.

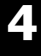

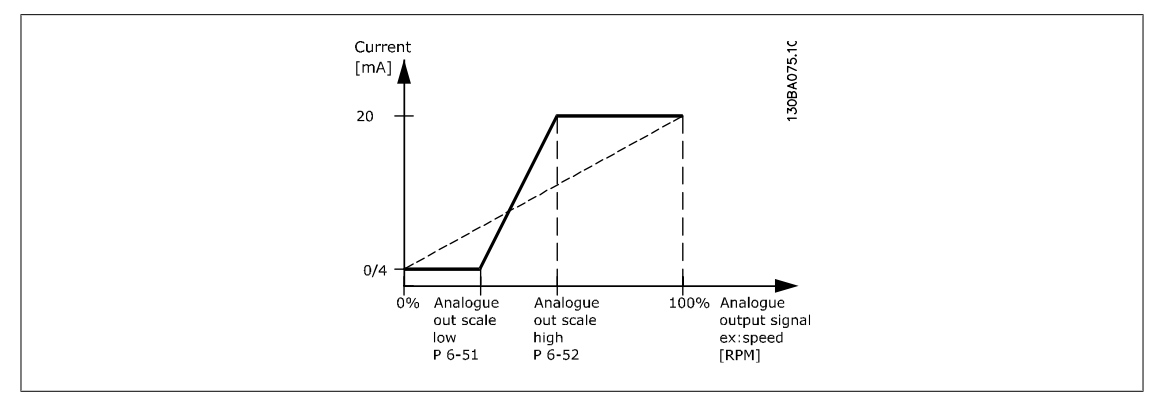

#### **6-94 Terminal 42 Output Max. Scale**

#### **Range: Function:**

100.00%\* [0.00 - 200.00%] Scale maximum output of selected analog signal at terminal 42. Set value to maximum value of current signal output. Scale output to give a current lower than 20 mA at full scale; or 20 mA at an output below 100% of maximum signal value.

If 20 mA is the desired output current at a value between 0 - 100% of the full-scale output, programme percentage value in the parameter, i.e. 50% = 20 mA. If a current between 4 and 20 mA is desired at maximum output (100%), calculate percentage value as follows:

$$
\frac{20 \text{ mA}}{\text{desired maximum current}} \times 100 \%
$$
  
i.e.  
10 mA =  $\frac{20}{10} \times 100 = 200 \%$ 

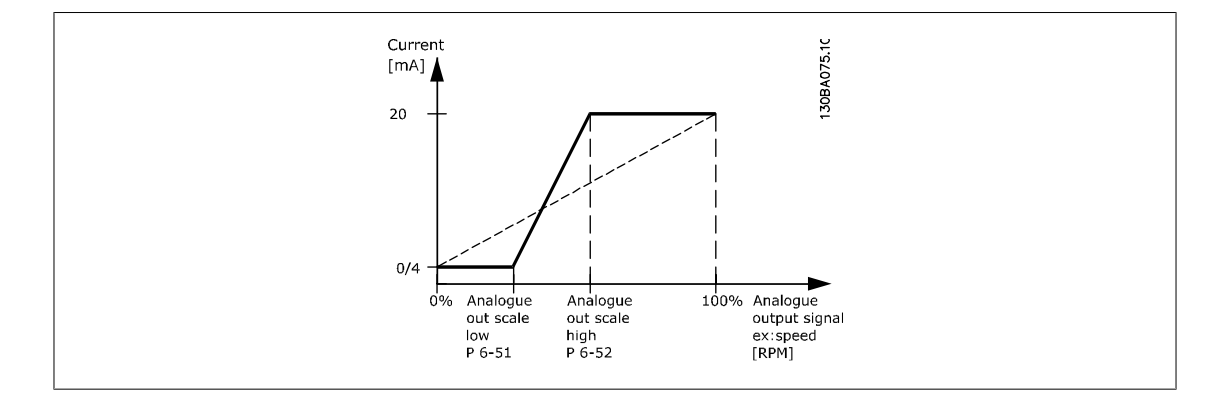

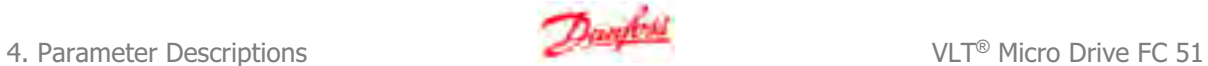

### **4.8. Parameter Group 7: Controllers**

### **4.8.1. 7-\*\* Controllers**

**NB!**

Parameters group for configuring application controls.

### **4.8.2. 7-2\* Process Ctrl. Feedb**

Select feedback sources and handling for Process PI Control.

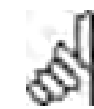

**4**

Set par. 3-15 to [0] No Function in order to use Analog Input as a feedback signal.

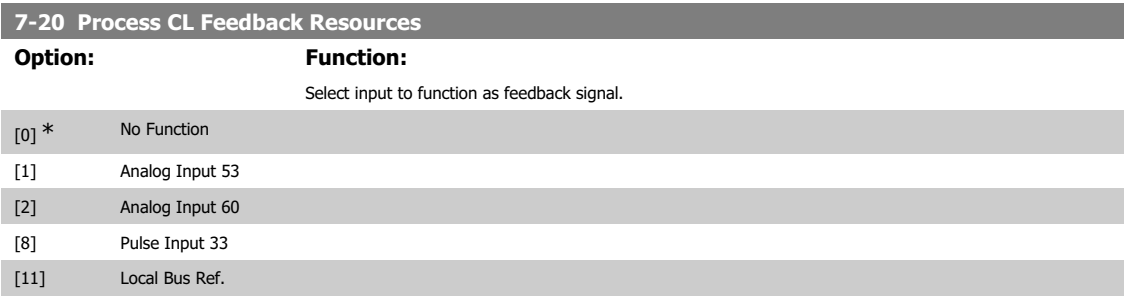

### **4.8.3. 7-3\* Process PI Control**

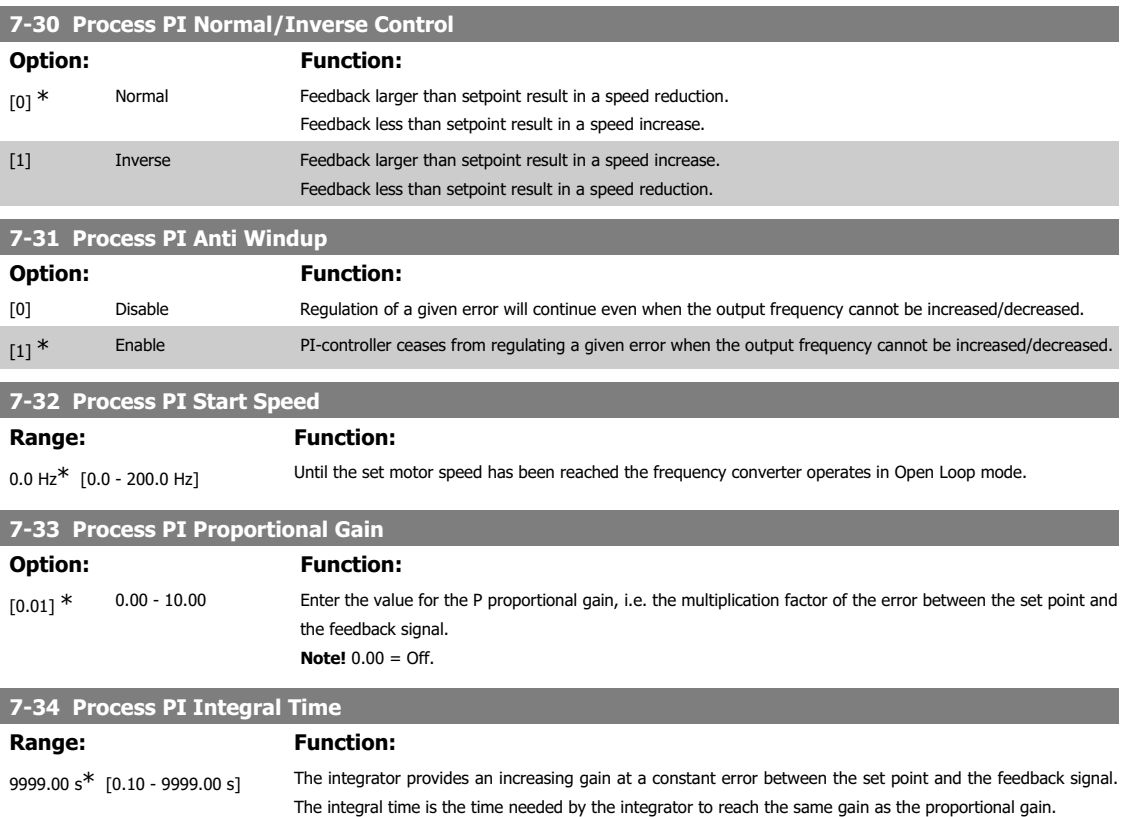

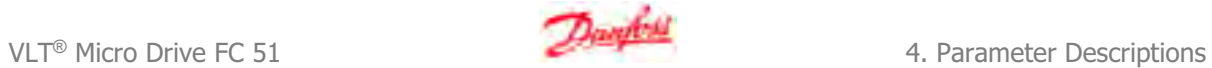

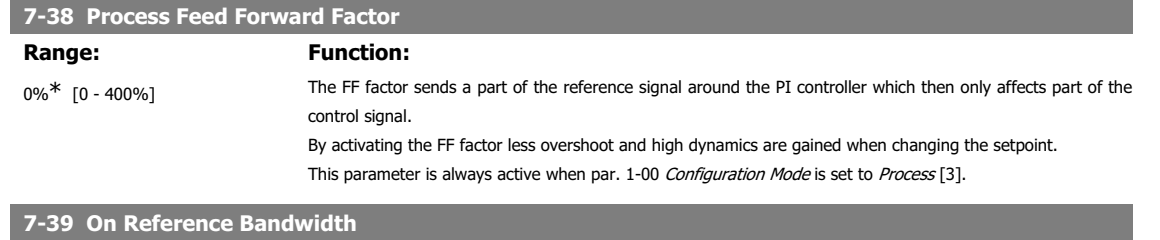

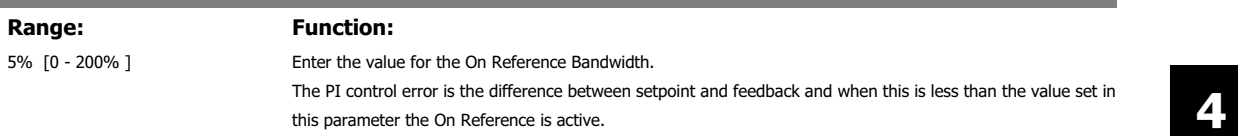

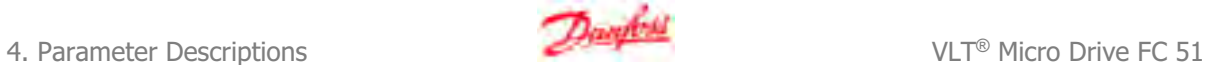

### **4.9. Parameter Group 8: Communication**

### **4.9.1. 8-\*\* Communication**

Parameter group for configuring communication.

### **4.9.2. 8-0\* General Settings**

Use this parameter group for configuring the general settings for communication.

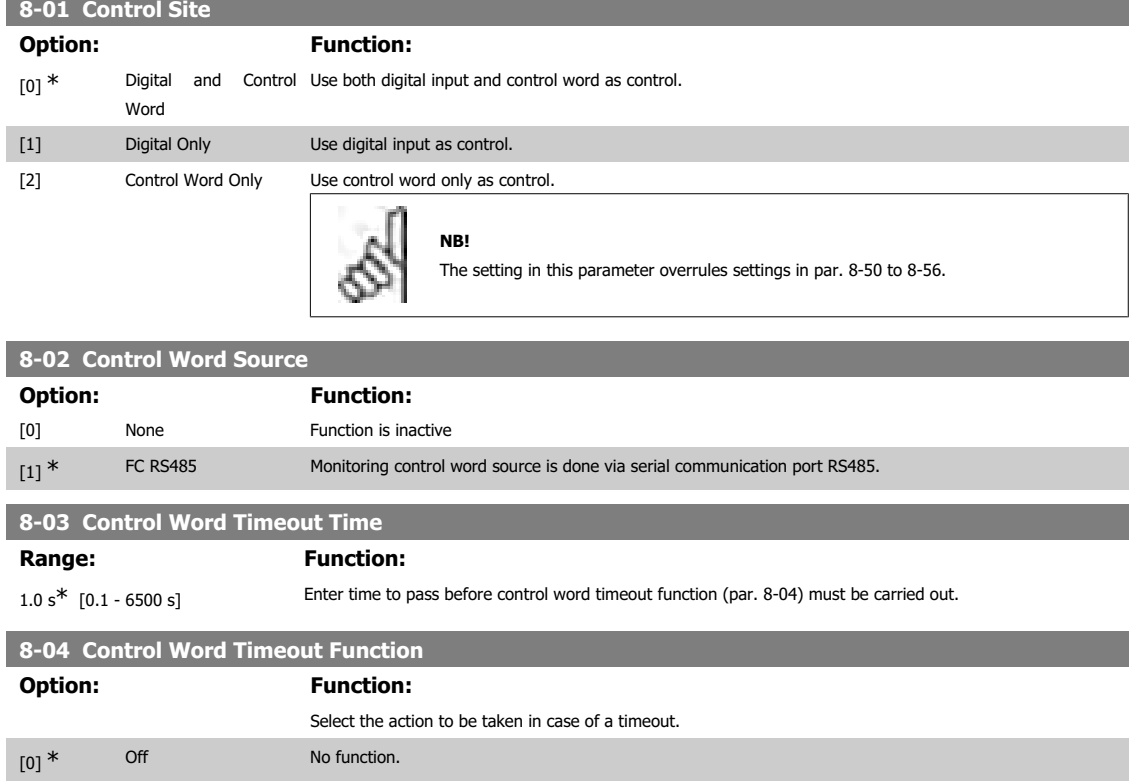

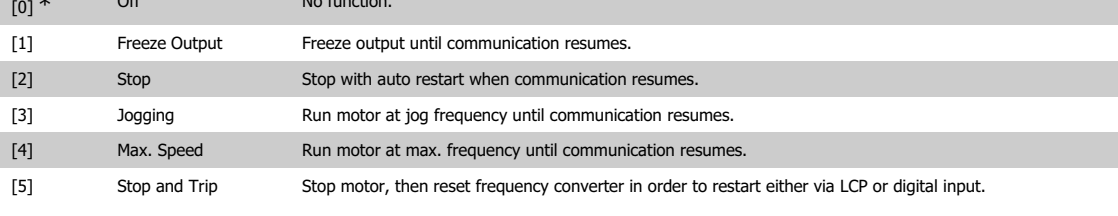

**8-06 Reset Control Word Timeout**

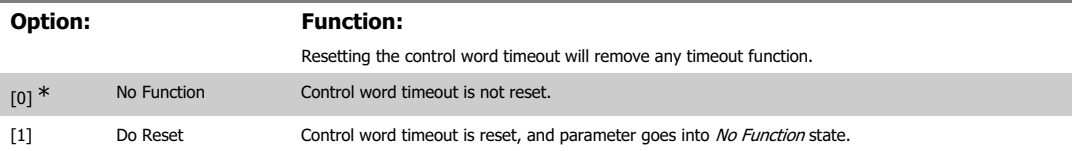

#### **4.9.3. 8-3\* FC Port Settings**

Parameters for configuring the FC Port.

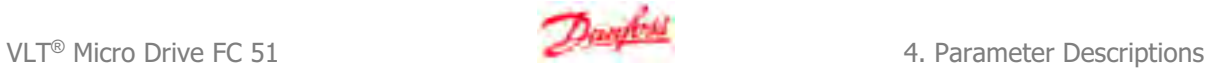

### **4.9.4. 8-30 Protocol**

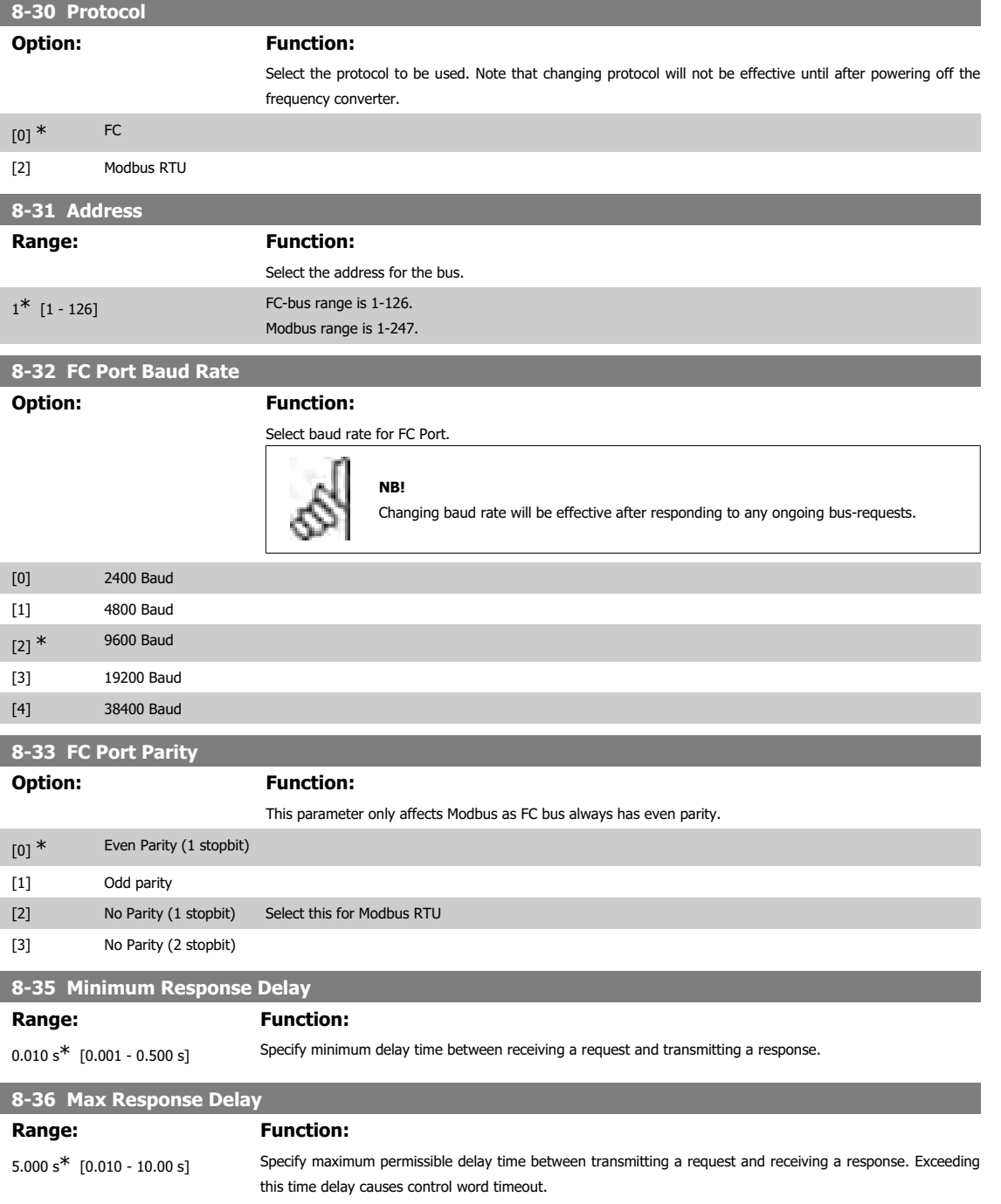

### **4.9.5. 8-5\* Digital/Bus**

Parameters for configuring control word Digital/Bus merging.

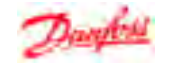

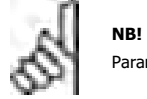

Parameters are only active when par. 8-01, Control SIte, is set to Digital and control word [0].

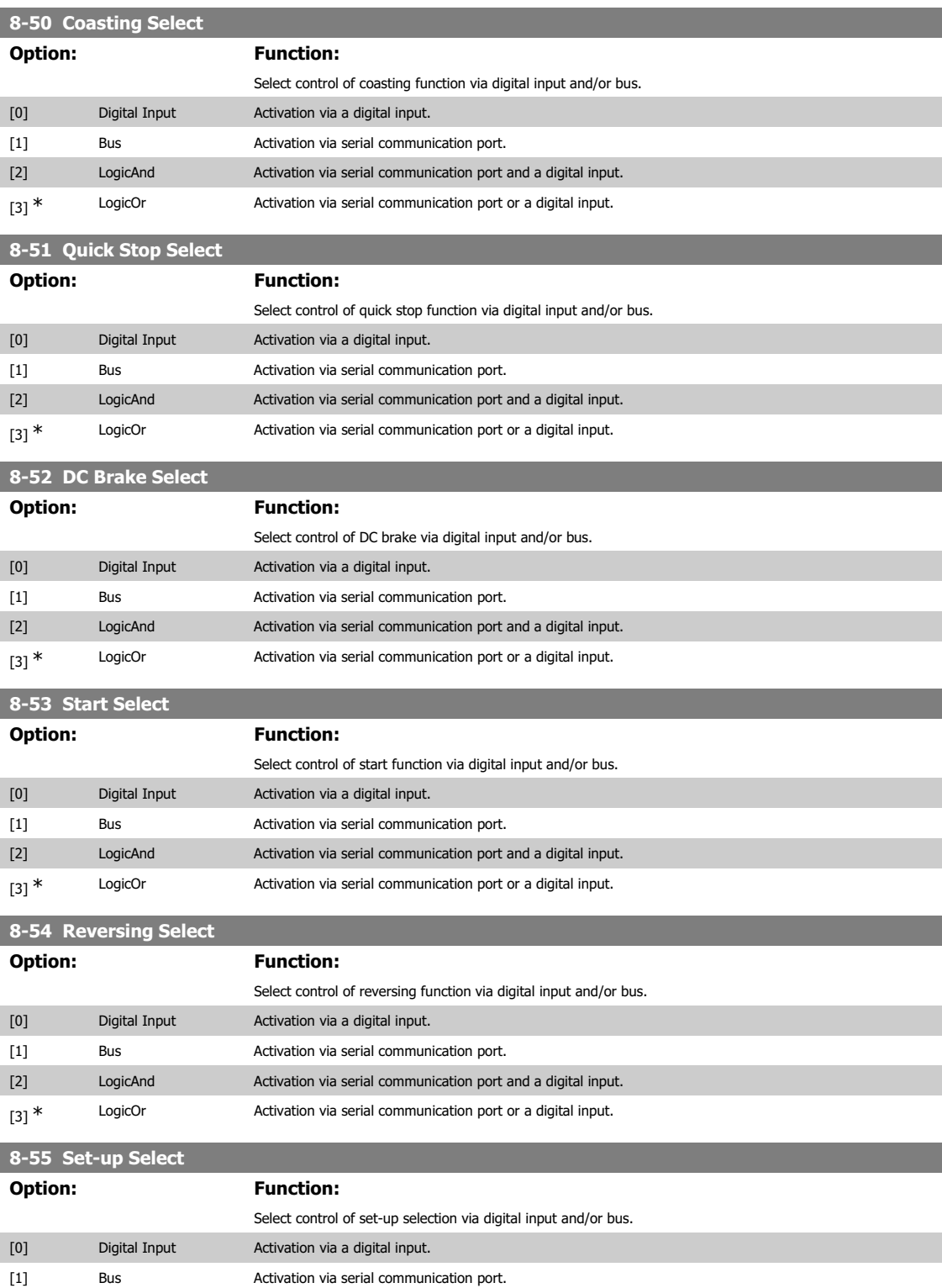

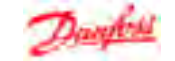

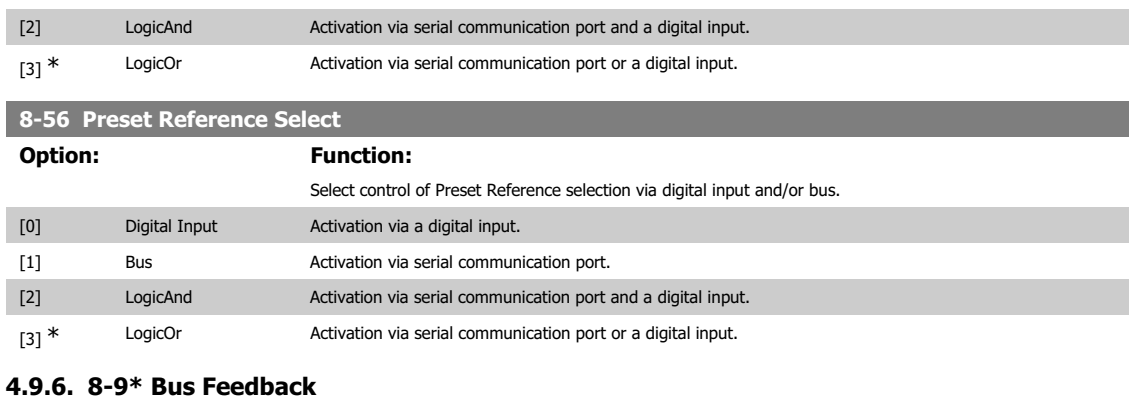

Parameter for configuring bus feedback.

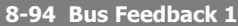

#### **Range: Function:**

 $0^*$  [0x8000 - 0x7FFF] Bus feedback is delivered via FC or Modbus by writing the feedback value into this parameter.

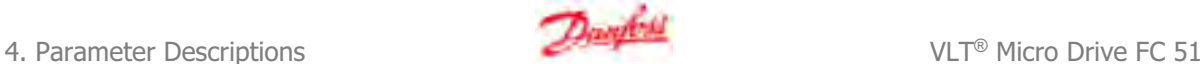

### **4.10. Parameter Group 13: Smart Logic**

#### **4.10.1. 13-\*\* Programming Features**

Smart Logic Control (SLC)is a sequence of user defined actions (par. 13-52 [X]) executed by the SLC when the associated user defined event (par. 13-51  $[X]$ ) is set to True.

Events and actions are linked in pairs, meaning that when an event is true, the linked action is carried out. After this the next event is evaluated and its belonging action carried out and so on. Only one event is evaluated at the time.

If an event is evaluated as False, the SLC takes no action during the scan interval and no other events are evaluated.

It is possible to programme from 1 to 20 events and actions. When the last event/action has been executed, the sequence starts again from event/action [0].

The drawing shows an example with three events/actions:

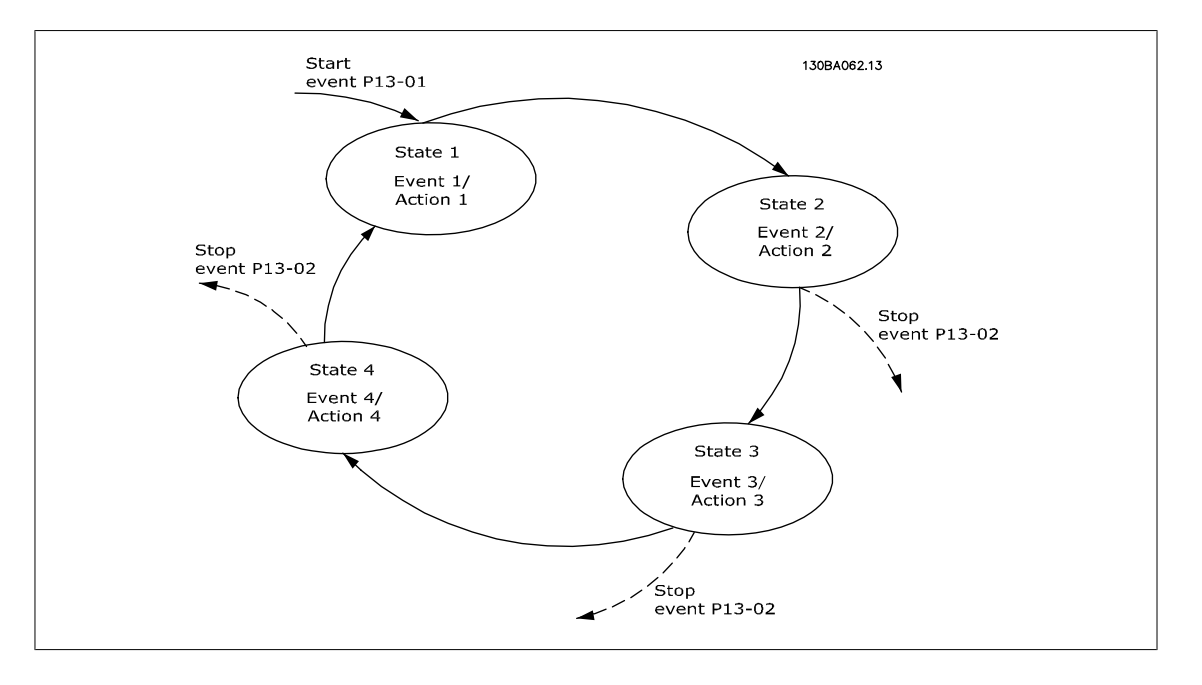

**Starting and stopping the SLC:** Start the SLC by selecting On [1] in par. 13-00. The SLC starts evaluating Event 0, and if this is evaluated as TRUE, the SLC continues its cycle.

The SLC stops when the Stop Event, par. 13-02, is TRUE. The SLC can also be stopped by selecting Off [0] in par. 13-00.

To reset all SLC parameters select Reset SLC[1] in par. 13-03 and start programming from scratch.

#### **4.10.2. 13-0\* SLC Settings**

Use SLC settings to activate, deactive and reset the Smart Logic Control.

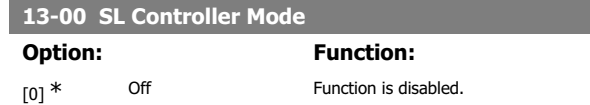

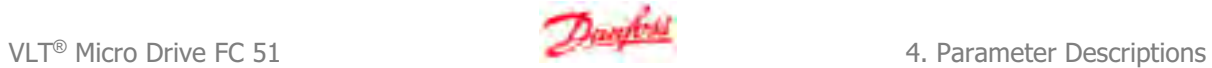

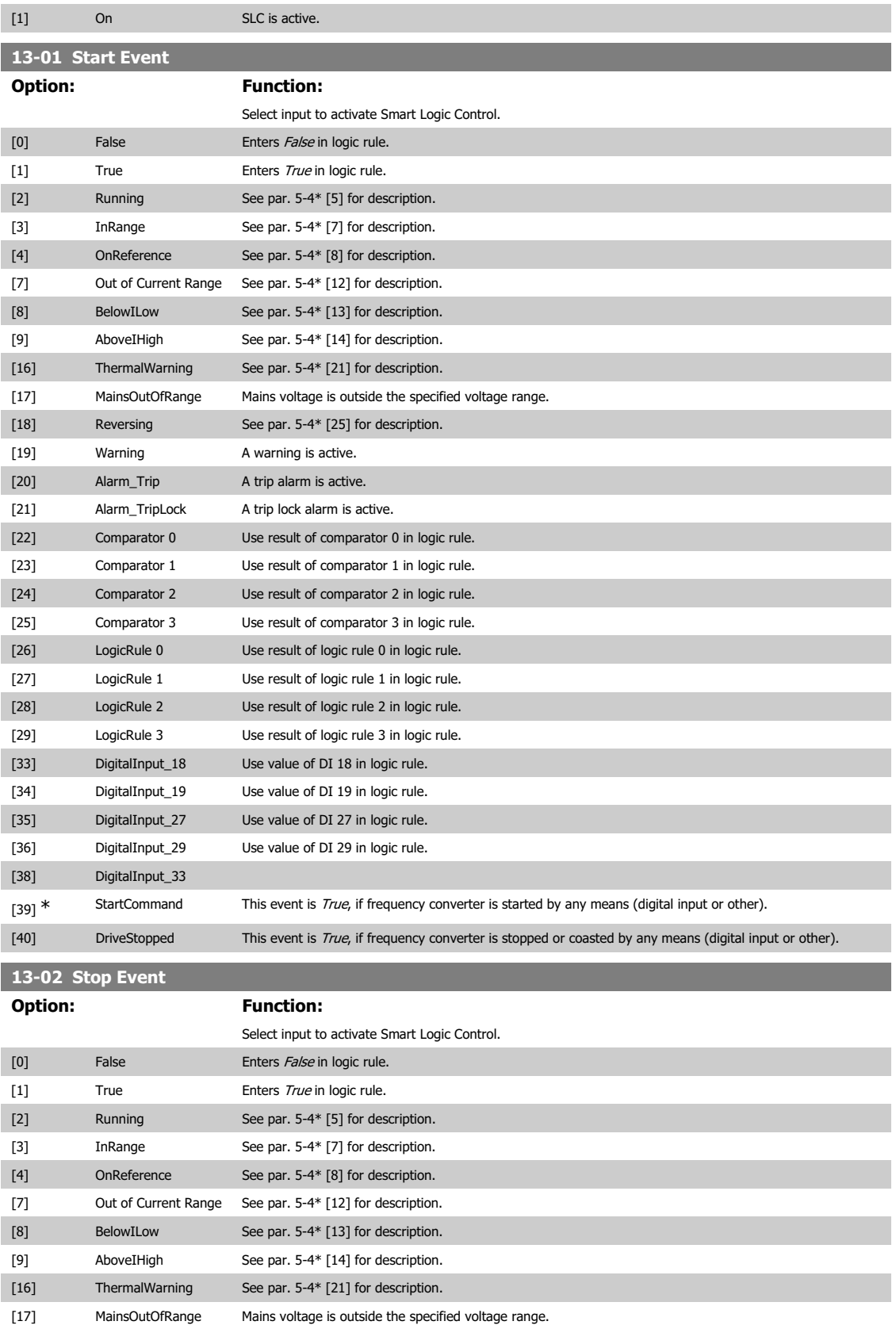

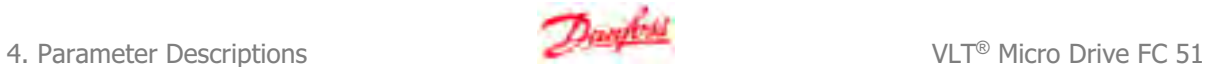

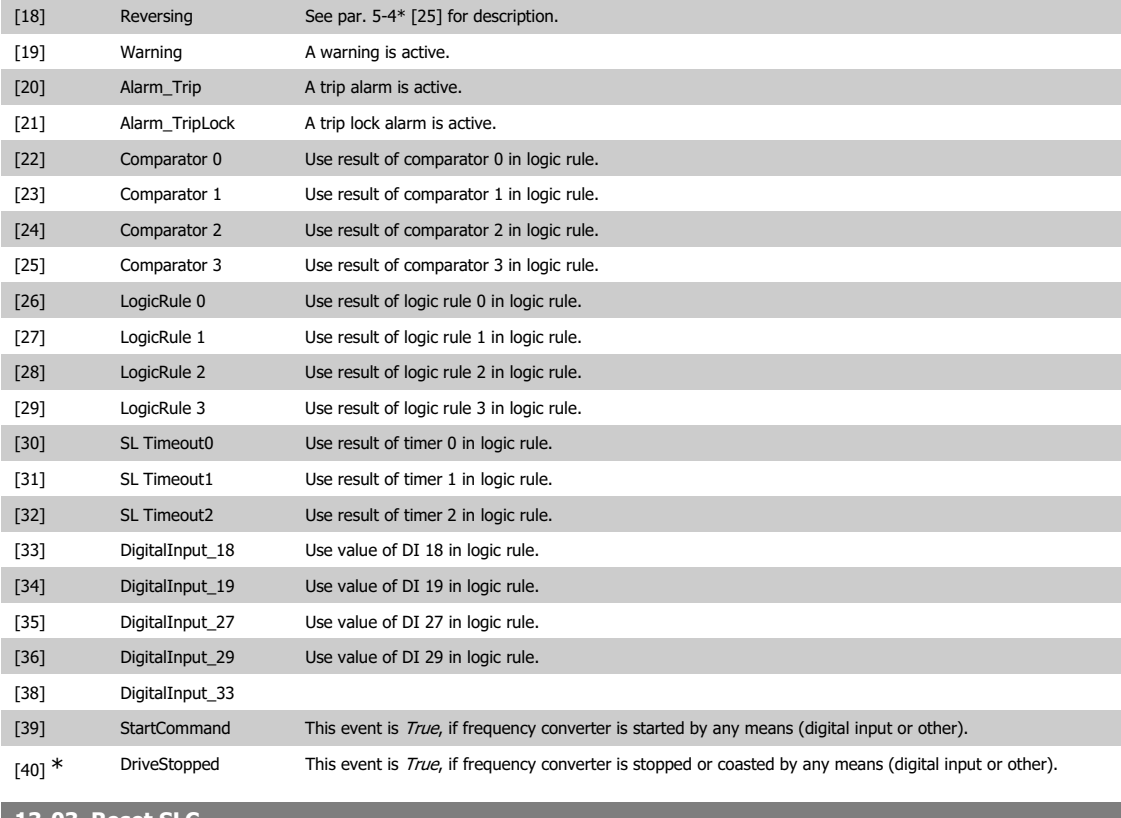

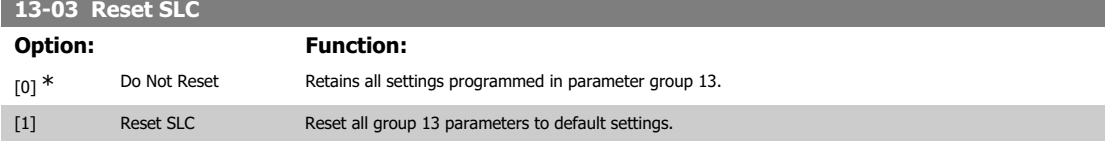

### **4.10.3. 13-1\* Comparators**

Comparators are used for comparing continuous variables (i.e. output frequency, output current, analog input etc.) to fixed preset values. In addition, there are digital values that will be compared to fixed time values. See explanation in par. 13-10. Comparators are evaluated once in each scan interval. Use the result (TRUE or FALSE) directly. All parameters in this parameter group are array parameters with index 0 to 5. Select index 0 to programme Comparator 0, select index 1 to programme Comparator 1, and so on.

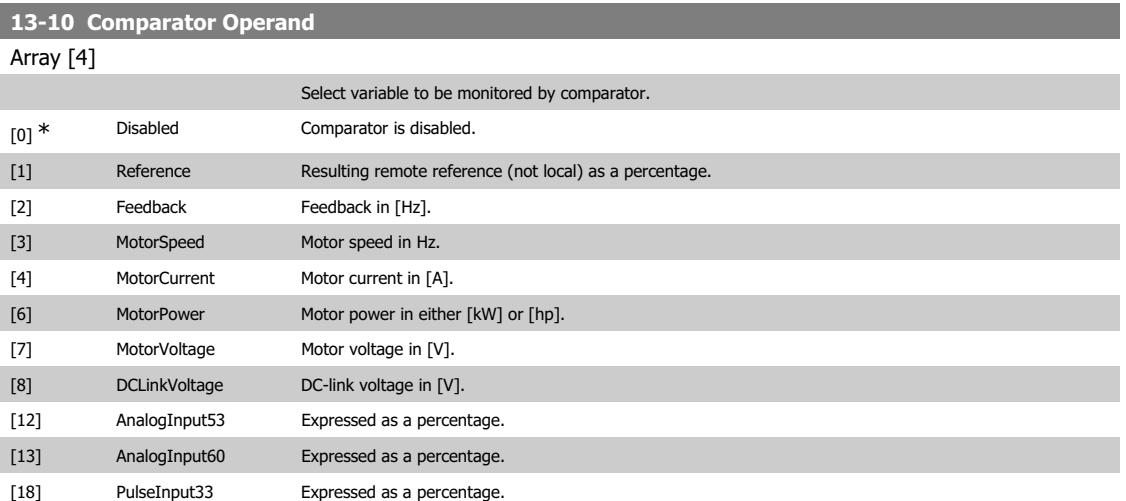

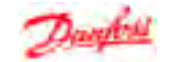

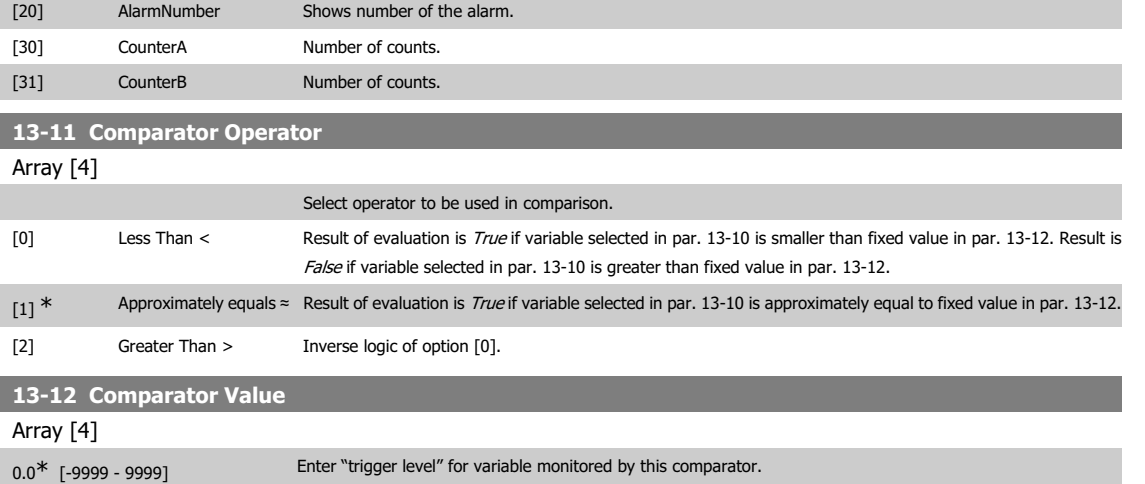

### **4.10.4. 13-2\* Timers**

Use the timer results to define an event (par. 13-51) or as boolean input in a logic rule (par. 13-40, 13-42 or 13-44).

When timer value has elapsed timer changes state from False to True.

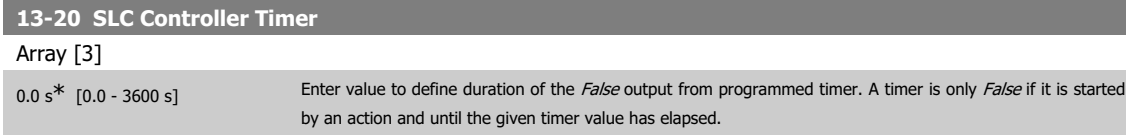

### **4.10.5. 13-4\* Logic Rules**

Combine up to three boolean inputs (TRUE / FALSE inputs) from timers, comparators, digital inputs, status bits and events using the logical operators AND, OR, and NOT. Select boolean inputs for the calculation in par. 13-40, 13-42, and 13-44. Define the operators used to logically combine the selected inputs in par. 13-41 and 13-43.

**Priority of calculation**

The results of par. 13-40, 13-41, and 13-42 are calculated first. The outcome (TRUE / FALSE) of this calculation is combined with the settings of par. 13-43 and 13-44, yielding the final result (TRUE / FALSE) of the logic rule.

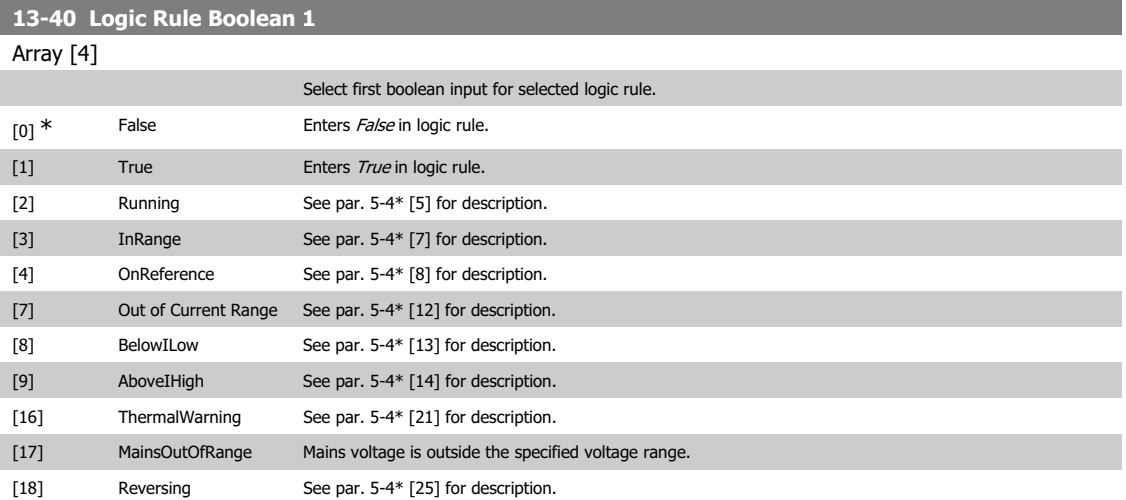

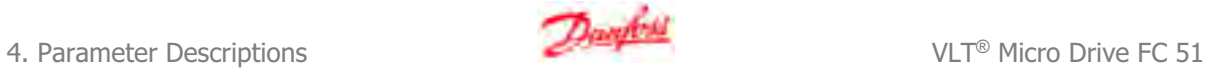

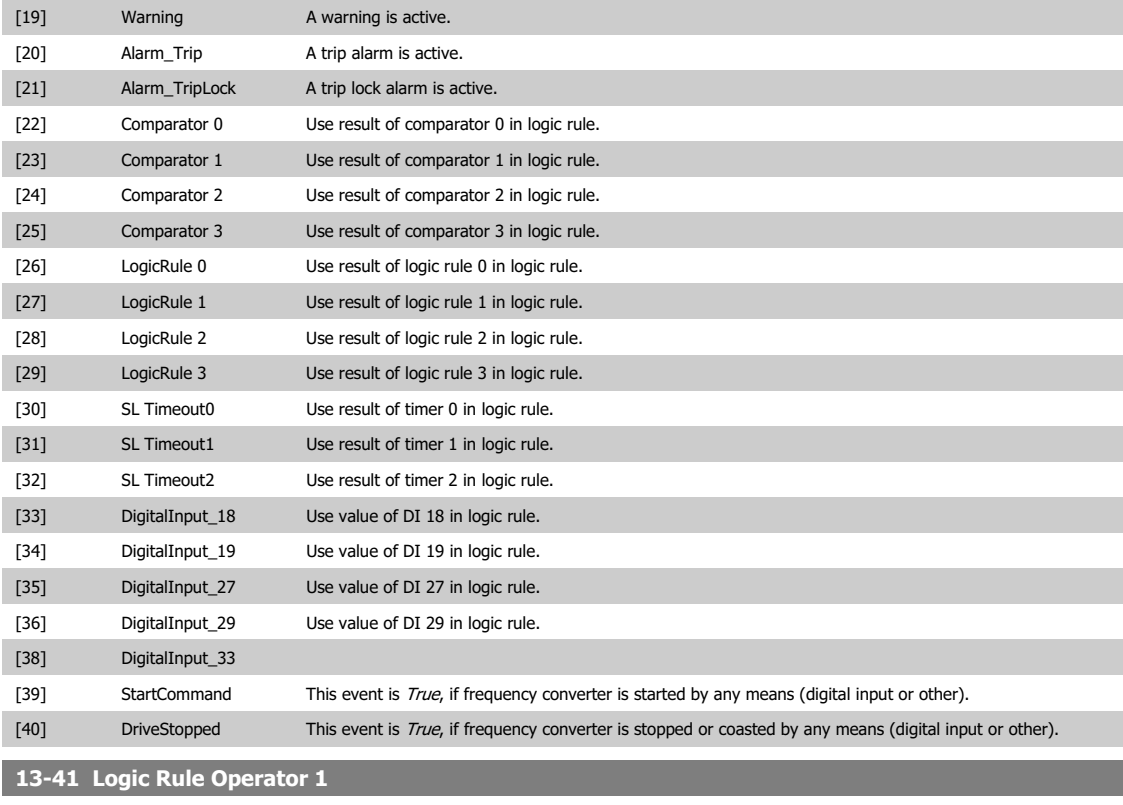

Array [4]

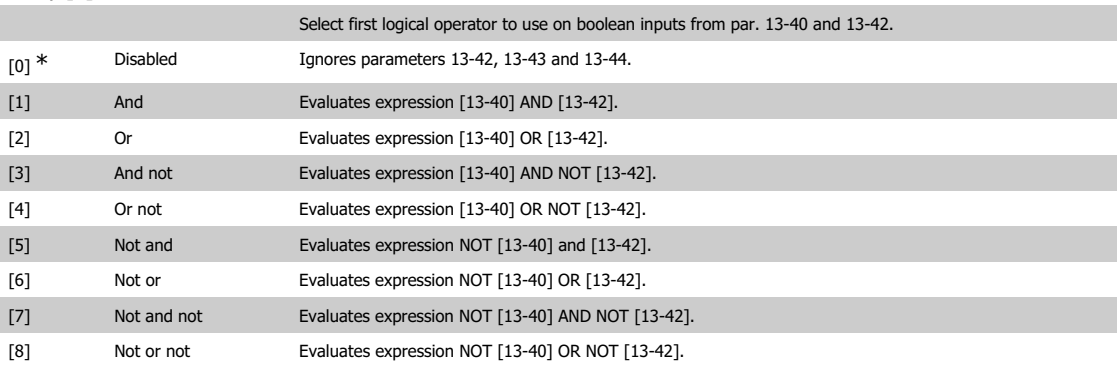

**13-42 Logic Rule Boolean 2**

Array [4]

Select second boolean input for selected logic rule. See par. 13-40 for choices and descriptions.

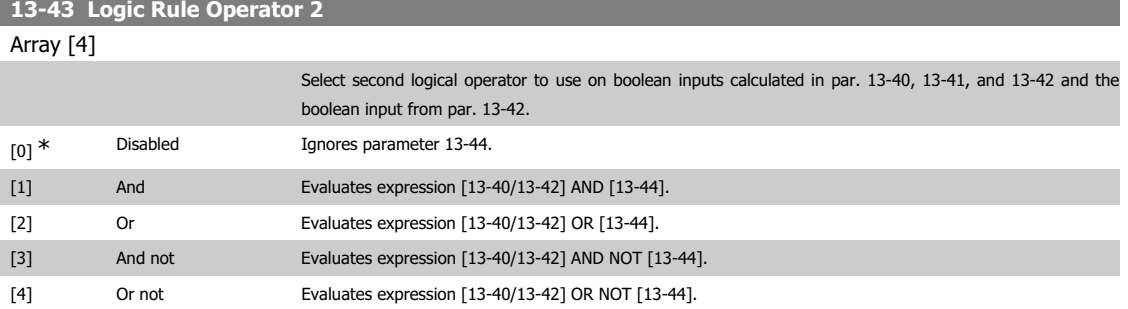

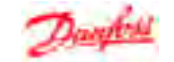

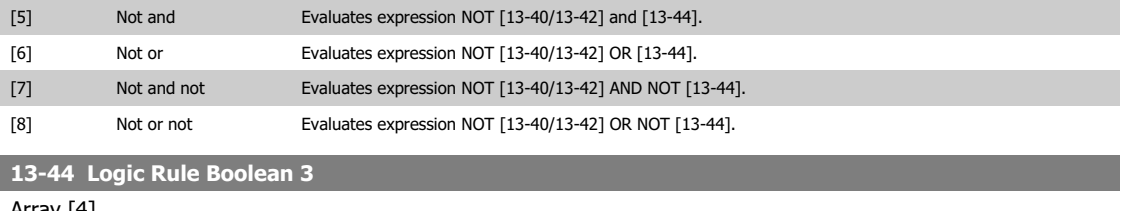

Array [4]

Select third boolean input for selected logic rule. See par. 13-40 for choices and descriptions.

### **4.10.6. 13-5\* States**

Parameters for programming the Smart Logic Controller.

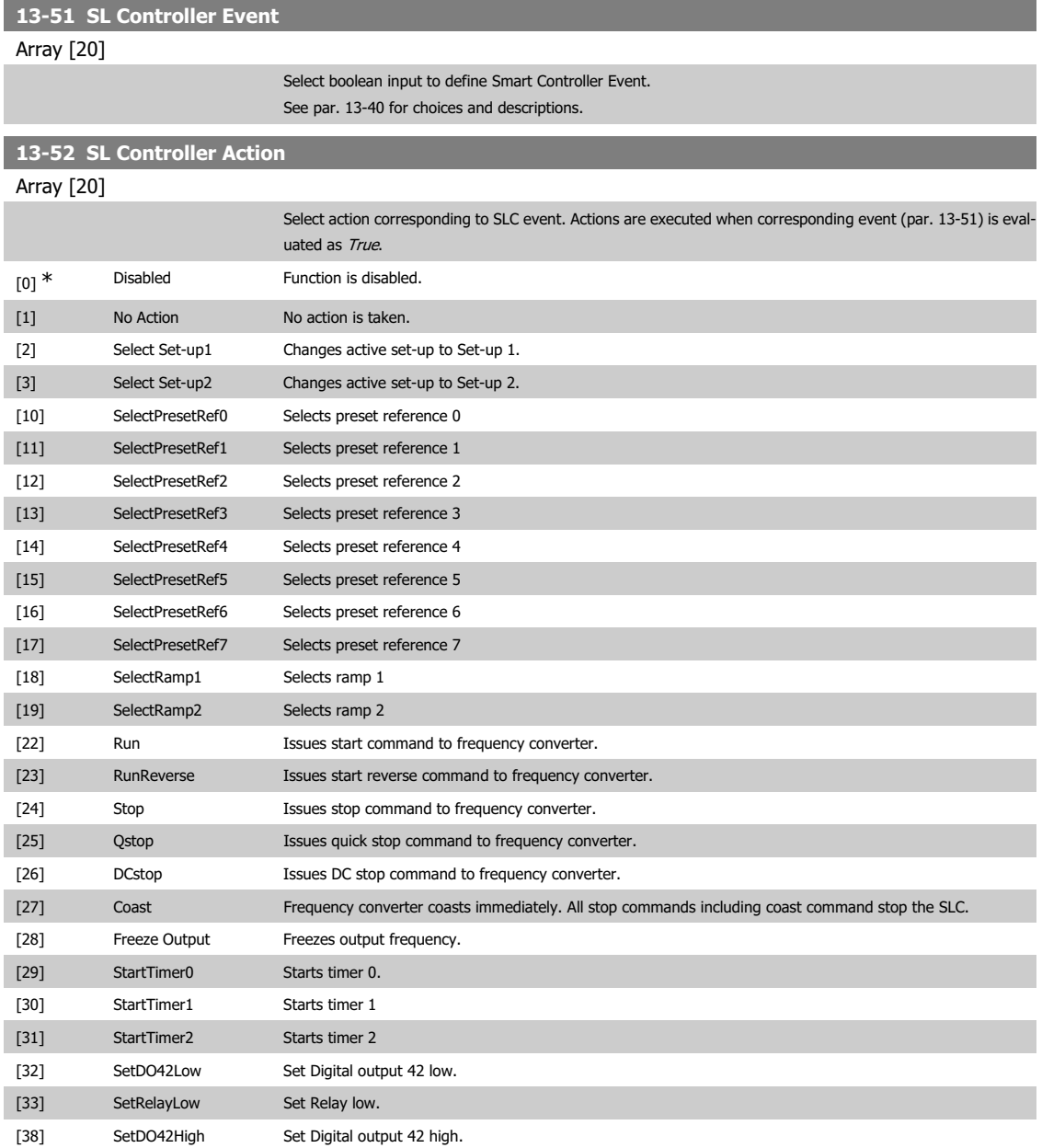

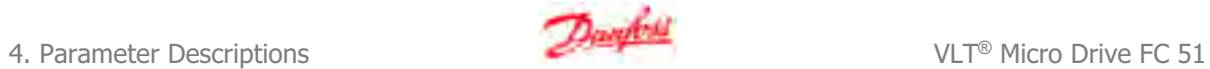

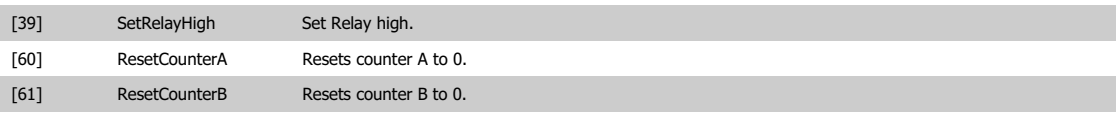

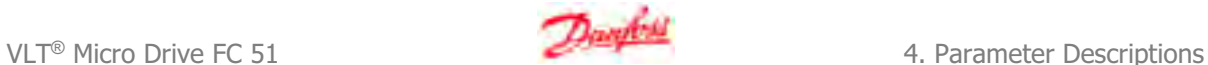

### **4.11. Parameter Group 14: Special Functions**

### **4.11.1. 14-\*\* Special Functions**

Parameter group for configuring special frequency converter functions.

### **4.11.2. Inverter Switching 14-0\***

Parameters for configuring the inverter switching.

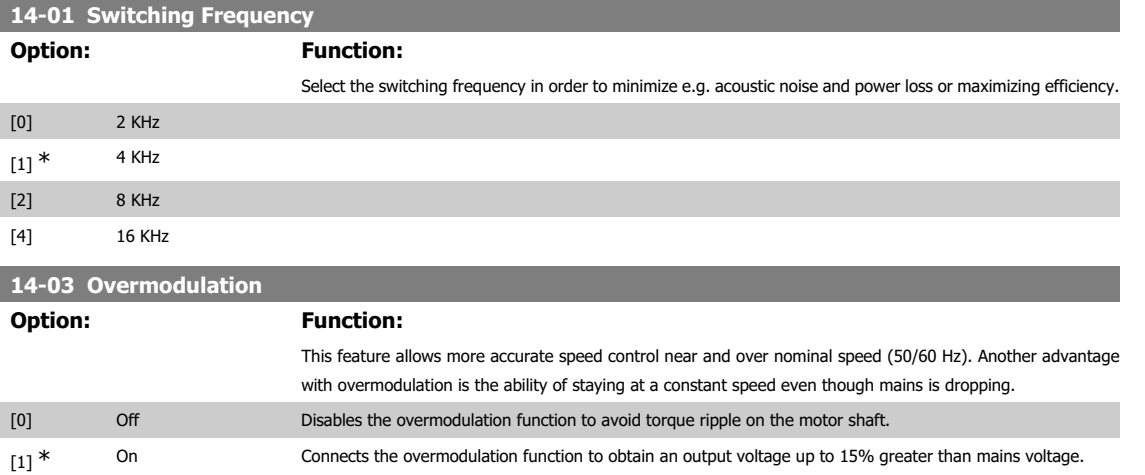

### **4.11.3. 14-1\* Mains Monitoring**

This parameter group supplies functions for handling imbalance on mains.

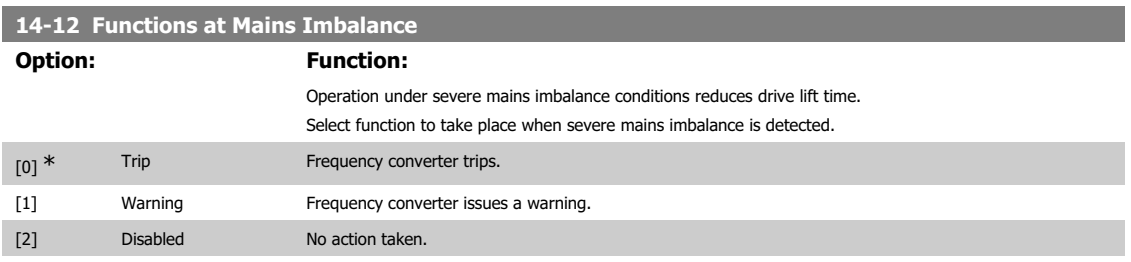

#### **4.11.4. Trip Reset, 14-2\***

Parameters for configuring auto reset handling, special trip handling and control card self test or initialisation.

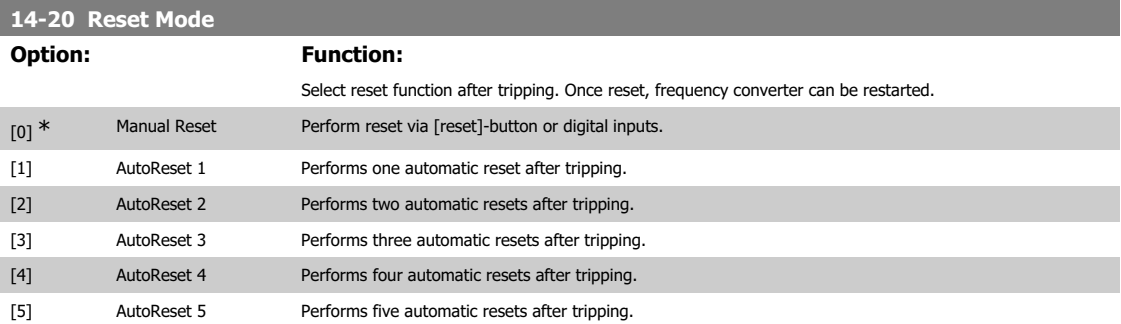

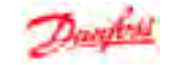

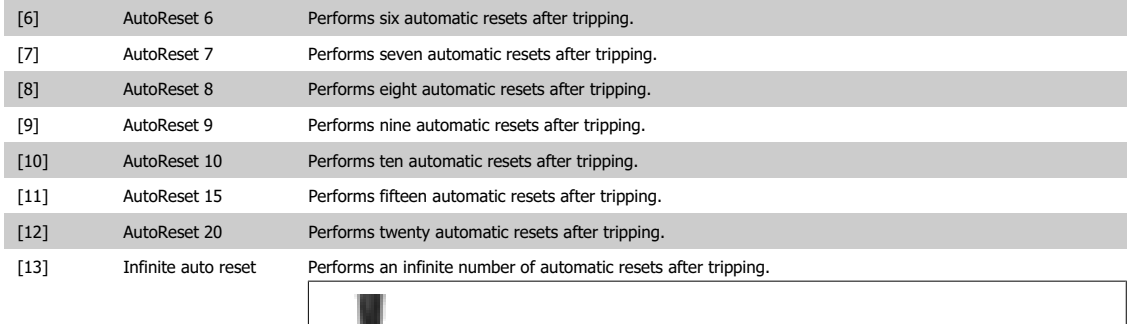

Motor may start without warning.

₩

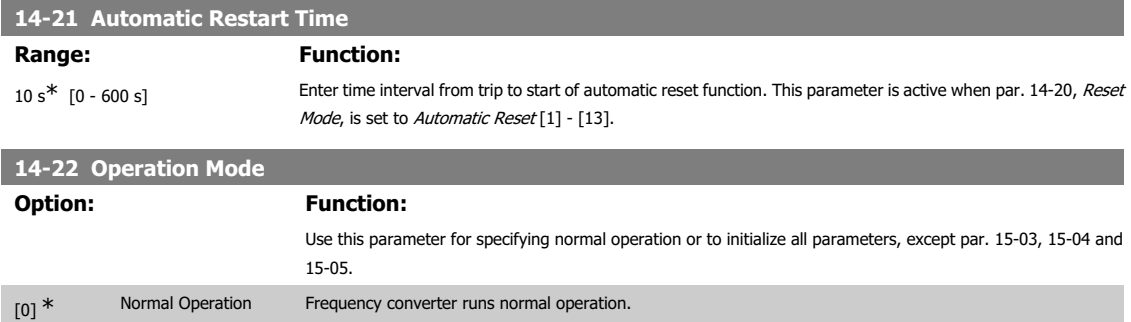

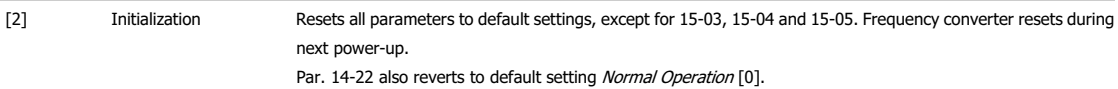

### **4.11.5. 14-4\* Energy Optimizing**

These parameters are for adjusting the energy optimization level in both Variable Torque (VT) and Automatic Energy Optimization (AEO) modes.

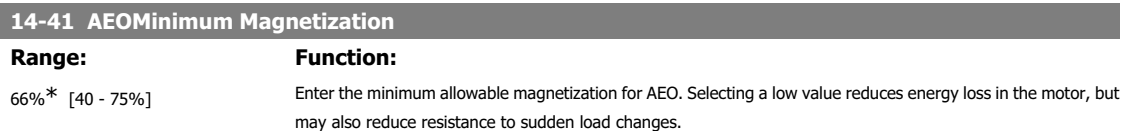

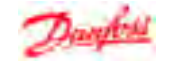

### **4.12. Parameter Group 15: Drive Information**

### **4.12.1. 15-\*\* Drive Information**

Parameter group containing information on operating data, hardware configuration, software version, etc.

### **4.12.2. 15-0\* Operating Data**

Parameter group containing operating data e.g. Operating Hours, kWh counters, Power Ups, etc.

### **4.12.3. 15-00 Operating Time**

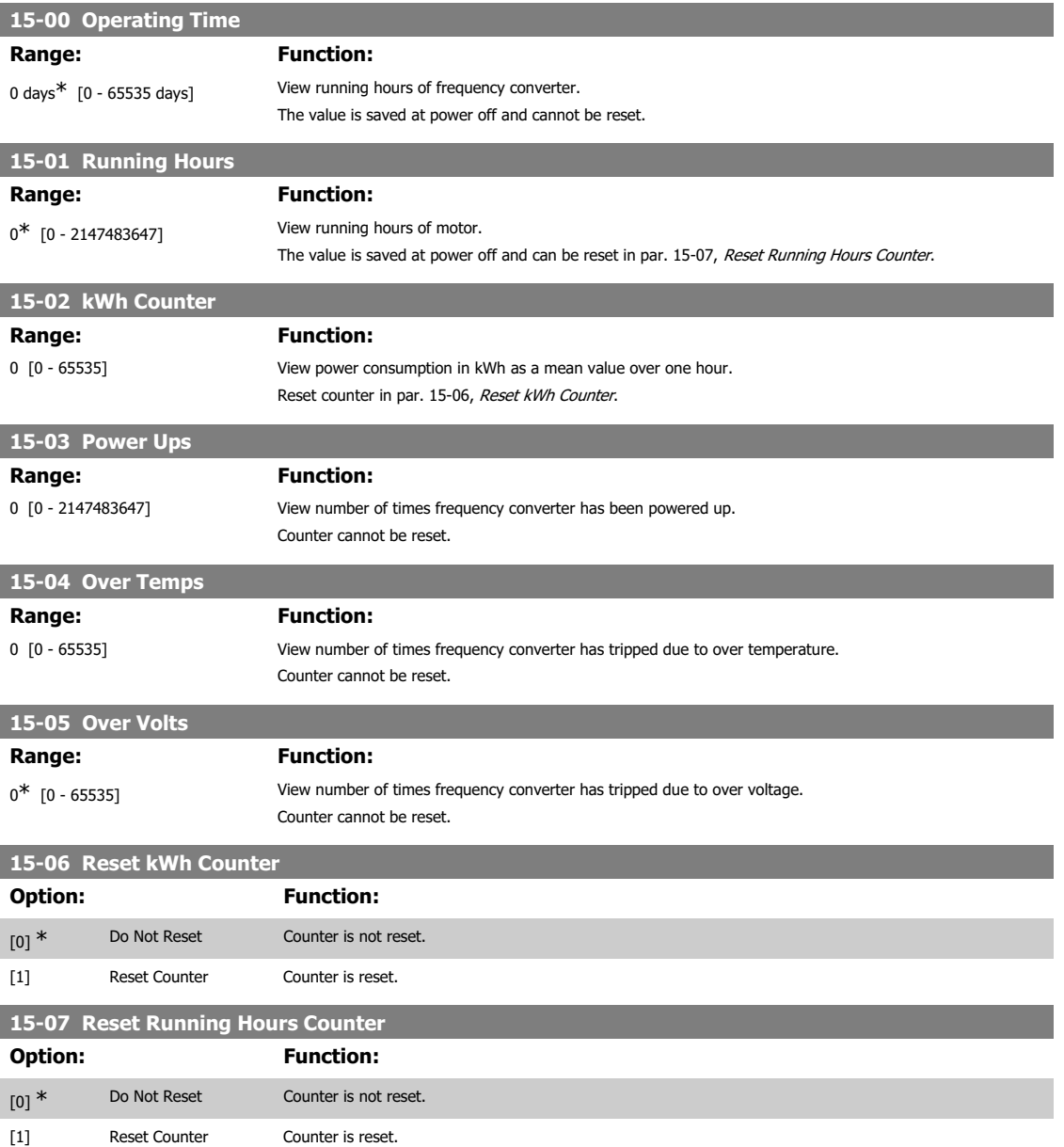

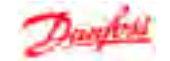

### **4.12.4. 15-3\* Fault Log**

This parameter group contains a fault log showing reasons for the ten latest trips.

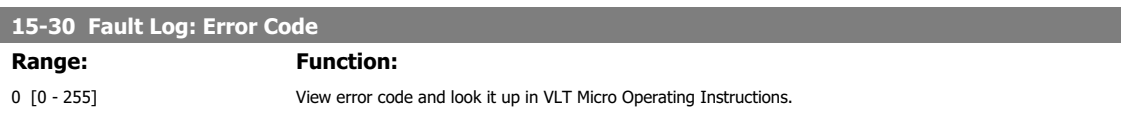

Parameters containing read only information about the hardware and software configuration of the frequency converter.

### **4.12.5. Drive Identification, 15-4\***

**4**

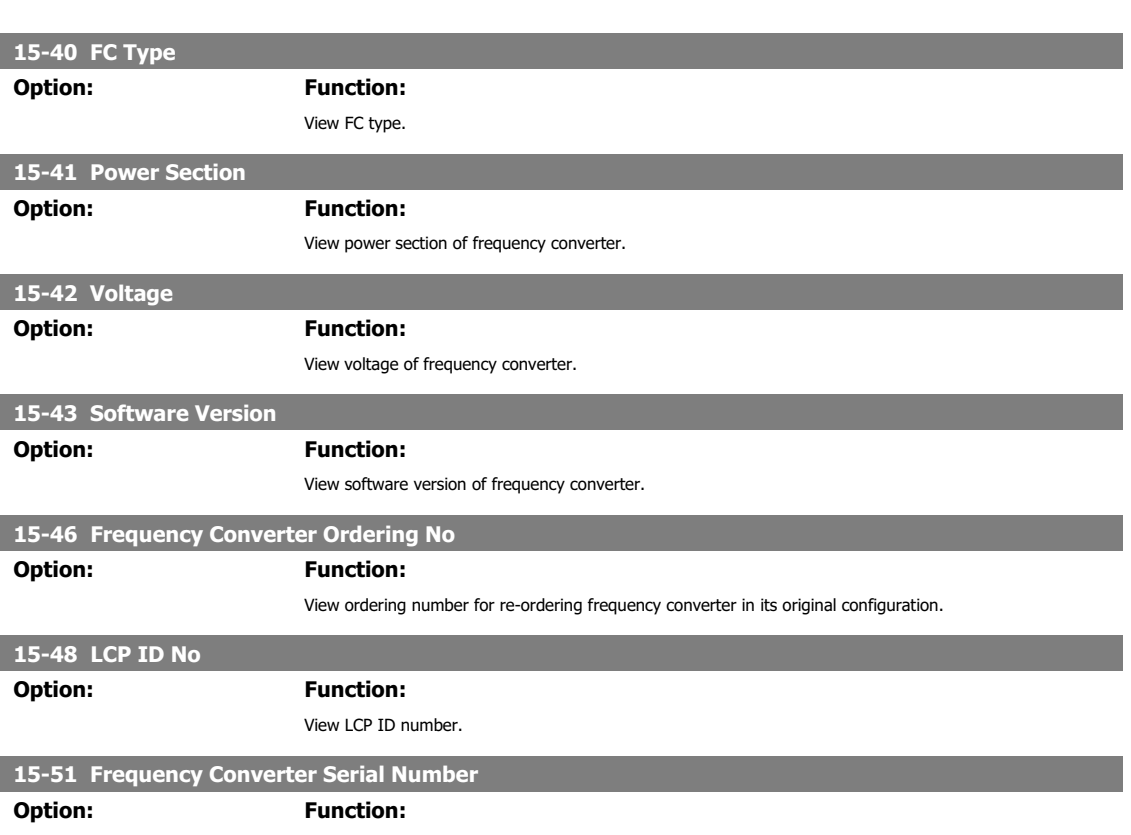

View frequency converter serial number.

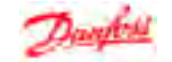

## **4.13. Parameter Group 16: Data Readouts**

### **4.13.1. 16-\*\* Data Readouts**

Parameter group for data read-outs, e.g. actual references, voltages, control, alarm, warning and status words.

### **4.13.2. 16-0\* General Status**

Parameters for reading the general status, e.g. the calculated reference, the active control word, status.

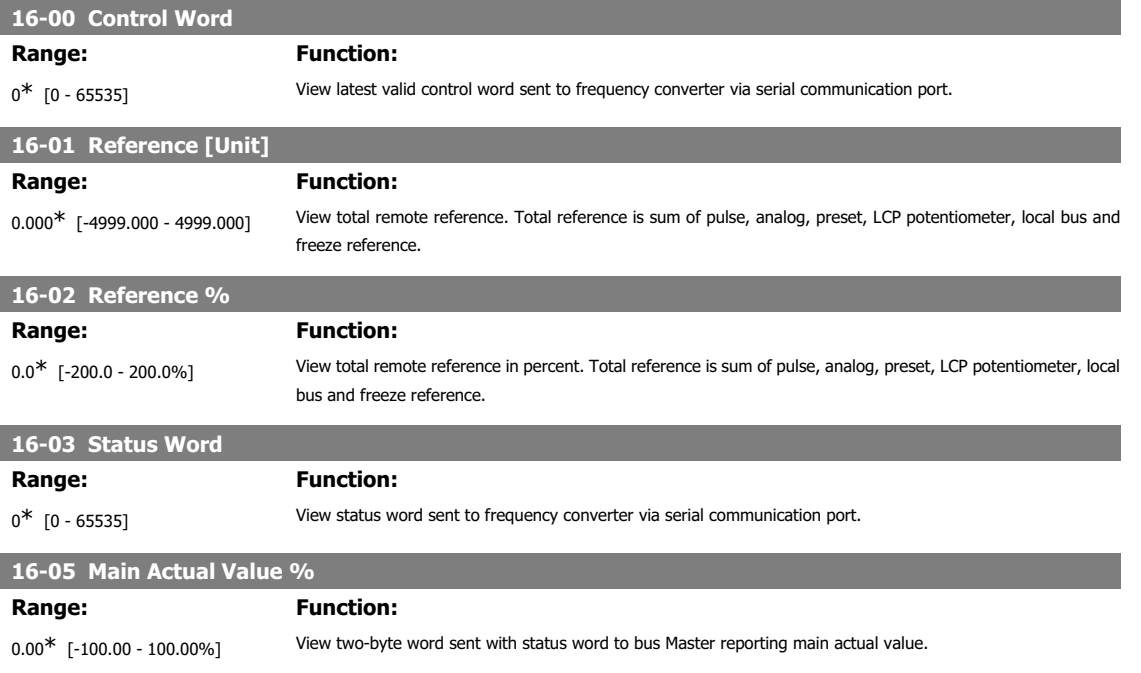

### **4.13.3. 16-09 Custom Readout**

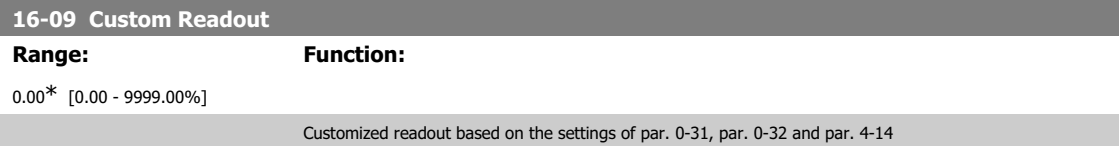

### **4.13.4. 16-1\* Motor Status**

Parameters for reading the motor status values.

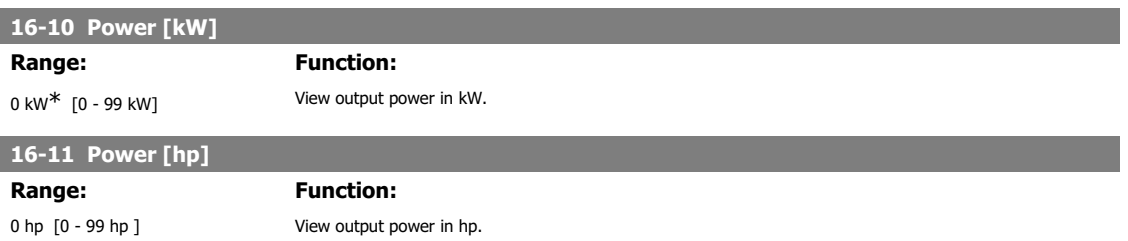

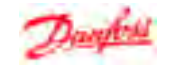

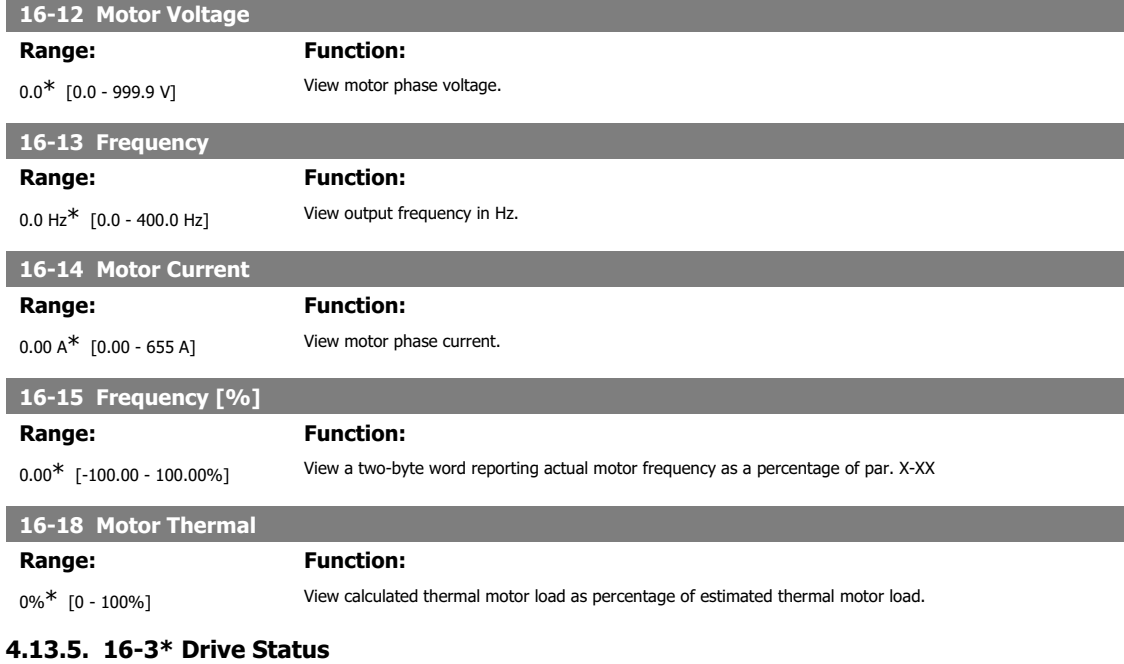

Parameters for reporting the status of the frequency converter.

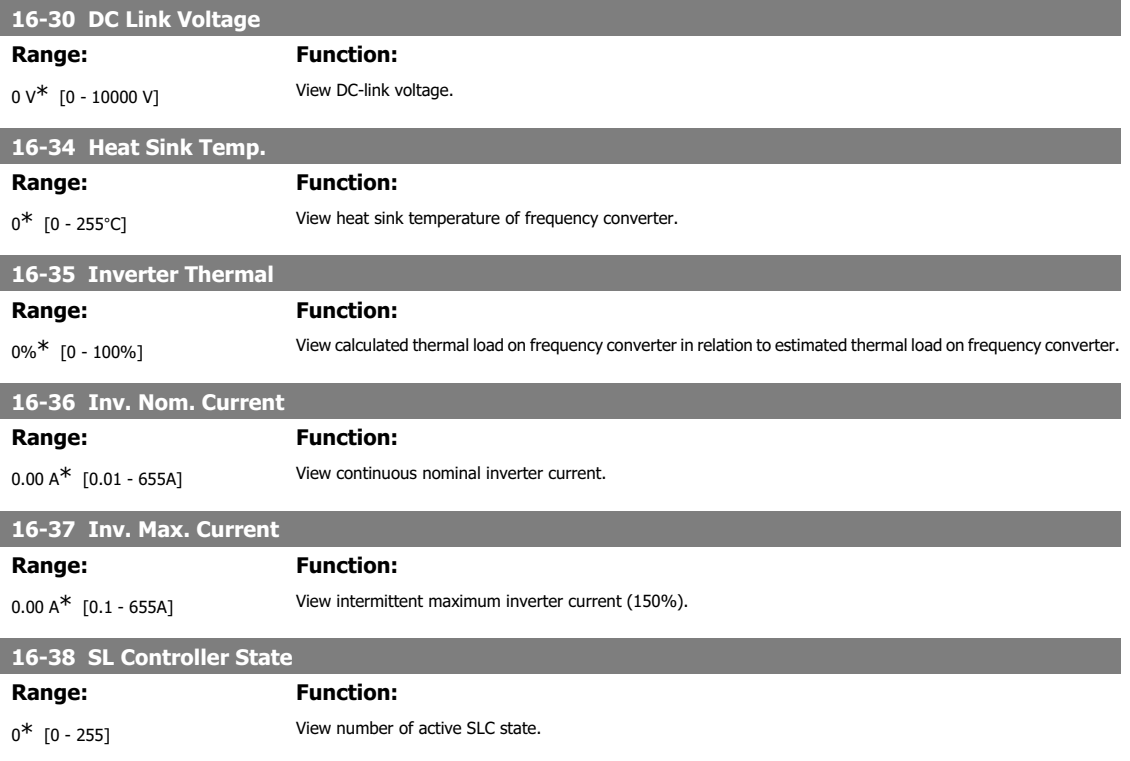

### **4.13.6. 16-5\* Ref. & Feedb.**

Parameters for reporting the reference and feedback input.

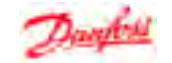

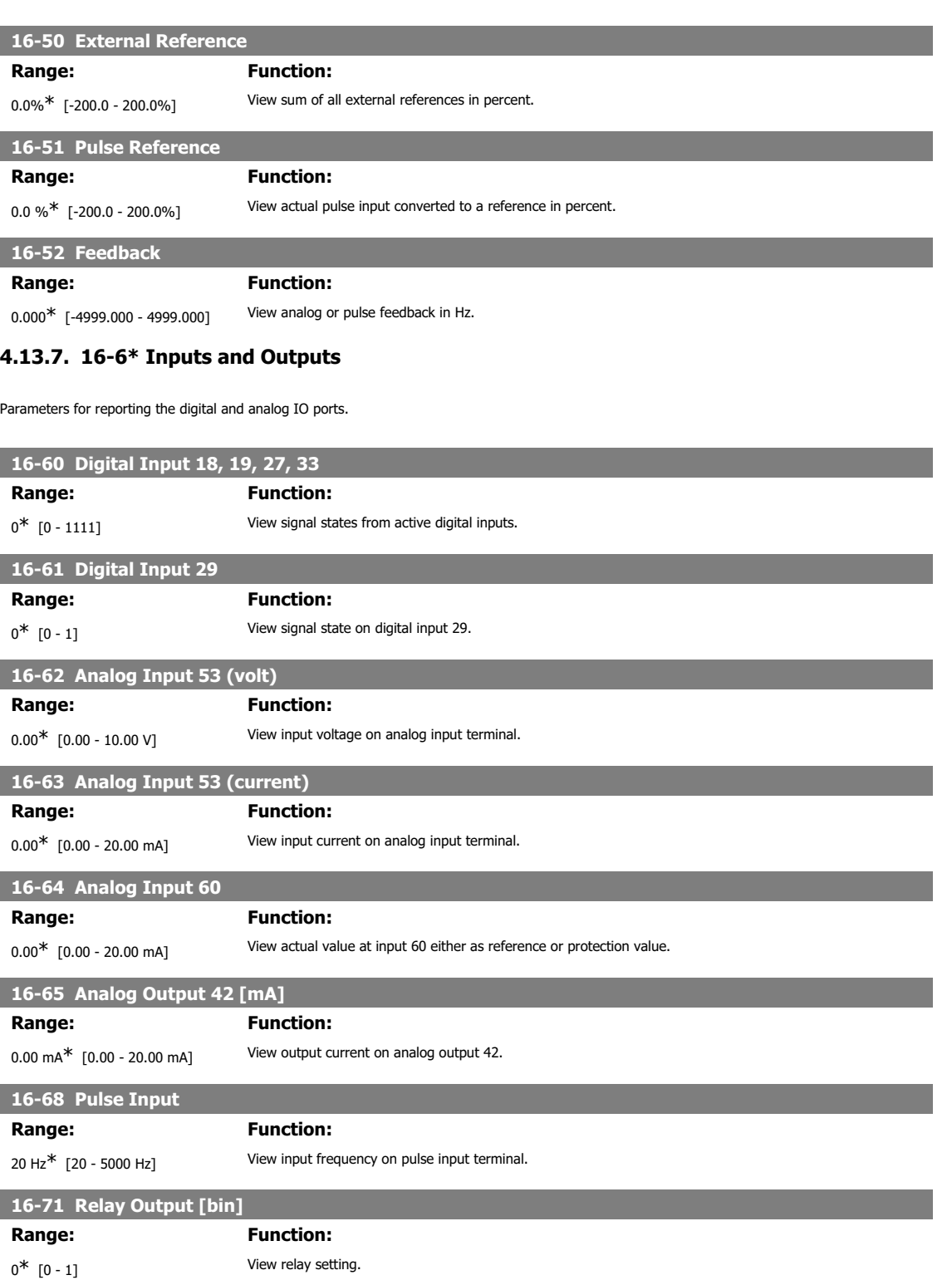

**16-72 Counter A Range: Function:** 0<sup>\*</sup> [-32768 - 32767] View present value of Counter A.

MG.02.C4.02 - VLT® is a registered Danfoss trademark 61

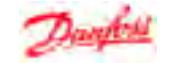

### **16-73 Counter B**

### **Range: Function:**

0\* [-32768 - 32767] View present value of Counter B.

### **4.13.8. 16-8\* FC Port**

Parameter for viewing references from FC Port.

### **16-86 FC Port REF 1**

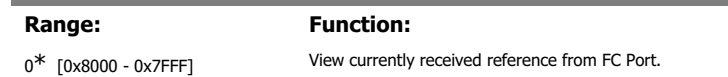

### **4.13.9. 16-9\* Diagnosis Read-Out**

Parameters displaying alarm, warning and extended status words.

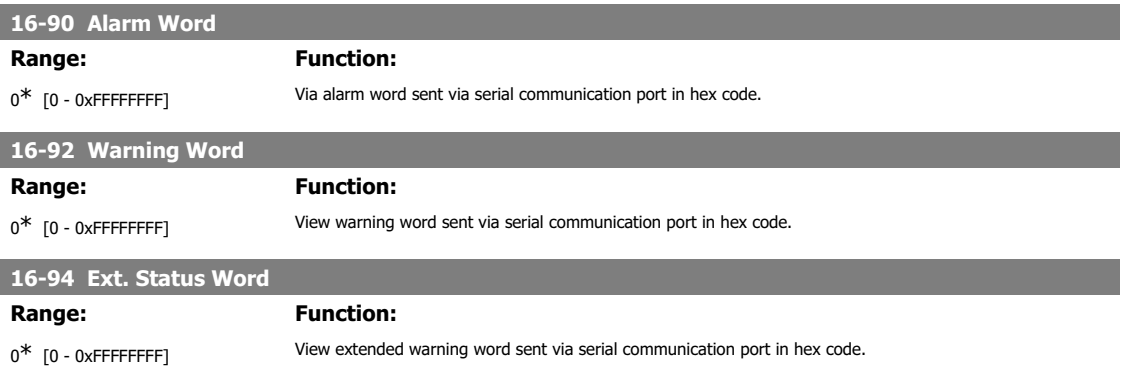

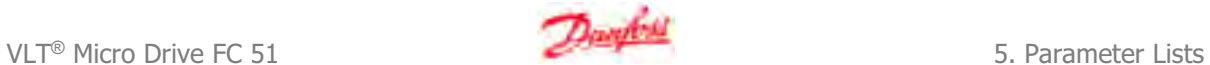

 $\overline{\phantom{a}}$ 

# **5. Parameter Lists**

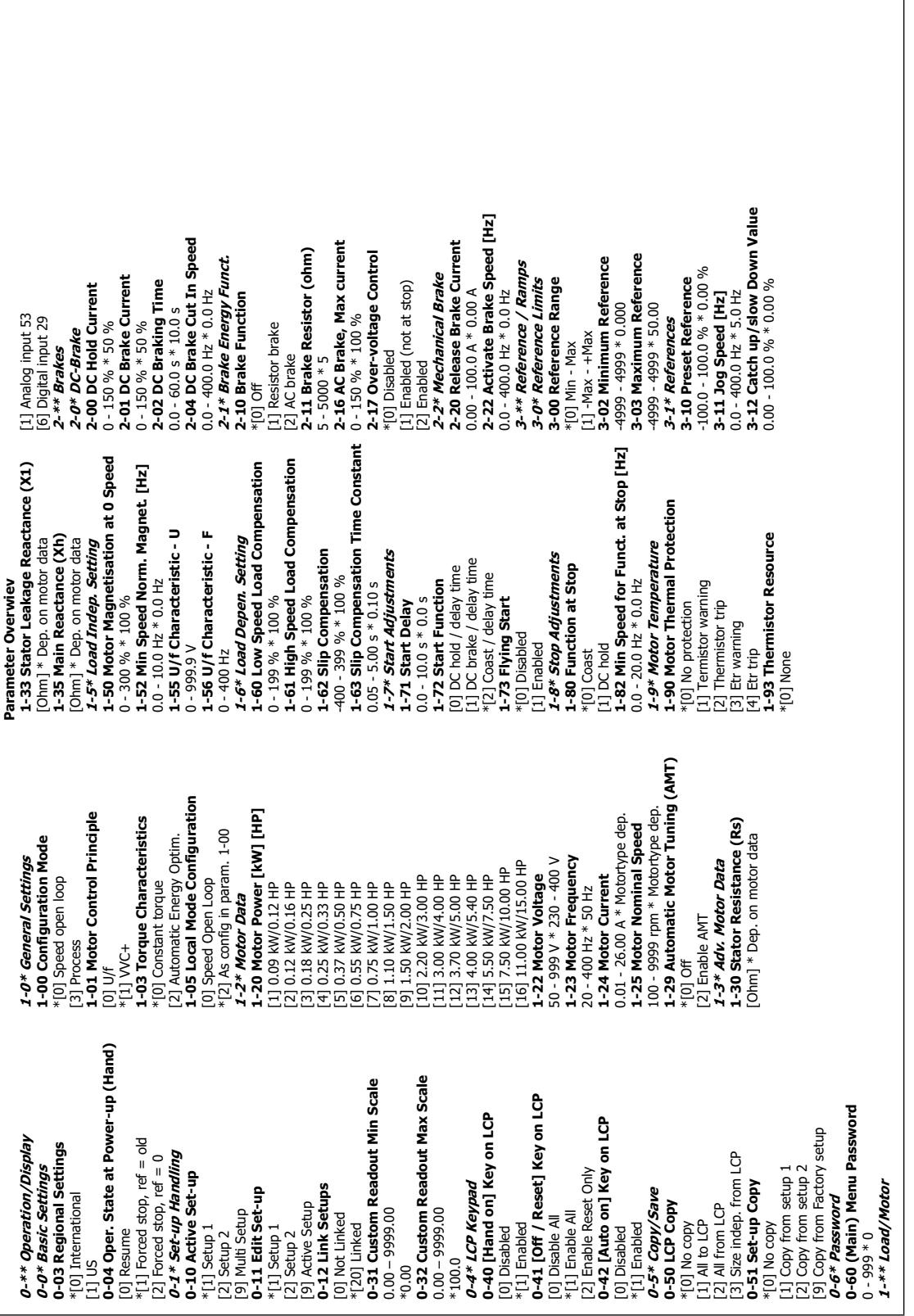

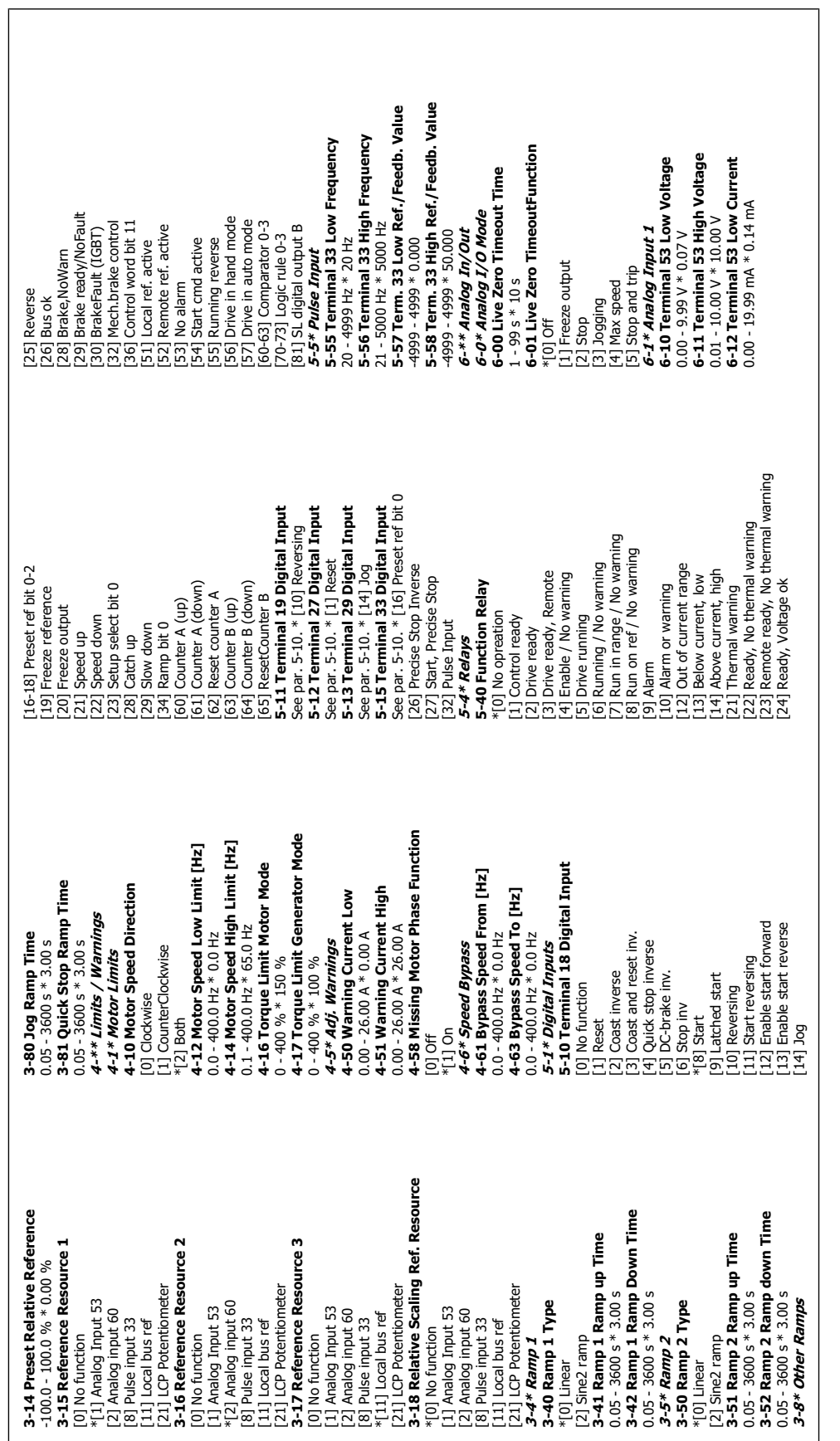

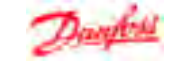

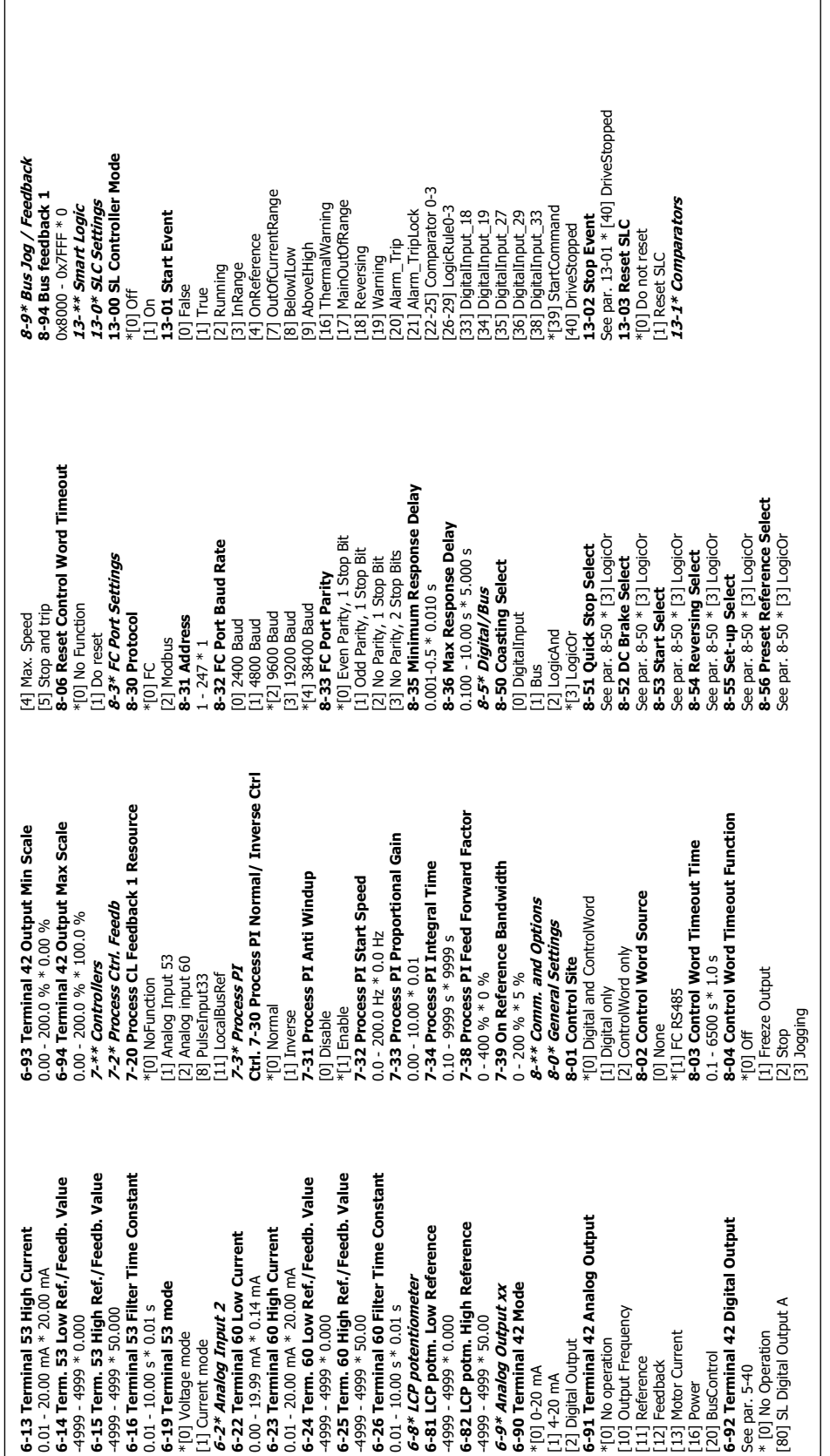

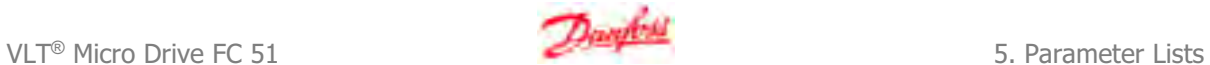

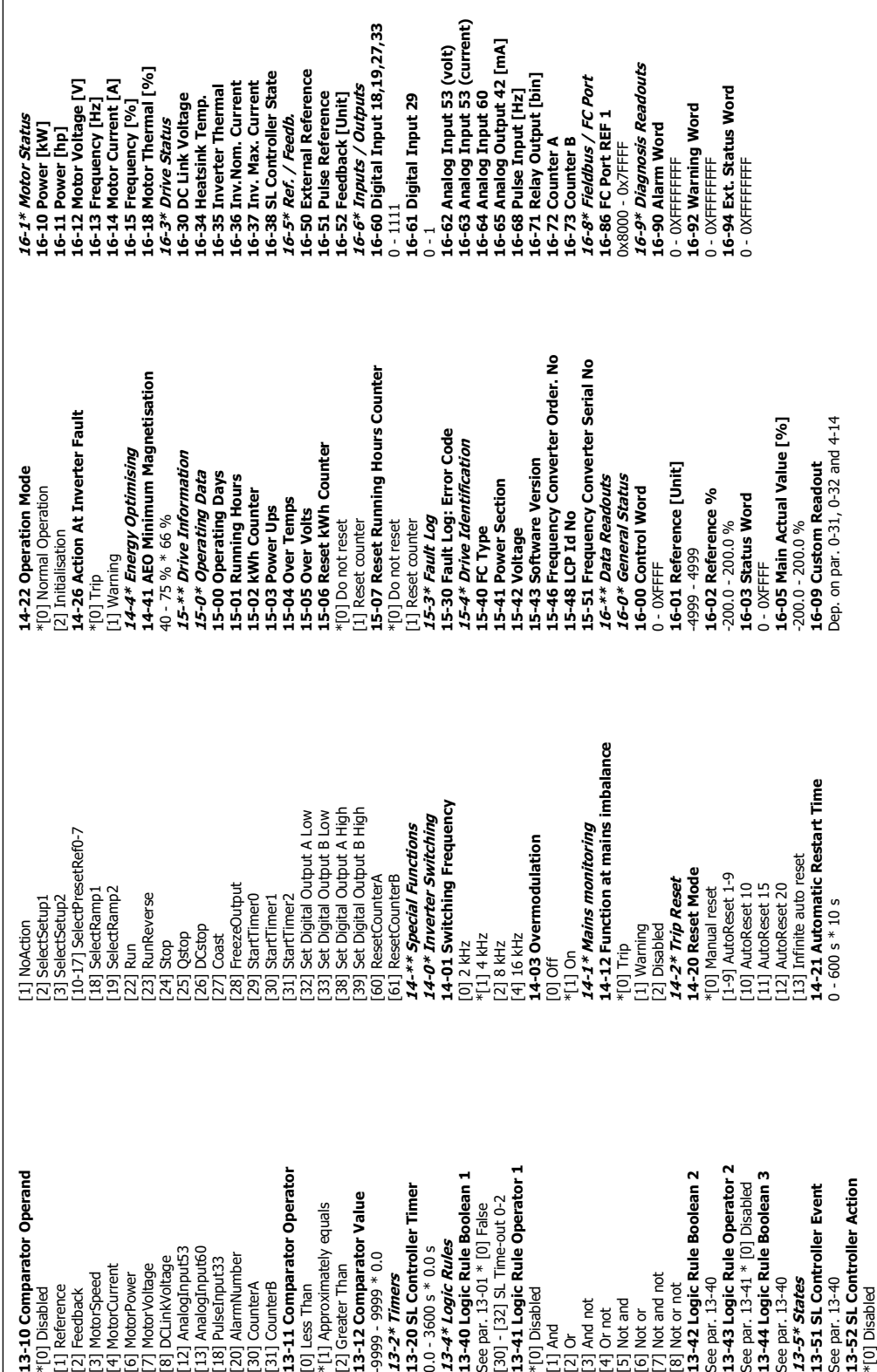

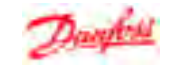

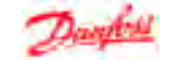

### **5.2.1. Conversion Index**

The various attributes of each parameter are displayed in the section Factory Settings. Parameter values are transferred as whole numbers only. Conversion factors are therefore used to transfer decimals according to the table below.

Example:

Par. 1-24 Motor Current has a conversion index of -2 (i.e. conversion factor of 0.01 according to the table below). To set the parameter to 2.25 A, transfer the value 225 via Modbus. The Conversion Factor of 0.01 means that the value transferred is multiplied by 0.01 in the drive. The vale 225 transferred on the bus is thus perceived as 2.25 A in the drive.

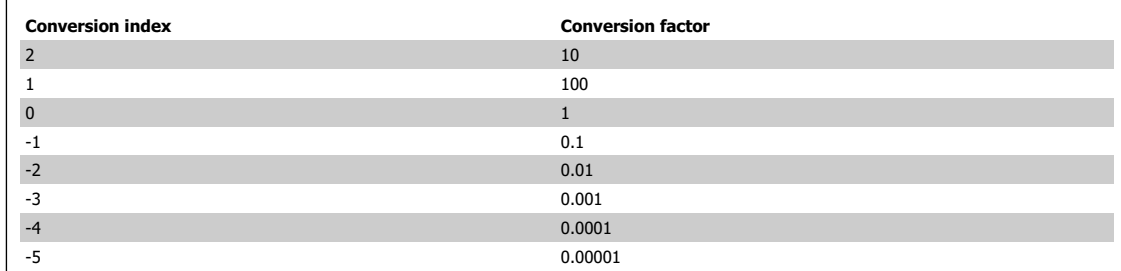

Table 5.1: Conversion table

### **5.2.2. Change during operation**

"TRUE" means that the parameter can be changed while the frequency converter is in operation and "FALSE" means that the frequency converter must be stopped before a change can be made.

### **5.2.3. 2-Set-up**

"All set-up": The parameter can be set individually in each of the two set-ups, i.e. one single parameter can have two different data values. "1 set-up": Data value will be the same in both set-ups.

### **5.2.4. Type**

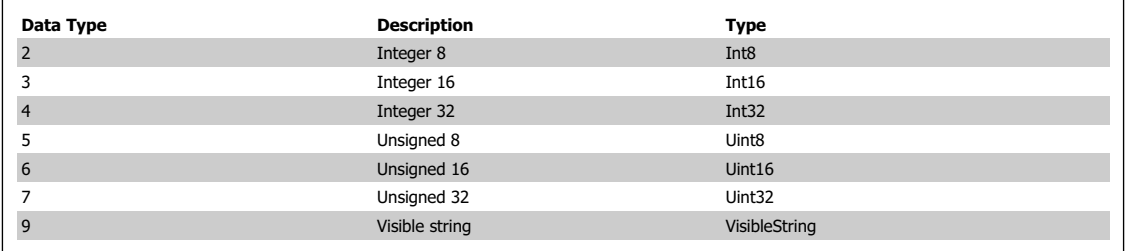

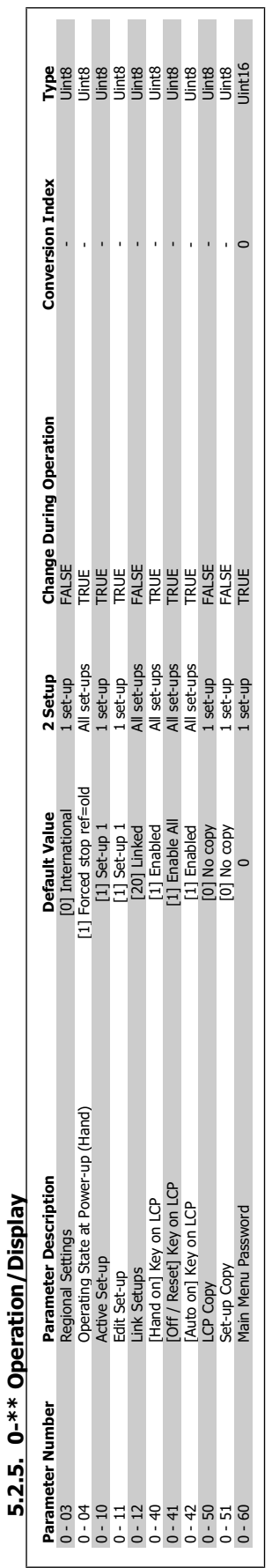

T.  $\sim$ 

**5**

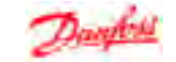

 $\overline{\phantom{a}}$ 

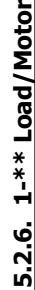

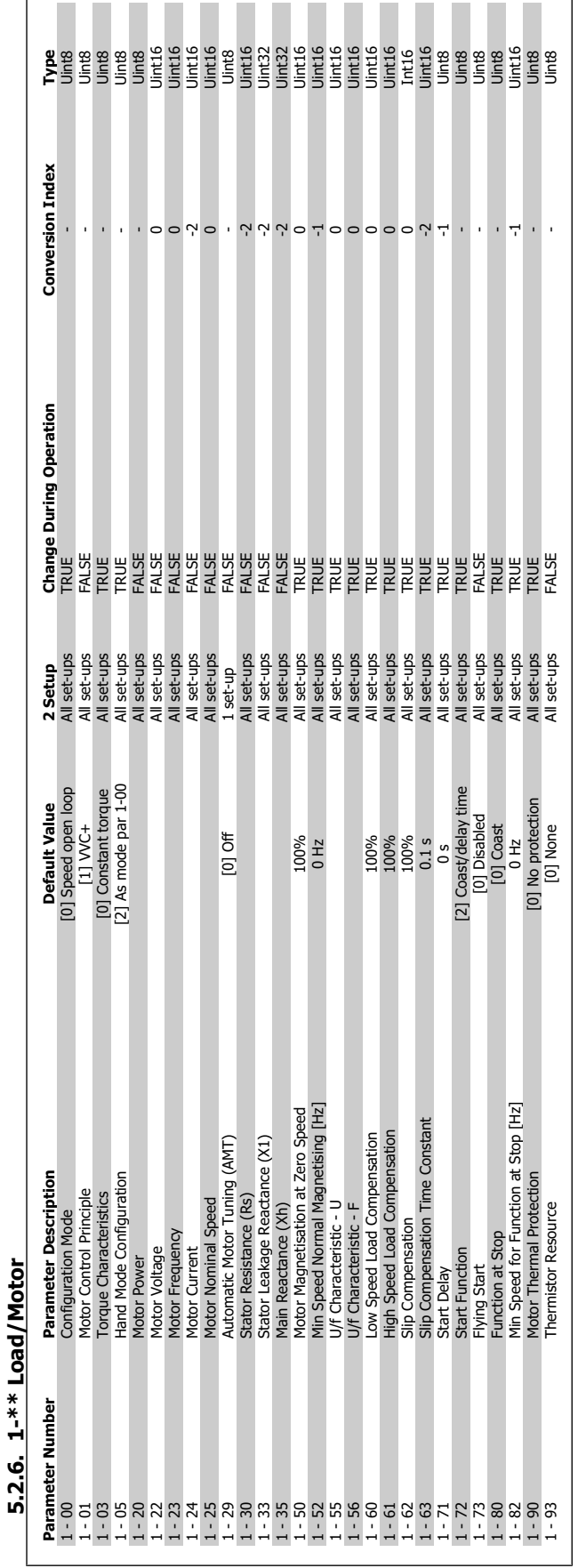

 $\Gamma$ 

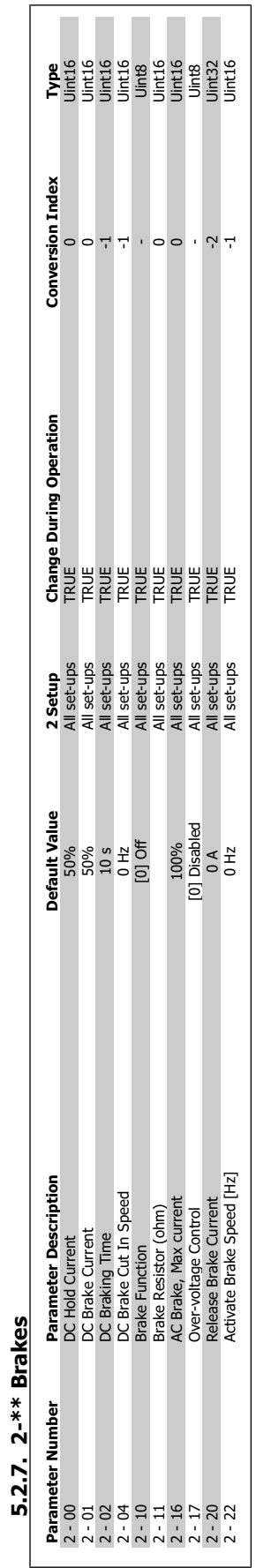

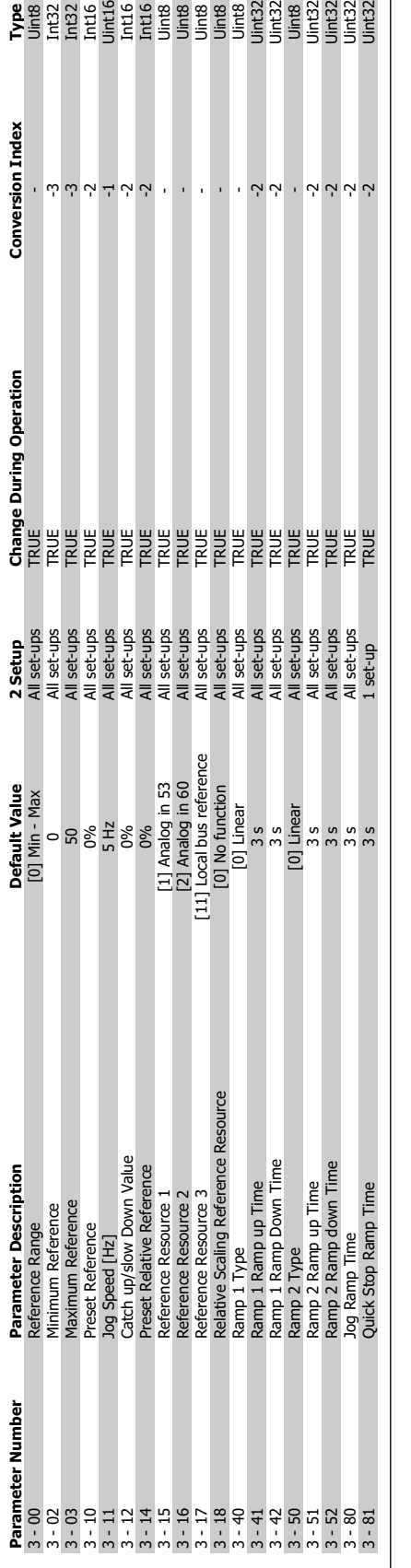

**Conversion Index** 

 $\sim$  نہ نہ نہ نہ نہ نہ  $\sim$ 

 $\epsilon=0$  $\epsilon=0$   $\begin{array}{ccc} \gamma & \gamma & \gamma & \gamma & \gamma & \gamma \\ \end{array}$ 

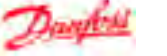
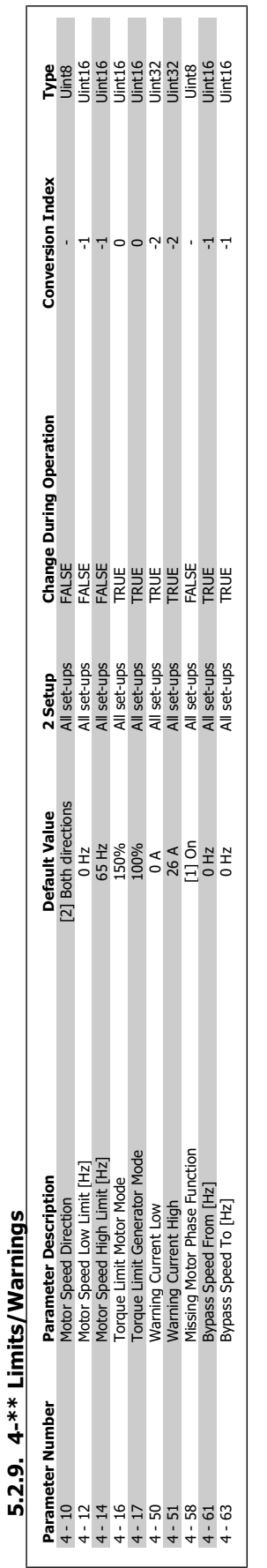

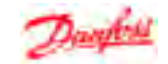

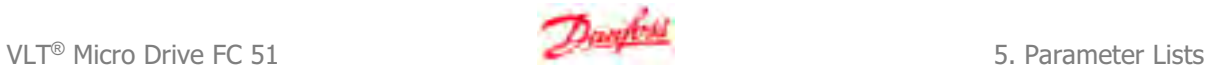

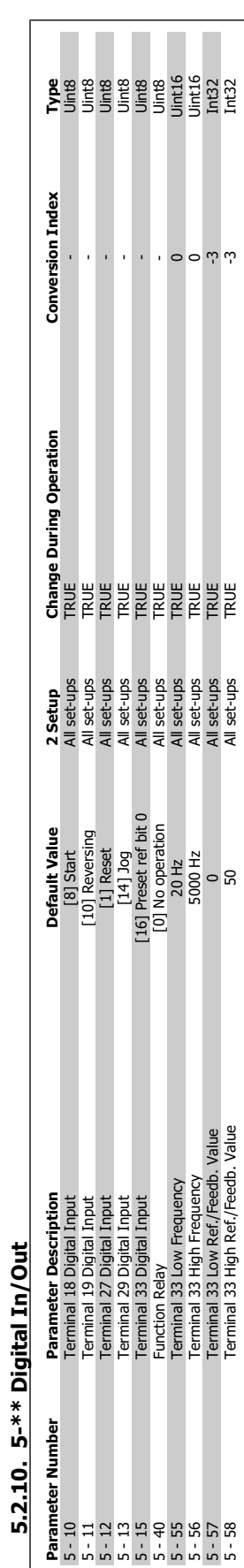

**5.2.10. 5-\*\* Digital In/Out**

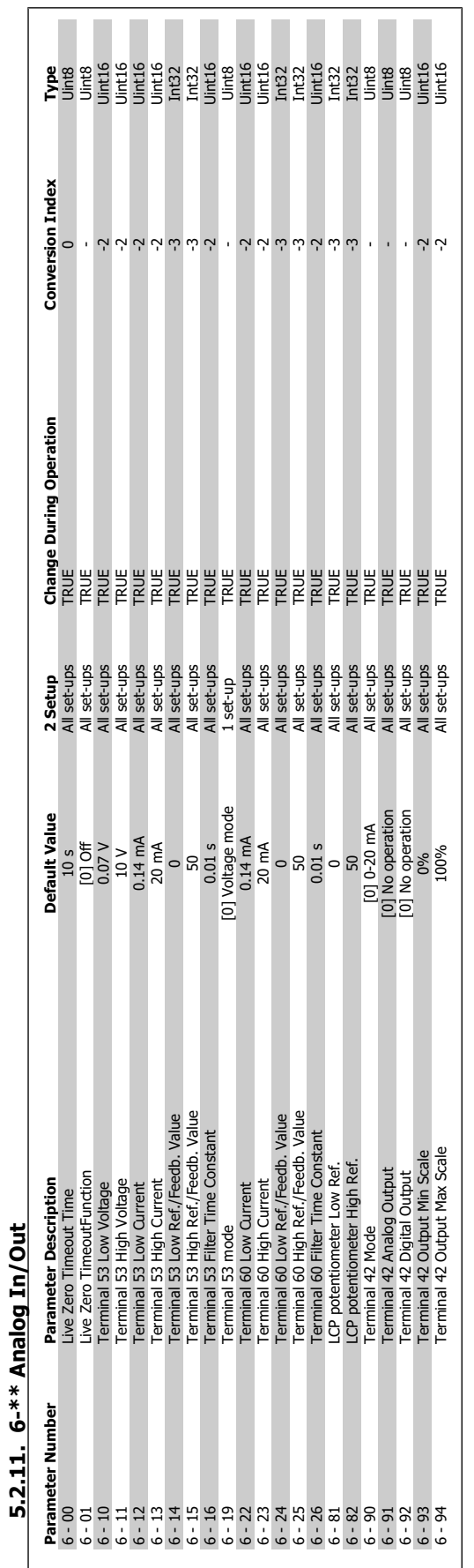

**5.2.12. 7-\*\* Controllers**

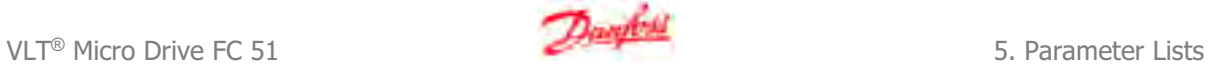

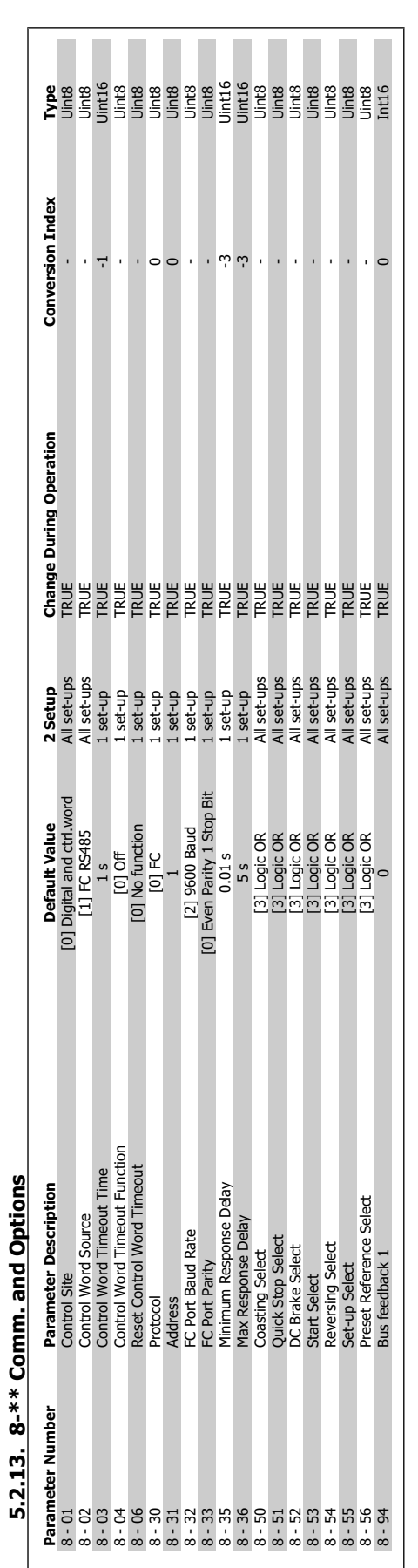

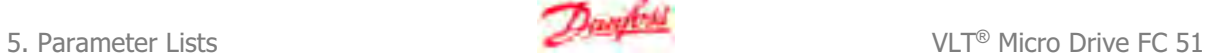

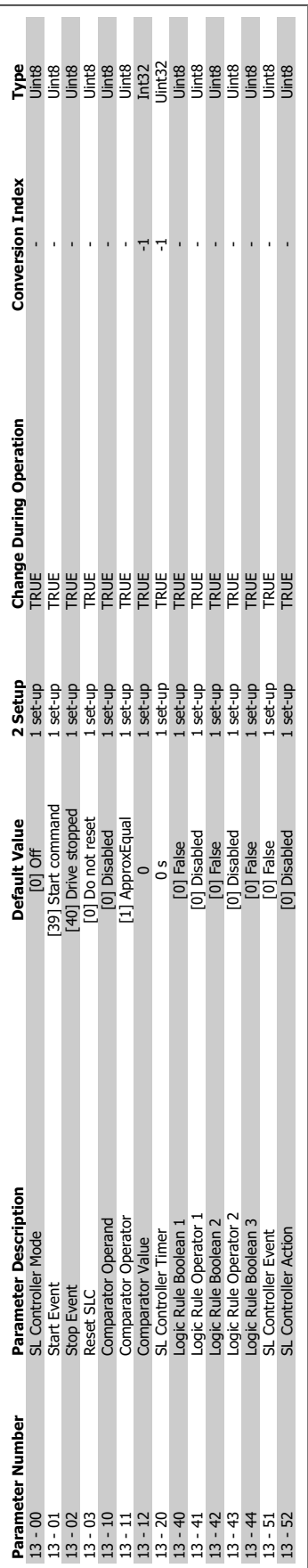

5.2.14. 13-\*\* Smart Logic **5.2.14. 13-\*\* Smart Logic**

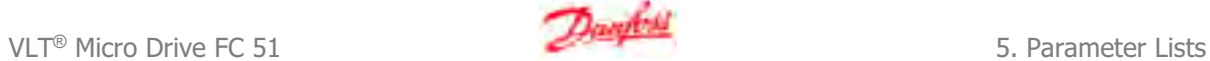

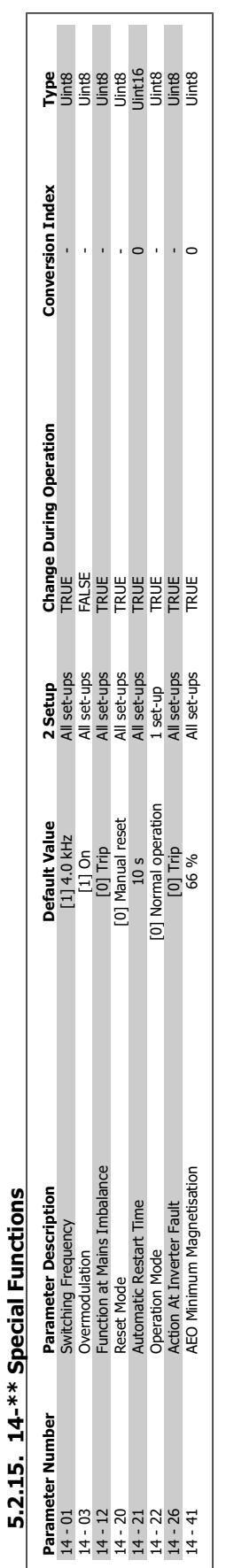

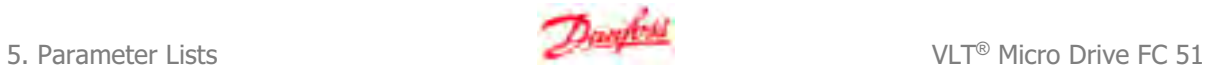

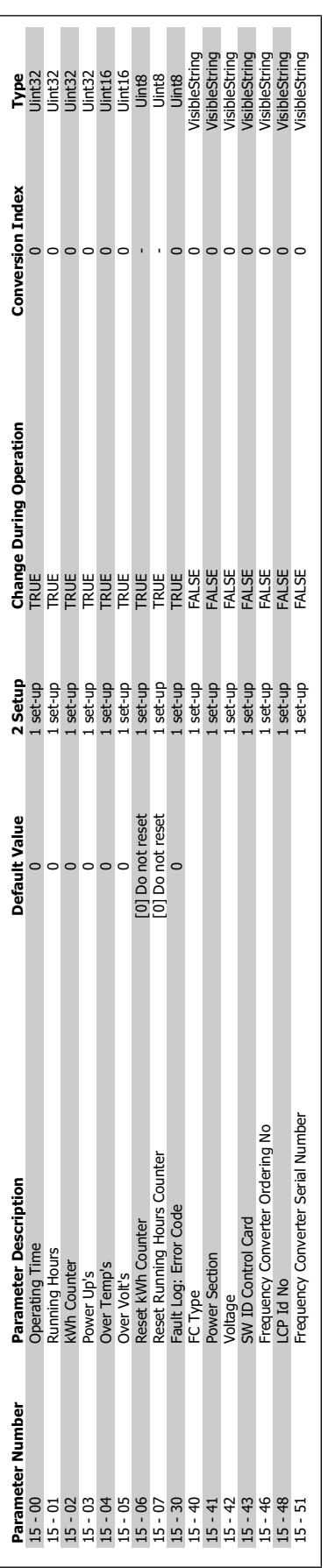

5.2.16. 15-\*\* Drive Information **5.2.16. 15-\*\* Drive Information**

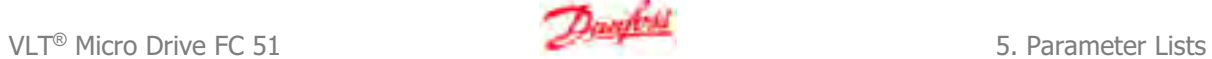

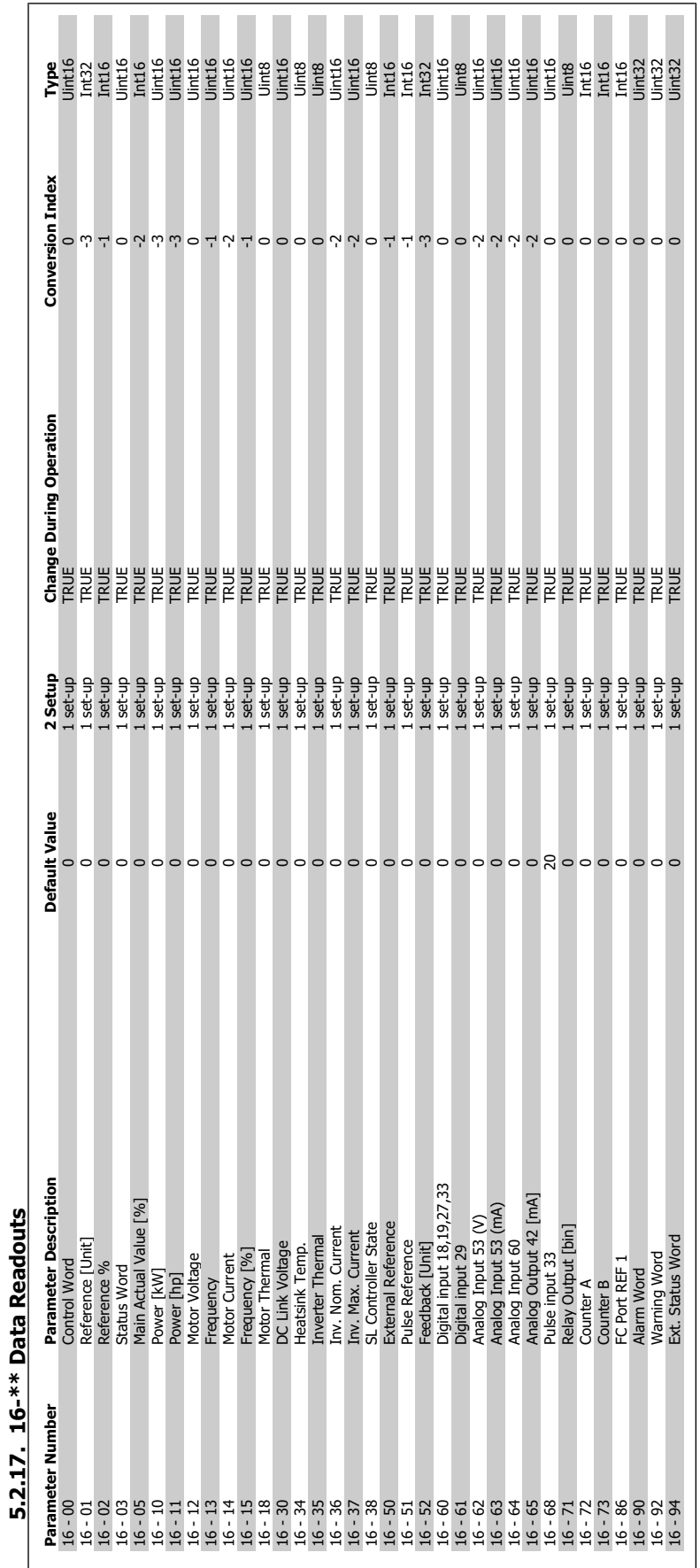

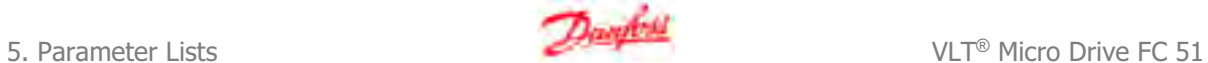

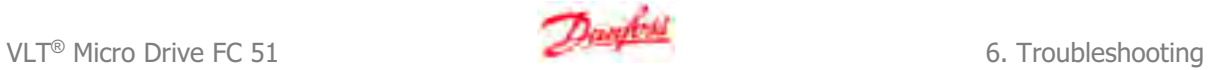

# **6. Troubleshooting**

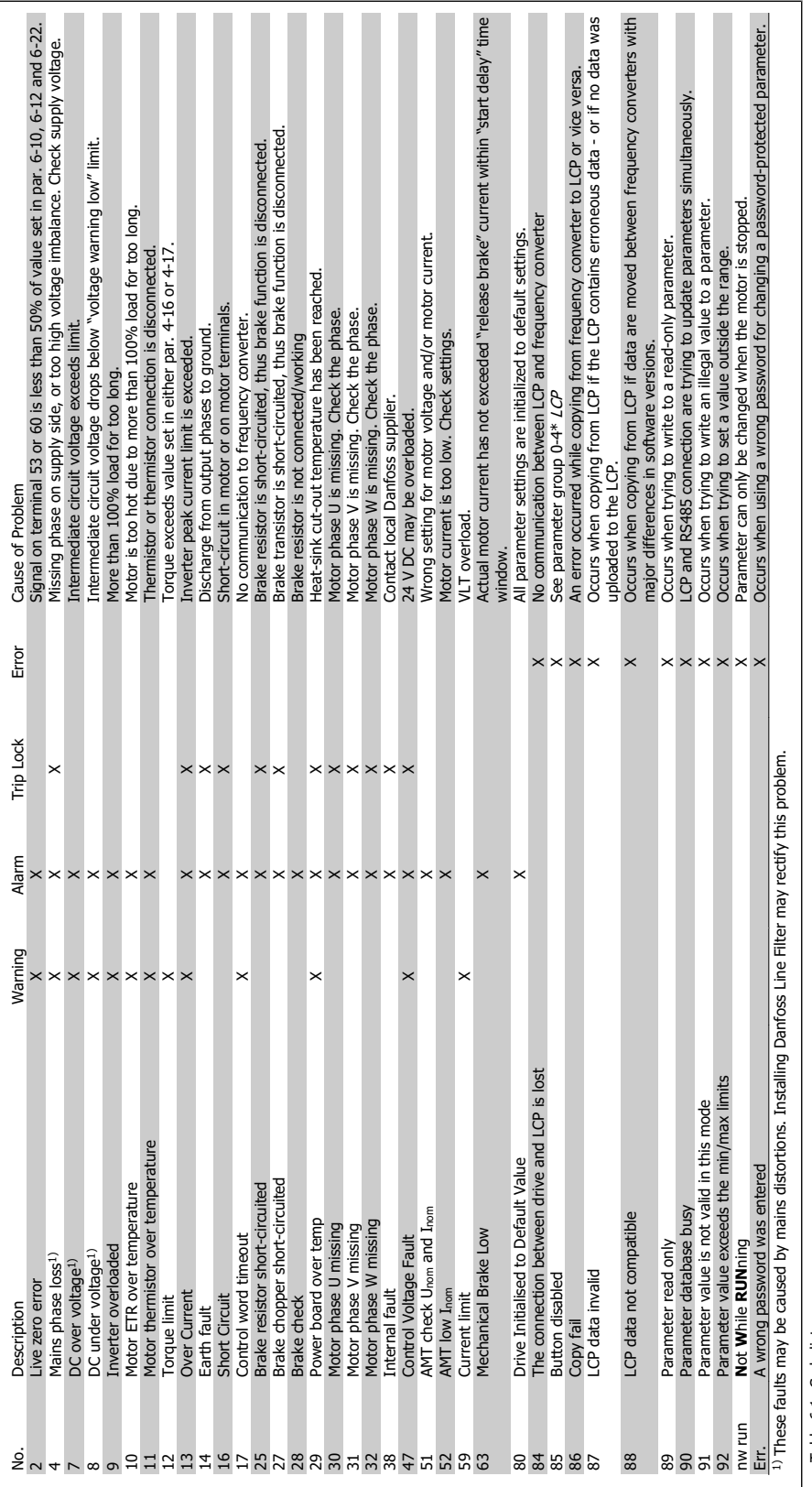

Table 6.1: Code list Table 6.1: Code list

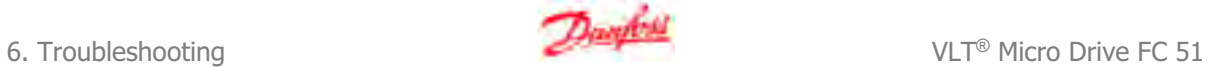

#### **6.1.1. Alarm, Warning and Extended Status Word**

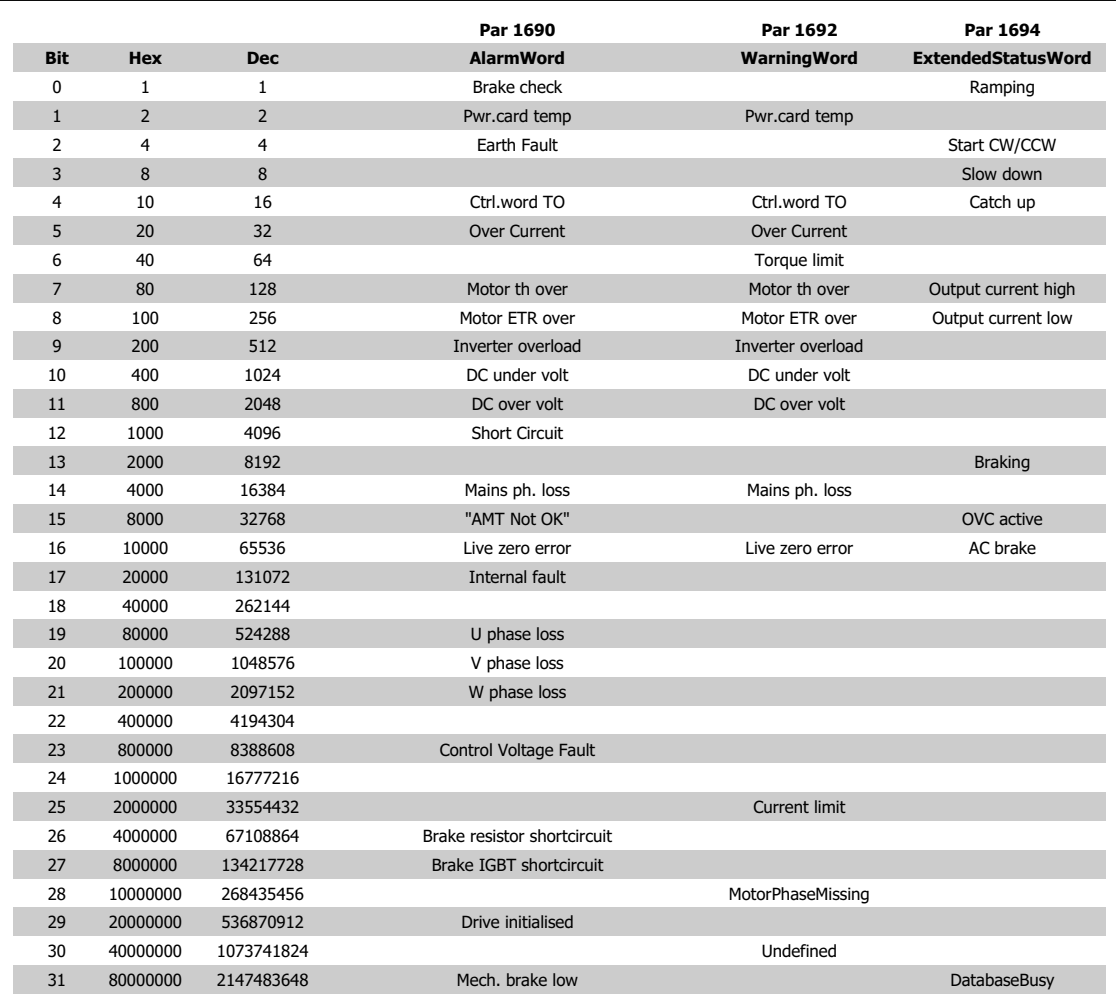

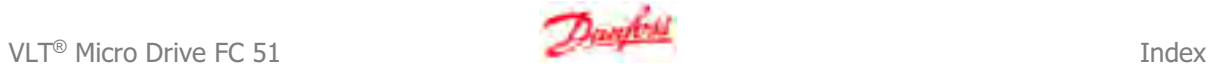

## **Index**

## **A**

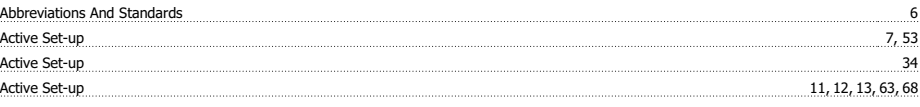

## **B**

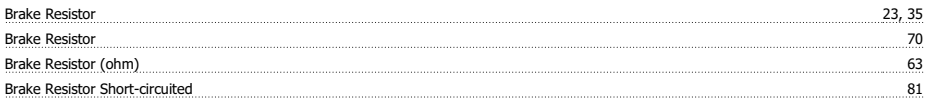

## **D**

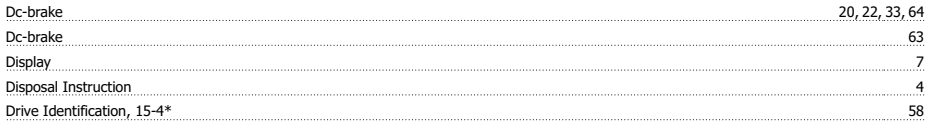

#### **E**

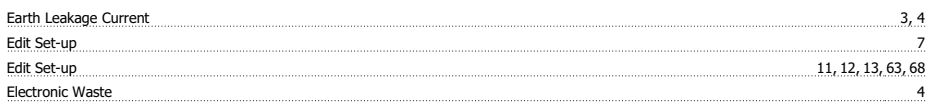

## **G**

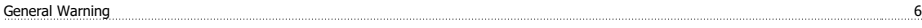

#### **H**

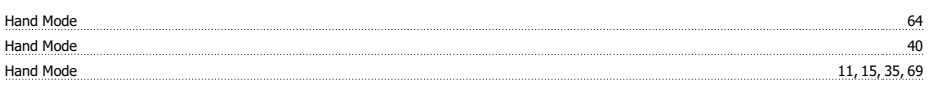

### **I**

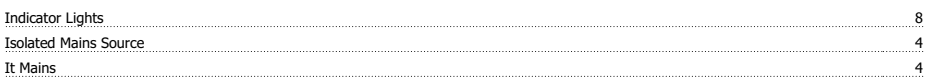

#### **L**

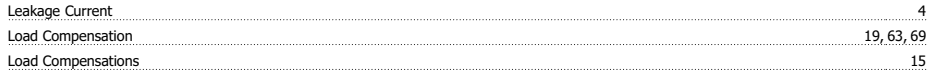

#### **M**

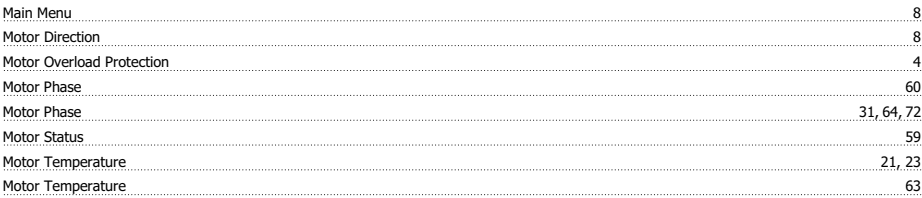

#### **N**

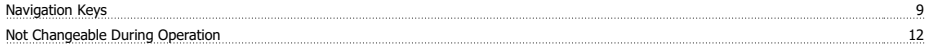

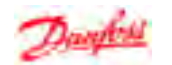

Parameter Number 8

#### **O**

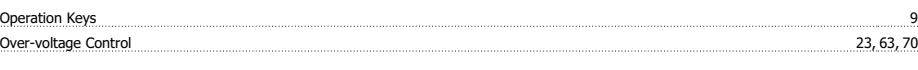

#### **P**

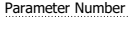

## **Q**

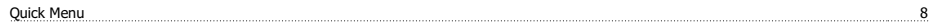

#### **R**

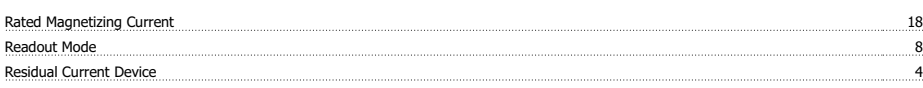

#### **S**

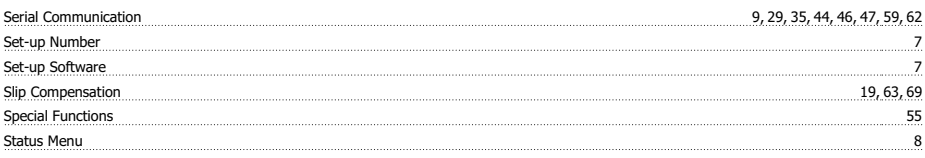

## **T**

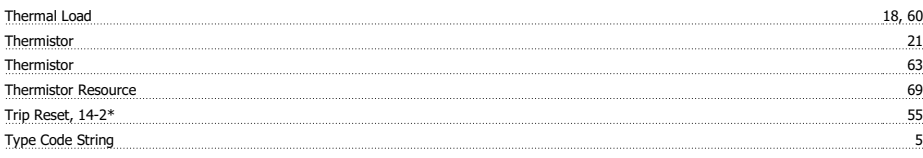

## **U**

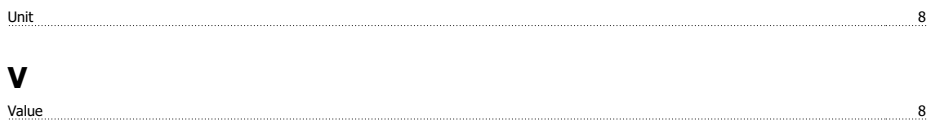

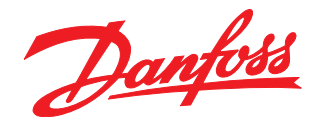

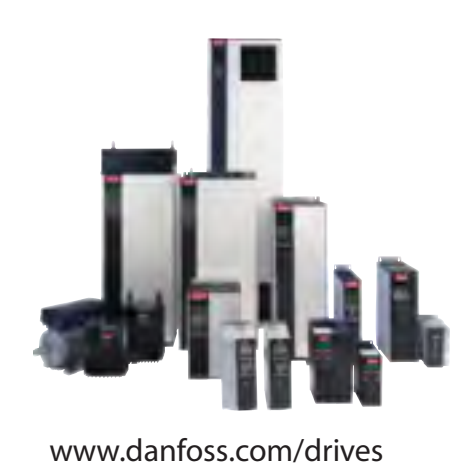

Danfoss can accept no responsibility for possible errors in catalogues, brochures and other printed material. Danfoss reserves the right to alter its products without notice. This also applies to products already on order

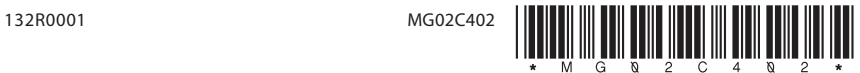